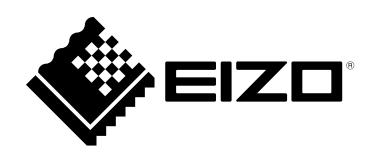

# **Manuel d'utilisation**

# **ColorEdge®** PROMIÑENCE CG3146

**Moniteur de référence HDR**

Merci d'avoir acheté notre moniteur de référence HDR.

### **Important**

**Veuillez lire attentivement ce « Manuel d'utilisation » et le « PRECAUTIONS » (tome separe) afin de vous familiariser avec ce produit et de l'utiliser efficacement et en toute securite.**

- **Reportez-vous à la « Guide d'installation » pour obtenir plus d'informations sur l'installation et/ou le branchement du moniteur.**
- **Pour obtenir les toutes dernières informations relatives au produit, dont le « Manuel d'utilisation », reportez-vous à notre site web : [www.eizoglobal.com](https://www.eizoglobal.com)**

### **Emplacements des étiquettes de sécurité**

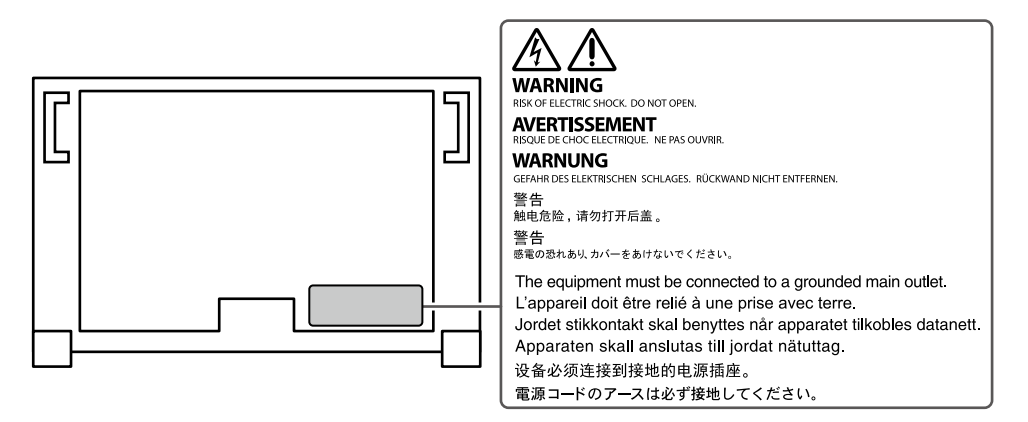

Ce produit a été spécialement réglé pour l'utilisation dans la région dans laquelle il a d'abord été livré. Si utilisé en dehors de cette région, le produit pourrait ne pas fonctionner comme indiqué dans les spécifications.

Aucune partie de ce manuel ne peut être reproduite, enregistrée dans un système documentaire ou transmise sous quelque forme et par quelque moyen que ce soit électronique, mécanique ou autre, sans l'autorisation écrite préalable de EIZO Corporation.

EIZO Corporation n'est tenu à aucun engagement de confidentialité sauf en cas d'accord préalable passé avant la réception de ces informations par EIZO Corporation. Malgré tous les efforts déployés pour garantir la mise à jour des informations contenues dans ce manuel, veuillez noter que les caractéristiques techniques du moniteur EIZO sont sujettes à modification sans préavis.

## **Avertissement concernant le moniteur**

### **À propos de l'utilisation de ce produit**

Ce produit convient pour la production de vidéos, lorsqu'une reproduction couleur fidèle est exigée.

Ce produit a été réglé spécialement en usine en fonction de la région de destination prévue. Les performances du produit peuvent être différentes de celles indiquées dans les caractéristiques en cas d'utilisation dans une région différente de celle prévue à l'origine.

Ce produit peut ne pas être couvert par la garantie pour des usages autres que ceux décrits dans le présent manuel.

Les spécifications notées dans ce manuel ne sont applicables que lorsque les éléments suivants sont utilisés :

- Cordons d'alimentation fournis avec le produit
- Câbles de signalisation spécifiés par nos soins

Utilisez uniquement avec ce produit les produits optionnels fabriqués ou spécifiés par nos soins.

### **À propos de la dalle LCD**

Le panneau LCD est fabriqué à l'aide d'une technologie de haute précision. Bien que, il est possible que des pixels manquants ou des pixels allumés apparaissent sur l'écran LCD. Il ne s'agit pas d'un dysfonctionnement. Pourcentage de points effectifs : 99,9994 % ou supérieur.

La stabilisation de l'affichage du moniteur prend environ 3 minutes (selon nos conditions de mesure). Pour des ajustements très précis, veuillez patienter 20 minutes ou plus après la mise sous tension du moniteur.

Si vous changez les modes couleur SDR et HDR, attendez au moins 30 minutes, puis réglez le moniteur.

Les moniteurs devraient être réglés à une luminosité inférieure pour réduire les changements de luminosité causés par une utilisation à long terme et maintenir un affichage stable.

Lorsque l'image de l'écran change après que la même image est restée affichée pendant une période prolongée, une image rémanente risque de s'afficher. Utilisez l'économiseur d'écran ou la fonction d'économie d'énergie pour éviter d'afficher la même image pendant une période prolongée. Selon l'image, une image rémanente peut apparaître même si elle a été affichée durant une courte période. Pour éliminer un tel phénomène, modifiez l'image ou coupez l'alimentation pendant plusieurs heures.

Lorsque le moniteur affiche des images en continu pendant une période prolongée, des tâches ou des marquages risquent d'apparaître. Afin d'optimiser la durée de vie d'un moniteur, nous vous conseillons de l'éteindre régulièrement. Utilisez le bouton d'alimentation situé sur la façade du moniteur pour l'éteindre.

La durée de vie du rétro-éclairage du panneau LCD est limitée. Les habitudes d'utilisation, par exemple lorsque le moniteur est allumé en continu pendant de longues périodes, peuvent raccourcir la durée de vie du rétroéclairage, lequel doit alors être remplacé plus tôt que prévu. Si l'écran s'assombrit ou se brouille, prenez contact avec votre représentant local EIZO.

N'appuyez pas fortement sur le panneau LCD ou sur les bords, car cela peut entraîner des dysfonctionnements de l'affichage, comme du moirage, etc. Si la pression est continuellement appliquée sur la surface du panneau LCD, le cristal liquide peut se détériorer ou le panneau LCD peut être endommagé. (Si des marques de pression restent sur le panneau, affichez un écran noir ou blanc sur le moniteur. Le problème peut être ainsi résolu.)

Prenez garde de ne pas rayer ou d'appuyer sur le panneau LCD avec des objets pointus, car cela pourrait entraîner des dommages au panneau LCD. Ne tentez jamais de le nettoyer à sec avec du tissu, au risque de le rayer.

### **À propos de l'installation**

Lorsque le moniteur est froid et déplacé dans une autre pièce ou lorsque la température de la pièce augmente rapidement, de la condensation peut se former à l'intérieur et à l'extérieur du moniteur. Dans ce cas, ne mettez pas le moniteur sous tension. Et attendez la disparition de la condensation. Sinon, le moniteur pourrait être endommagé.

Si vous placez ce produit sur un bureau avec une surface laquée, la couleur risque d'adhérer au bas du support en raison de la composition du caoutchouc.

### **À propos de la maintenance**

Un nettoyage périodique est recommandé pour conserver son aspect neuf au moniteur et prolonger sa durée de vie (Référez-vous à « [Nettoyage](#page-3-0) » (page 4)).

Un programme de mise à jour du logiciel interne (microprogramme) du moniteur peut être fourni pour améliorer les performances du moniteur et pour d'autres raisons. À partir de notre site web ([www.eizoglobal.com](https://www.eizoglobal.com)), dans « Support », sélectionnez « Software and Drivers » (Logiciels et périphériques), saisissez le nom du produit et effectuez la recherche.

### <span id="page-3-0"></span>**Nettoyage**

Le nettoyant pour écran fourni (ScreenCleaner) permet d'enlever les taches présentes sur la surface du boîtier et de la dalle LCD.

#### **Attention**

- Les produits chimiques comme l'alcool et des solutions antiseptiques peuvent provoquer une modification du brillant, le ternissement et la décoloration de la carrosserie ou du panneau LCD et également la détérioration de la qualité de l'image.
- N'utilisez jamais de diluant, du benzène, de la cire ou un nettoyant abrasif car ils peuvent endommager la carrosserie ou la surface du panneau LCD.

### **Pour un confort d'utilisation du moniteur**

- Un écran trop sombre ou trop lumineux peut abîmer les yeux. Ajustez la luminosité du moniteur en fonction des conditions ambiantes.
- Regarder le moniteur trop longtemps entraîne une fatigue oculaire. Faites des pauses de 10 minutes toutes les heures.

# **Sommaire**

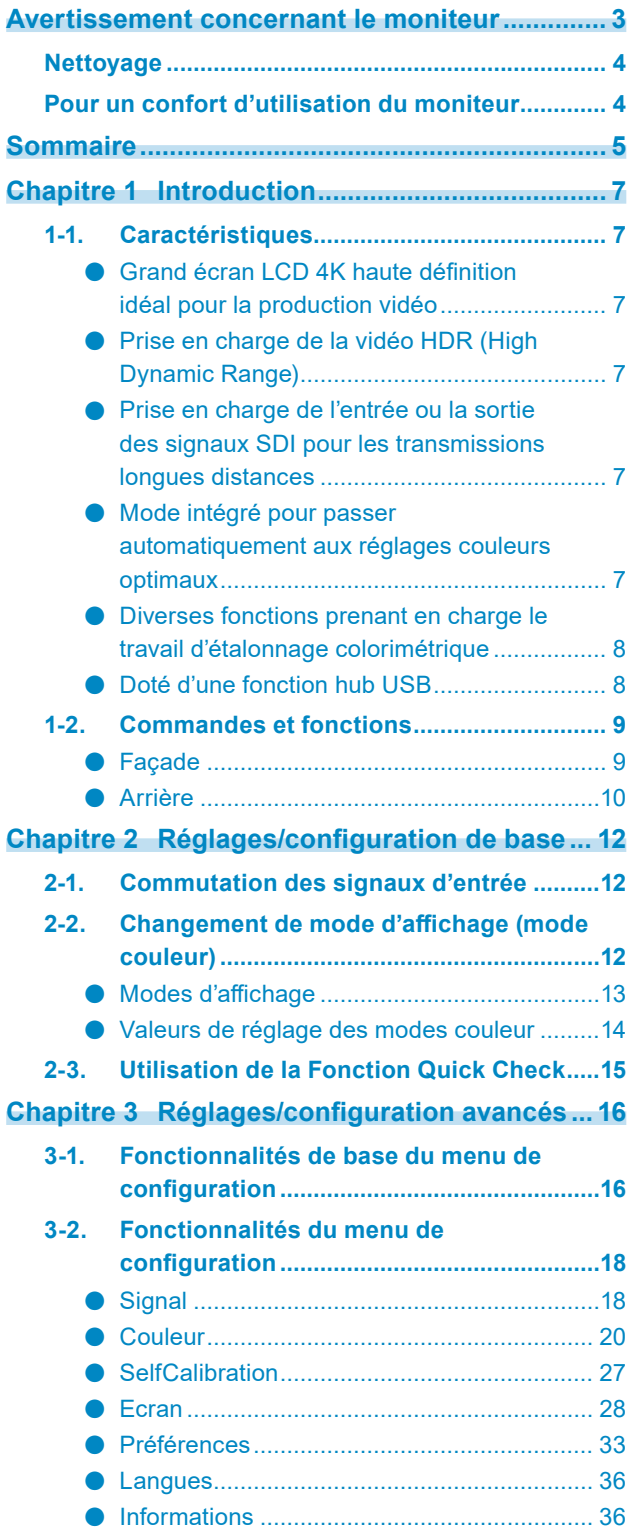

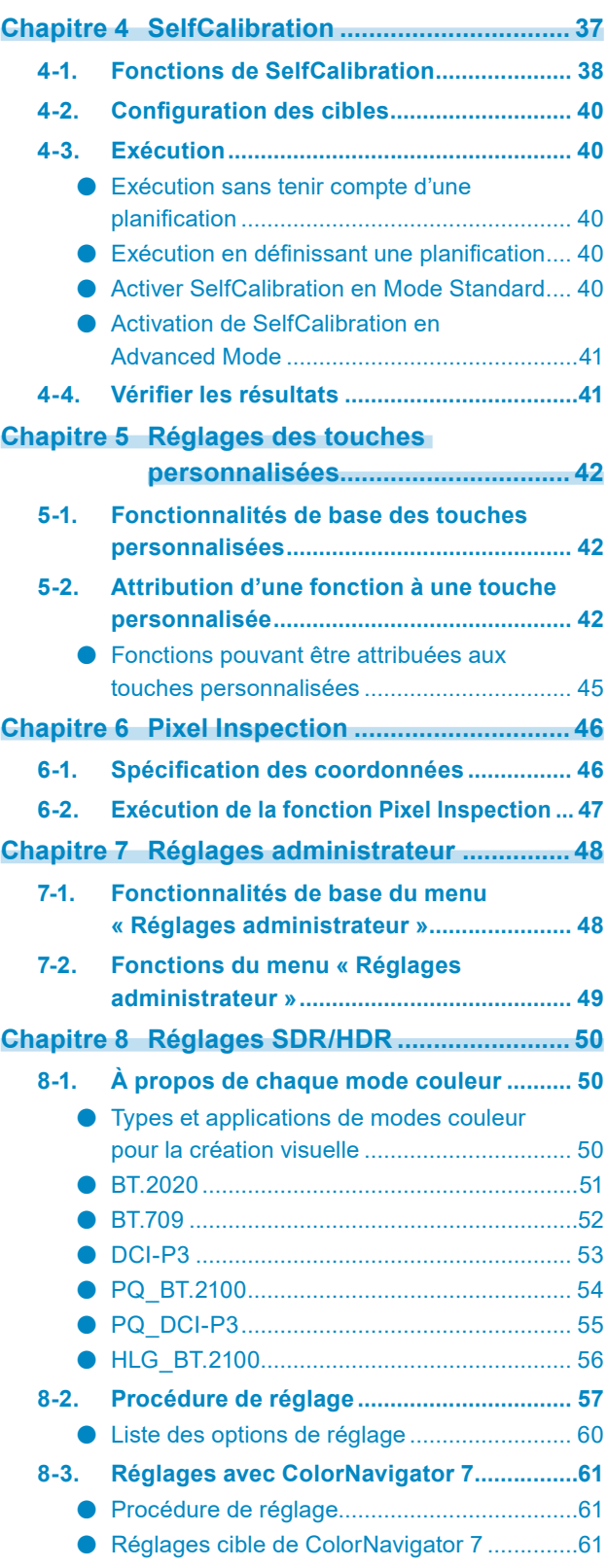

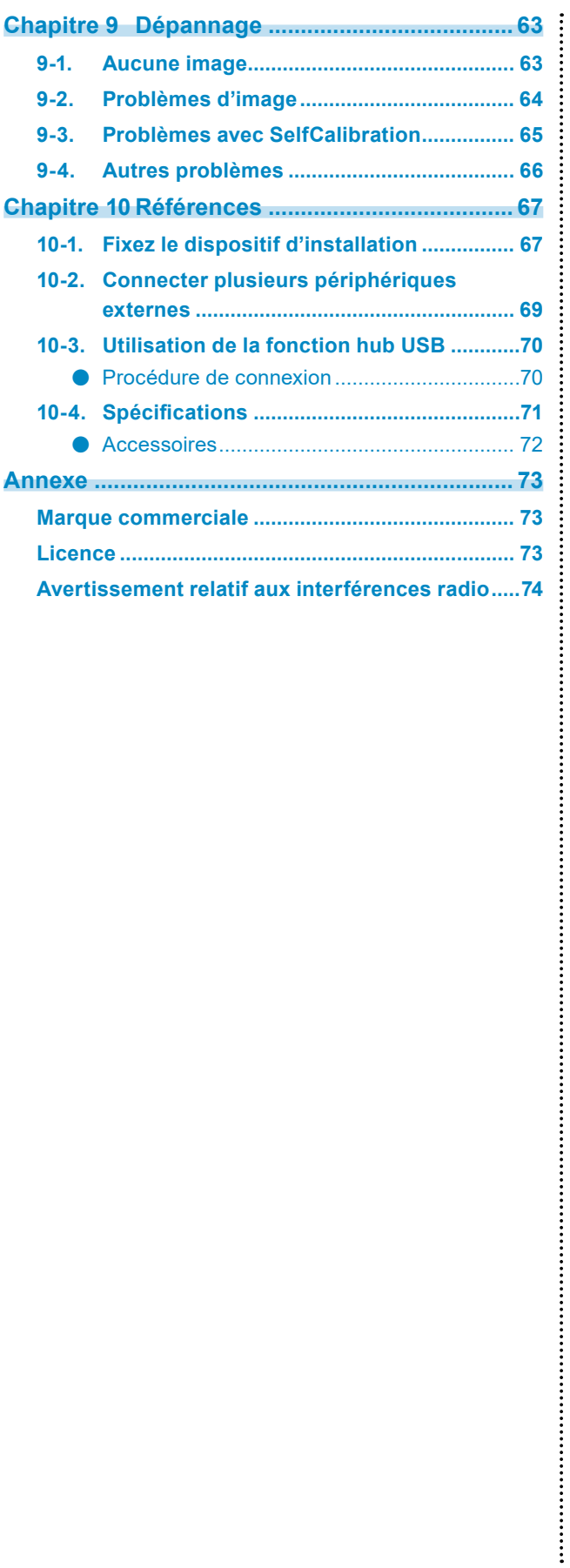

# **Chapitre 1 Introduction**

Ce chapitre décrit les caractéristiques du moniteur et le nom de chaque commande.

### **1-1. Caractéristiques**

### **●Grand écran LCD 4K haute définition idéal pour la production vidéo**

- Moniteur grand écran de 31,1 po prenant en charge la résolution 4K DCI (4096 × 2160) Prend en charge la norme cinéma numérique pour la résolution 4K DCI (4096 × 2160). Outre les vidéos 4K, dont la résolution est 4x supérieure à la résolution Full HD, il est possible d'afficher plusieurs vidéos Full HD en même temps.
- Reproduction fidèle des couleurs des vidéos grâce à un affichage d'une large gamme de couleurs 99 % du DCI est couvert, ce qui donne un environnement de gestion des couleurs très précis.
- Atteint un rapport de contraste de 1 000 000:1<sup>\*1</sup> Un rapport de contraste élevé permet d'afficher un noir plus profond. \*1 Valeur standard. Valeur non garantie.
- Dalle LCD IPS avec angles de visualisation horizontaux et verticaux de 178°

### **●Prise en charge de la vidéo HDR (High Dynamic Range)**

- Conforme aux normes HDR internationales pour les films et diffusions Prend en charge le « format PQ » pour la diffusion et la production de films, ainsi que le « format HLG (Hybrid Log Gamma) » pour les diffusions. Le « format PQ » est conforme aux normes HDR internationales ITU-R BT.2100<sup>\*2</sup> et SMPTE ST2084<sup>\*3</sup> tandis que le « format HLG » est conforme à la norme HDR internationale ITU-R BT.2100. Cela permet d'utiliser le moniteur pour l'étalonnage colorimétrique de nombreux contenus HDR divers, tels que des films et diffusions. \*2 ITU-R désigne le Secteur des radiocommunications de l'Union internationale des télécommunications. \*3 SMPTE désigne la Society of Motion Picture and Television Engineers.
- Luminosité élevée et rapport de contraste élevé Une luminosité élevée et un rapport de contraste élevé sont obtenus en installant une dalle LCD IPS dédiée et une unité de rétroéclairage dédiée présentant une haute luminosité.
- Fonction mode couleur intégrée Reproduit une température de couleur, une correction gamma, et une gamme de couleurs conformes à la norme ITU-R BT.2100 et d'autres normes. Voir « [Mode couleur](#page-20-0) » (page 21).

### **●Prise en charge de l'entrée ou la sortie des signaux SDI pour les transmissions longues distances**

• Connecteurs d'entrée SDI intégrés

Ce moniteur est équipé d'un connecteur d'entrée SDI supportant jusqu'au signal 12G-SDI, et de trois connecteurs d'entrée SDI pouvant supporter jusqu'au signal 3GB-SDI.

• Connecteurs de sortie SDI intégrés qui offrent une prise en charge complète (actif)

### **●Mode intégré pour passer automatiquement aux réglages couleurs optimaux**

• Mode couleur « SYNC SIGNAL »

Ce moniteur est équipé d'un mode couleur (SYNC\_SIGNAL), vous pouvez donc automatiquement régler les valeurs optimales pour les réglages couleurs du moniteur en fonction du signal d'entrée. Si vous utilisez ce mode, les réglages couleurs du moniteur passent automatiquement aux réglages couleurs optimaux pour HDR quand le signal d'entrée est passé de SDR à HDR, il n'est donc pas nécessaire de régler manuellement les couleurs.

### **●Diverses fonctions prenant en charge le travail d'étalonnage colorimétrique**

• Fonctions de production vidéo dédiées, telles que les fonctions Avertissement de gamme et Alerte luminosité

Voir « [Chapitre 3 Réglages/configuration avancés](#page-15-0) » (page 16).

• Fonction de zoom 4K

Lorsqu'un signal 4K2K (un signal d'une résolution de 4096 × 2160 ou 3840 × 2160) est affiché sur le moniteur, la zone spécifiée peut être agrandie deux fois. Cette fonction est utile pour voir une image plus en détail.

Voir « Zoom [» \(page](#page-28-0) 29).

• Fonction de touches personnalisées définies par l'utilisateur La productivité peut être améliorée en attribuant des fonctions couramment utilisées aux boutons situés sur la façade du moniteur.

Voir « [Chapitre 5 Réglages des touches personnalisées](#page-41-0) » (page 42).

- Fonction Quick Check Utilisez la fonction Quick Check pour consulter les signaux pour lesquels vous pouvez temporairement changer la luminosité, les gammas, ou autres réglages.
- Affiche le contenu protégé HDCP (High Bandwidth Digital Protection)
- Pare-reflets inclus de série

Comprend un pare-reflets qui empêche de manière efficace les reflets de la lumière extérieure, comme le reflet aveuglant d'une lampe. Le pare-reflets utilise des aimants pour pouvoir le fixer et le retirer facilement.

• Fonction SelfCalibration

Le capteur de calibrage intégré permet au moniteur de se calibrer lui-même en utilisant SelfCalibration.

Voir « [Chapitre 4 SelfCalibration](#page-36-0) » (page 37).

### **●Doté d'une fonction hub USB**

#### • Prend en charge l'USB 3.1 Gen 1

Permet le transfert des données à haut débit, jusqu'à 5 Gb/s, afin de transférer d'importants volumes de données en un temps réduit, depuis et vers des périphériques USB.

Par ailleurs, le port USB aval  $f$ ss $\Leftrightarrow$  prend en charge le rechargement rapide, de sorte que vous pouvez recharger votre smartphone ou votre tablette en un temps très court.

Voir « [10-3. Utilisation de la fonction hub USB](#page-69-0) » (page 70) et « Port USB [CHARGE](#page-32-0) » (page 33).

### **1-2. Commandes et fonctions**

### **●Façade**

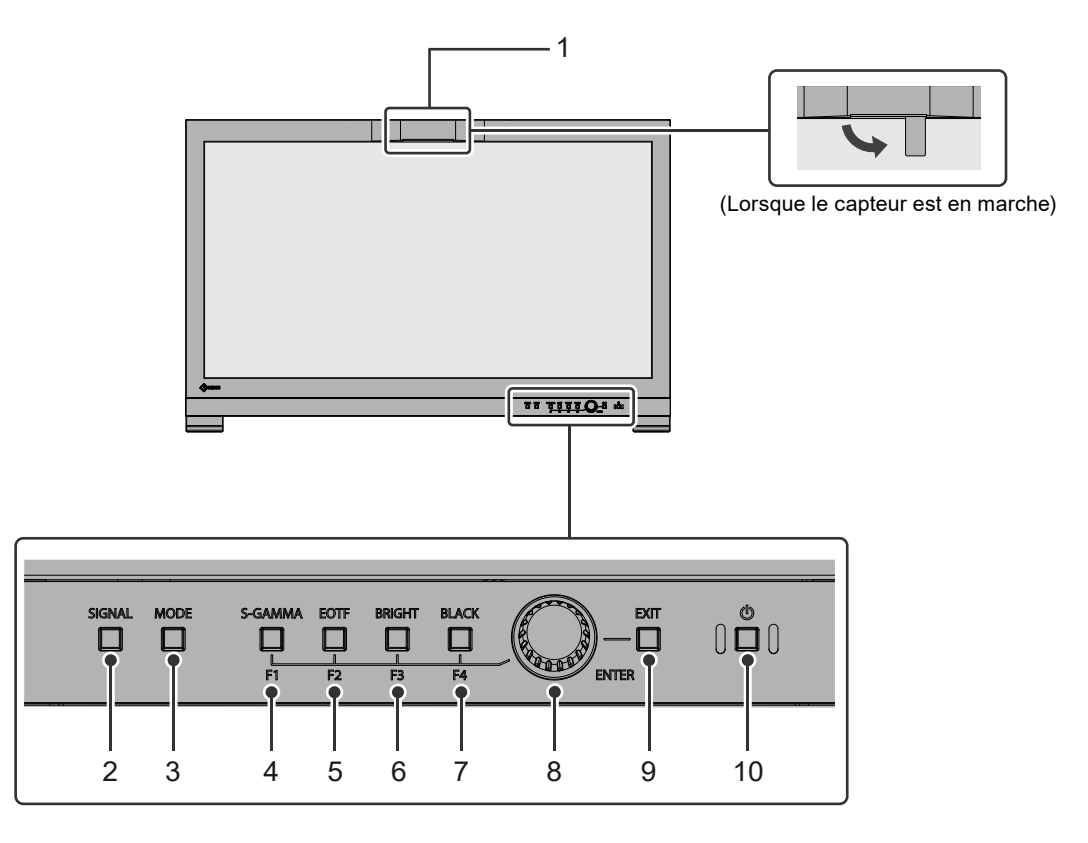

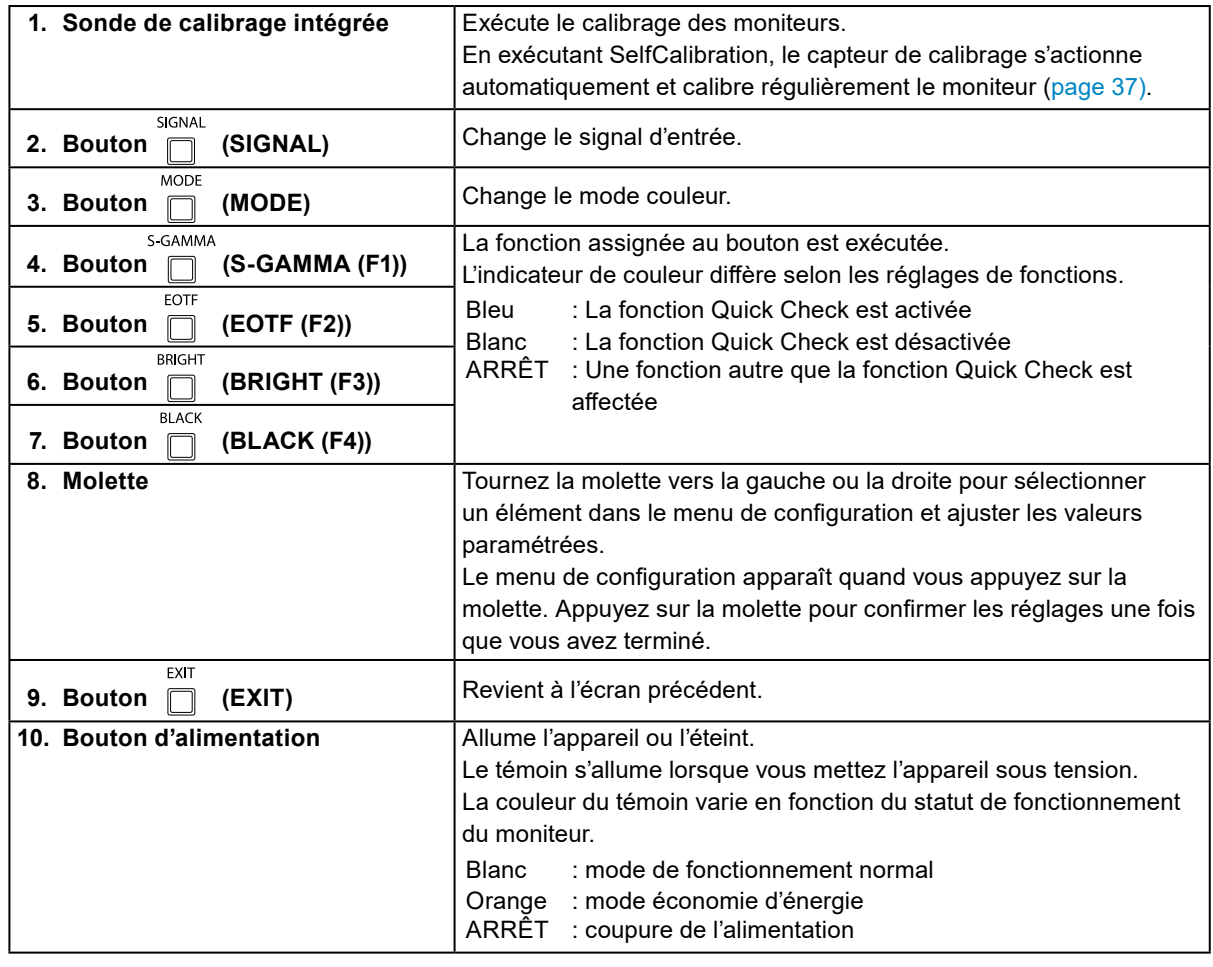

 $\begin{array}{cccccccccc} \bullet & \bullet & \bullet & \bullet & \bullet & \bullet & \bullet \end{array}$ 

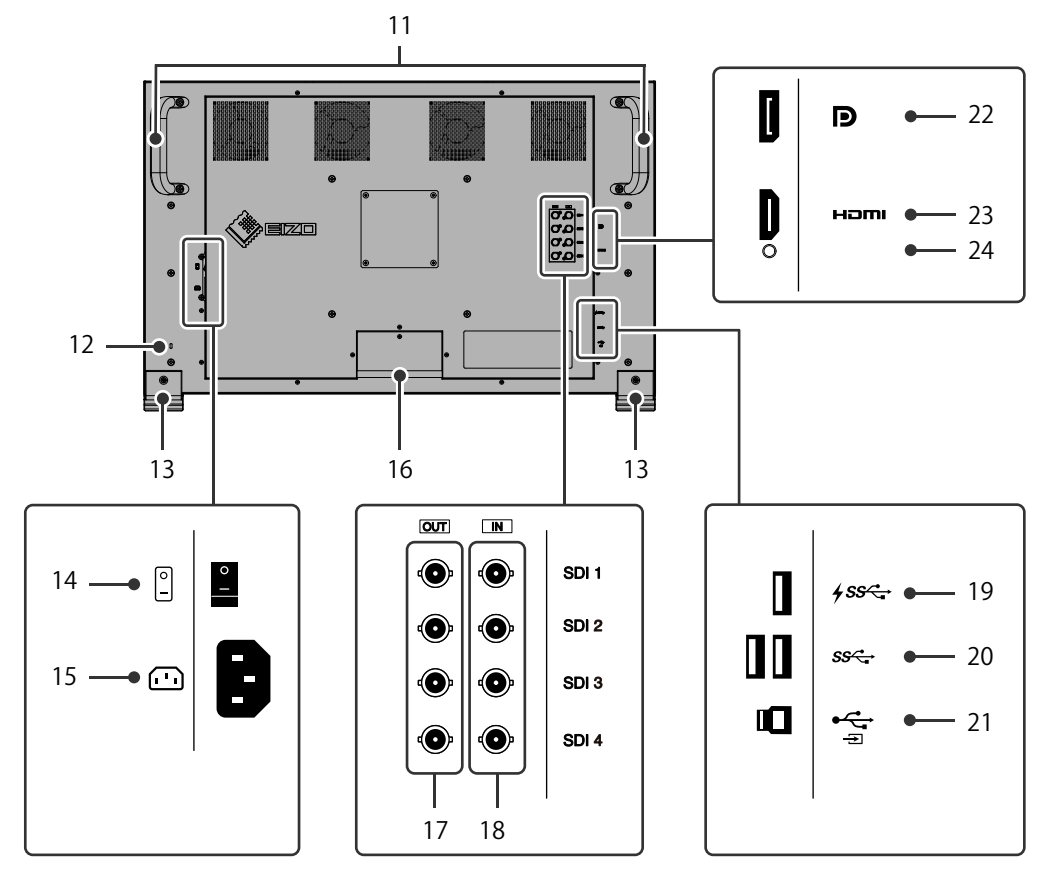

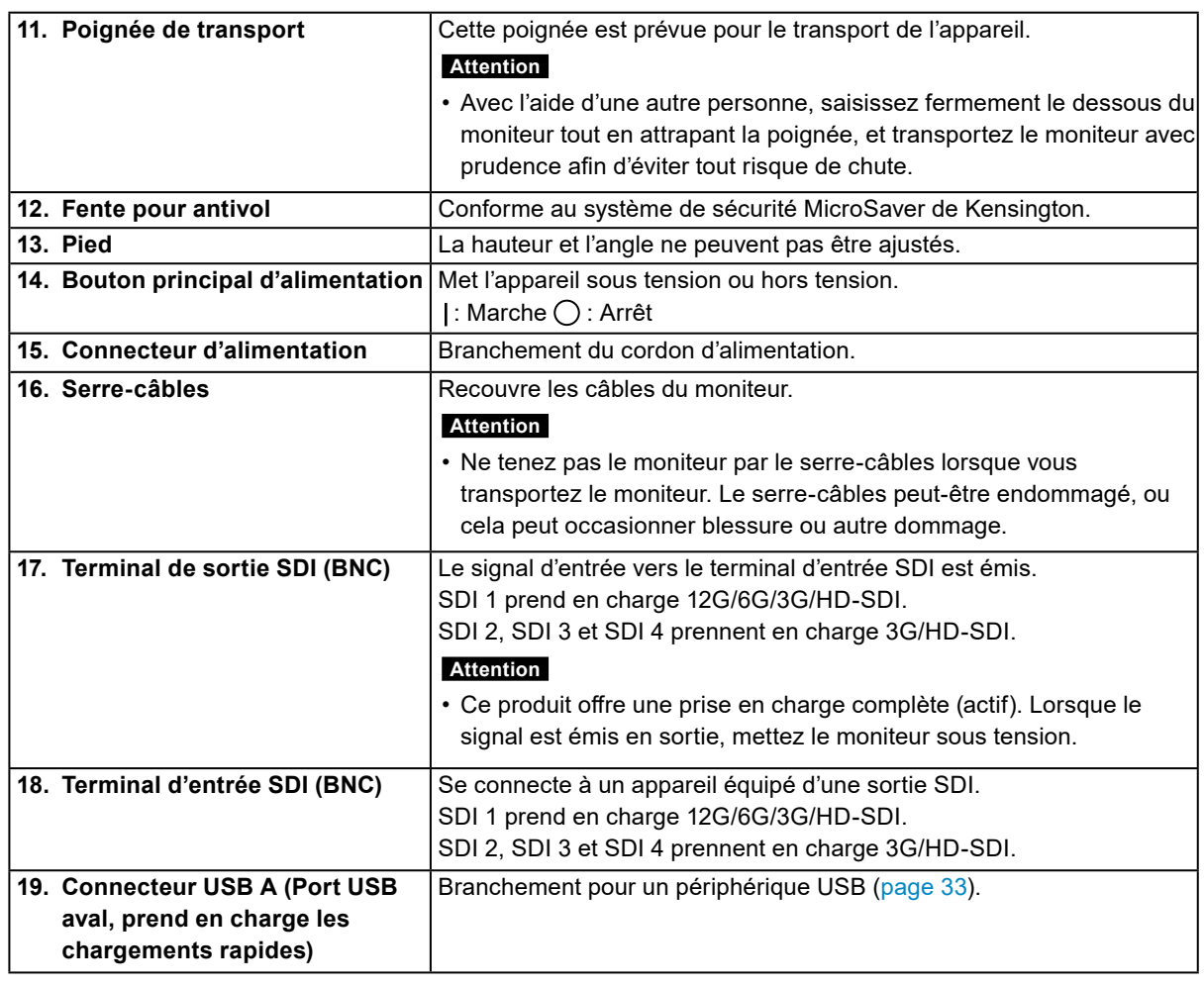

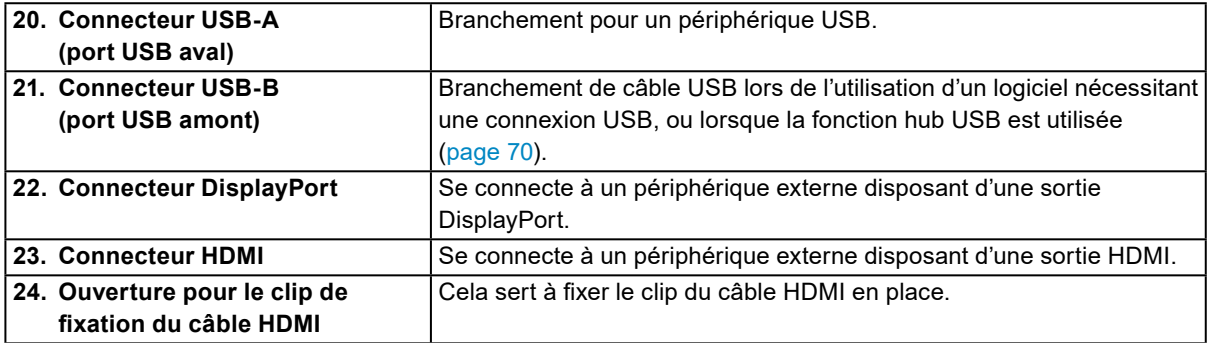

# <span id="page-11-0"></span>**Chapitre 2 Réglages/configuration de base**

Ce chapitre décrit les fonctionnalités de base qui peuvent être configurées à l'aide des boutons sur la façade du moniteur.

Pour les réglages et paramétrages plus avancés à partir du menu de configuration, veuillez consulter « [Chapitre 3 Réglages/configuration avancés](#page-15-0) » (page 16).

### **2-1. Commutation des signaux d'entrée**

Lorsqu'un moniteur possède plusieurs entrées pour les signaux, il est possible de changer le signal à afficher à l'écran. SIGNAL

Appuyez sur le bouton  $\Box$  (SIGNAL) pour afficher le menu de sélection de signal d'entrée.

Tournez la molette pour sélectionner le signal d'entrée que vous souhaitez utiliser, et appuyez sur la molette pour confirmer les réglages.

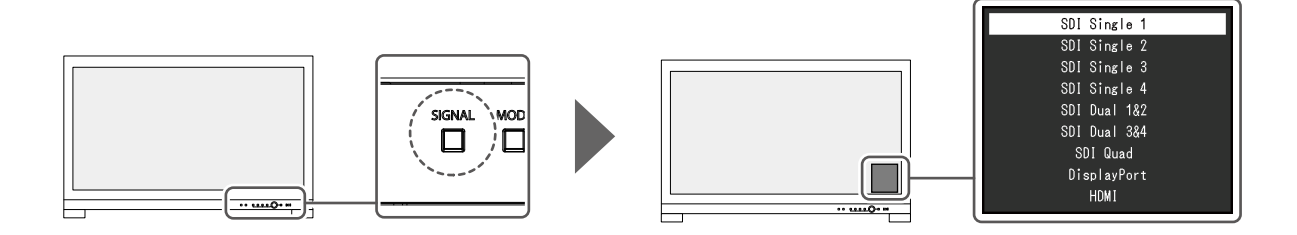

### **2-2. Changement de mode d'affichage (mode couleur)**

<span id="page-11-1"></span>Cette fonction permet de sélectionner facilement un mode d'affichage en fonction de l'utilisation du moniteur.

MODE Appuyez sur le bouton  $\Box$  (MODE) pour afficher le menu de sélection du mode couleur.

Tournez la molette pour sélectionner le mode couleur que vous souhaitez utiliser, et appuyez sur la molette pour confirmer les réglages.

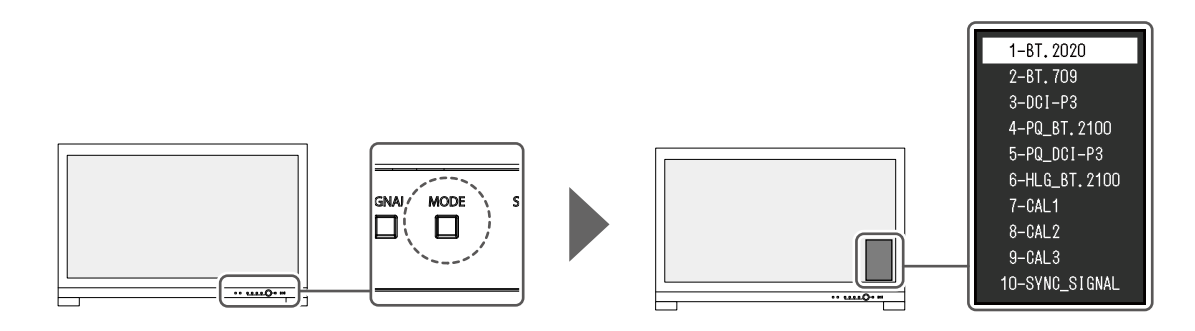

### **●Modes d'affichage**

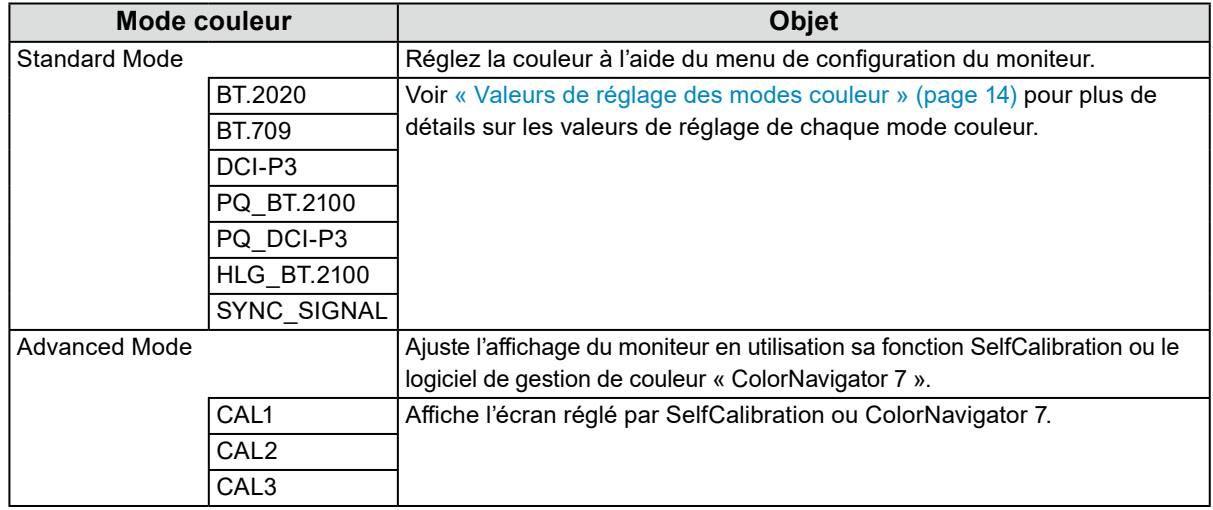

#### **Remarque**

• Si vous basculez entre les modes couleur SDR (BT.2020, BT.709, et DCI-P3) et les modes couleur HDR (PQ\_ BT.2100, PQ\_DCI-P3, et HLG\_BT.2100), patientez 30 minutes ou plus après avoir changé les modes couleur et ajustez ensuite le moniteur.

### <span id="page-13-0"></span>**●Valeurs de réglage des modes couleur**

-: modification impossible

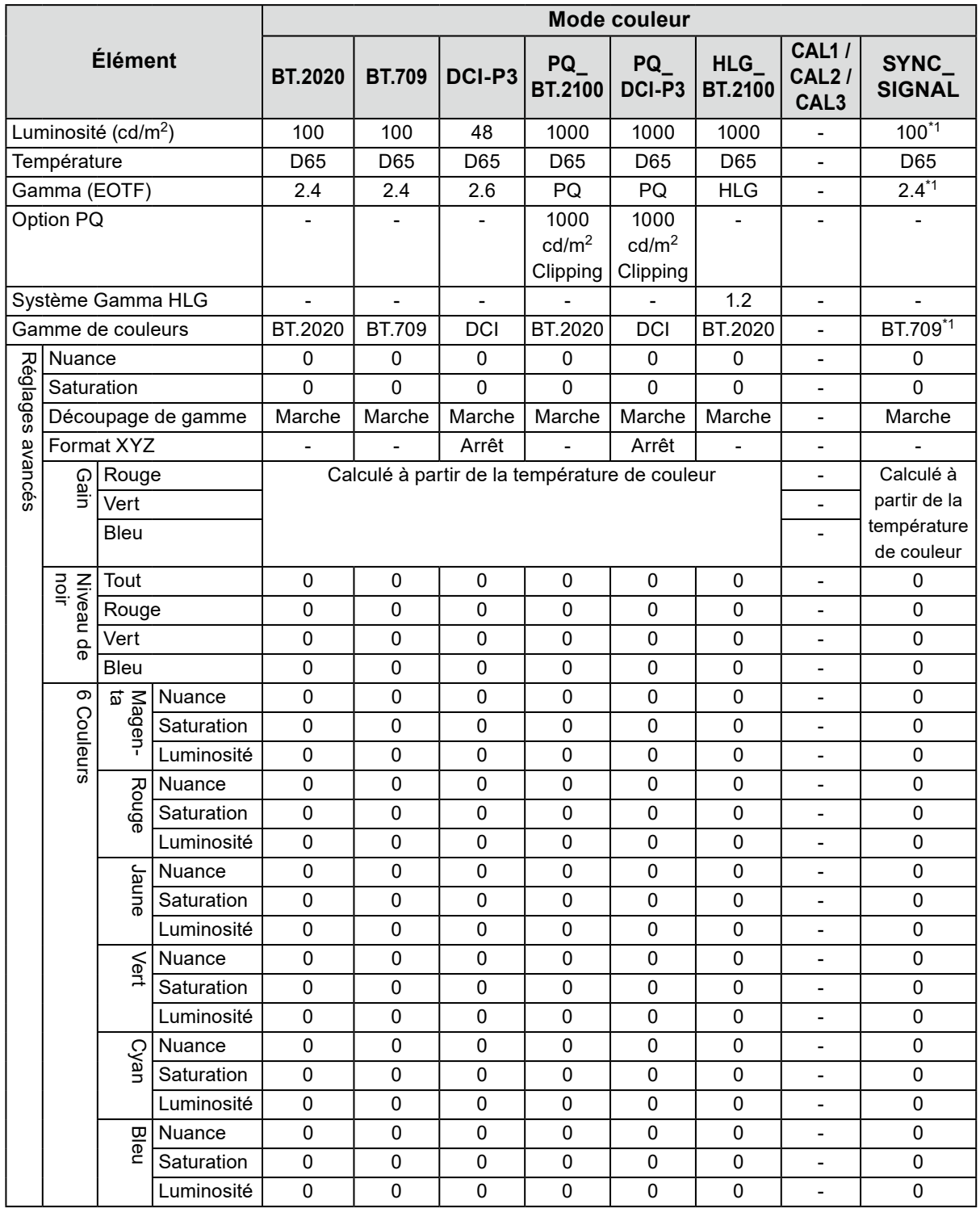

\*1 Ceci est automatiquement réglé en fonction du signal d'entrée. Si la valeur ne peut pas être extraite depuis le signal d'entrée, la valeur affichée dans le tableau est définie.

#### **Remarque**

- Utilisez ColorNavigator 7 pour définir CAL1 / CAL2 / CAL3. Ces réglages ne peuvent pas être modifiés dans le menu de configuration du moniteur.
- Il est possible de paramétrer un mode couleur pour chaque signal d'entrée.
- Voir « [Couleur](#page-19-0) » (page 20) pour plus de détails sur chaque élément.
- Vous pouvez désactiver des sélections de mode spécifiques. Pour plus d'informations, voir « [Mode passer](#page-33-0) » [\(page](#page-33-0) 34).

### **2-3. Utilisation de la Fonction Quick Check**

Cette fonction est faite pour changer temporairement le Système Gamma HLG, le Gamma (EOTF), la Luminosité, et le Relevage niveau de noir.

### **1. Exécution de Quick Check**

1. Appuyez sur le bouton pour consulter l'élément que vous souhaitez (Système Gamma HLG : , Gamma (EOTF) : ┌┐, Luminosité : ┌┐, Relevage niveau de noir : ┌┐) pour changer temporairement la valeur paramétrée.

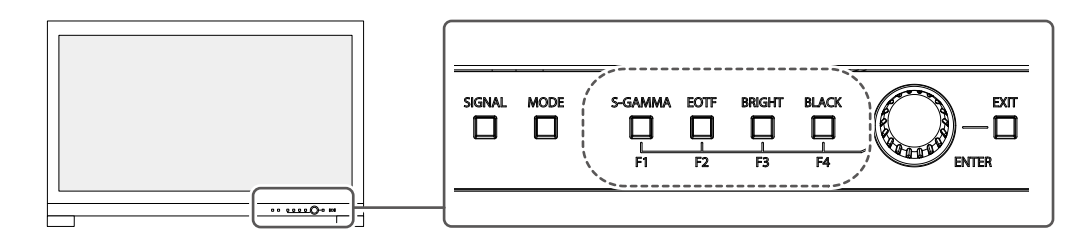

La fonction Quick Check est exécutée.

### **2. Configuration**

1. Utilisez les boutons pour ajuster/définir l'élément sélectionné, et appuyez sur la molette pour confirmer les réglages.

La valeur réglée va être temporairement modifiée.

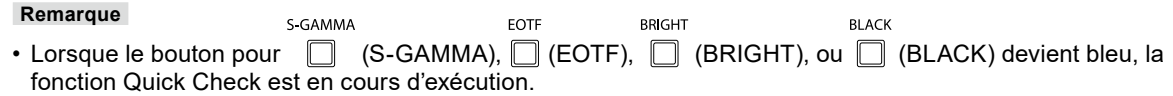

### **3. Mise en arrêt de Quick Check**

1. Appuyez sur le bouton pour  $\bigcap_{S\subset GAMMA}^{S\subset GAMMA}$  (S-GAMMA),  $\bigcap_{S\subset P}^{RIGHT}$  (BRIGHT), ou  $\bigcap_{S\subset P}$  (BLACK) qui

est allumé en bleu.

La valeur paramétrée est restaurée à son état antérieur aux modifications.

#### **Remarque**

- Vous pouvez également quitter Quick Check en effectuant les opérations suivantes :
	- Allumez ou éteignez l'appareil en utilisant le bouton principal d'alimentation, ou la touche d'alimentation
	- Changez le signal d'entrée ou le mode couleur
	- Exécutez « Restaurer » dans le menu « Couleur »
	- Exécutez « Réinit. moniteur » dans le menu « Préférences »
	- Exécutez SelfCalibration
	- Démarrez ColorNavigator 7
	- Changez l'attribution de la touche personnalisée pour une fonction autre que Quick Check (voir « 5-2. [Attribution d'une fonction à une touche personnalisée](#page-41-1) » (page 42))
	- Changez le Système Gamma HLG, le Gamma (EOTF), la Luminosité, ou le Relevage niveau de noir dans le menu Réglages

## <span id="page-15-0"></span>**Chapitre 3 Réglages/configuration avancés**

Ce chapitre traite des procédures de réglage et paramétrage avancées du moniteur à partir du menu de configuration. Pour les fonctionnalités de réglage de base utilisant les boutons situés sur la façade du moniteur, voir « [Chapitre 2 Réglages/configuration de base](#page-11-0) » (page 12).

### **3-1. Fonctionnalités de base du menu de configuration**

### **1. Affichage du menu**

1. Appuyez sur la molette.

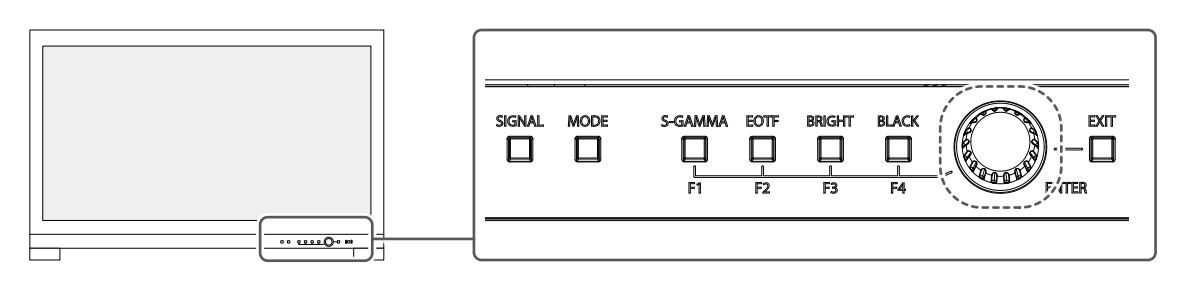

Le menu de configuration apparaît.

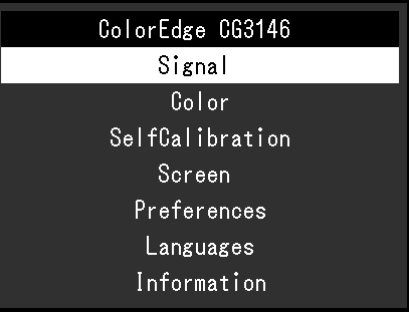

### **2. Réglage/configuration**

1. Tournez la molette pour choisir un menu à régler/configurer, puis appuyez sur la molette. Le sous-menu apparaît.

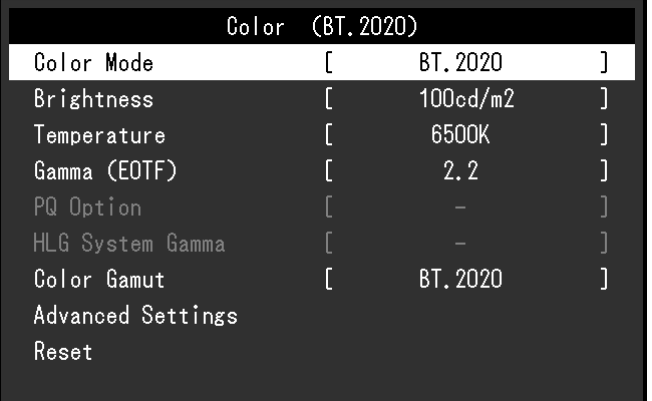

2. Tournez la molette pour choisir un élément à régler/configurer, puis appuyez sur la molette. Le menu de réglage/configuration s'affiche.

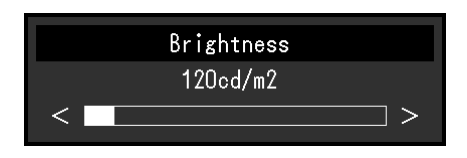

3. Tournez la molette pour régler/configurer l'élément sélectionné, puis appuyez sur la molette. Le sous-menu apparaît.

Appuyer sur le bouton  $\overline{\Box}$  (EXIT) en cours de réglage/configuration annulera la configuration/le réglage et restaurera l'état antérieur aux modifications.

### **3. Quitter**

- 1. Appuyez sur le bouton  $\Box$  (EXIT). Le menu de configuration apparaît.<br> $E = \frac{E}{E}$
- 2. Appuyez sur le bouton  $\Box$  (EXIT). Vous quittez le menu de configuration.

### **3-2. Fonctionnalités du menu de configuration**

### **●Signal**

Les réglages des signaux sont utilisés pour configurer les paramètres avancés des signaux d'entrée, tels que le format couleur et la plage d'entrée.

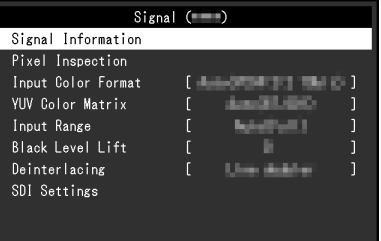

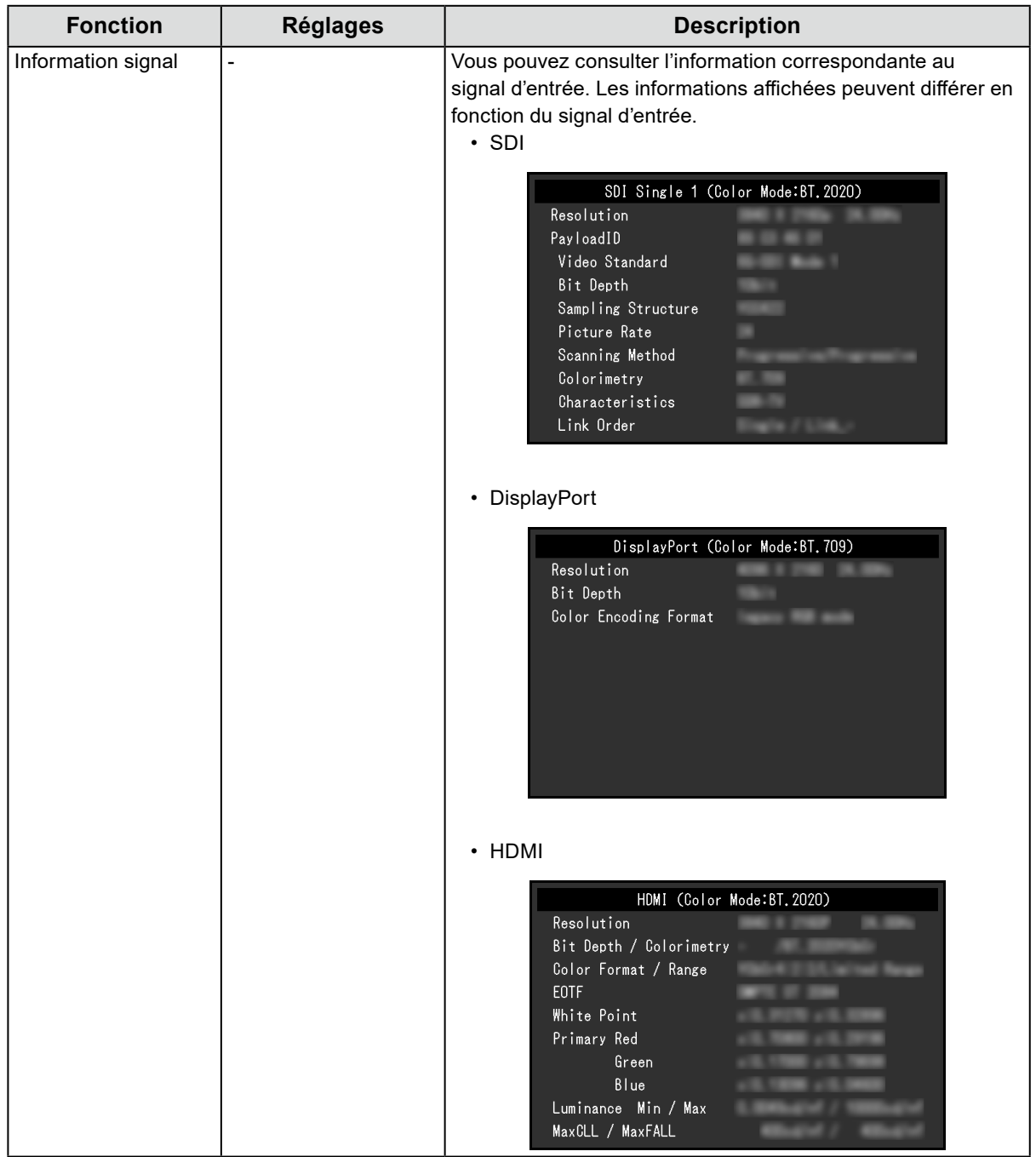

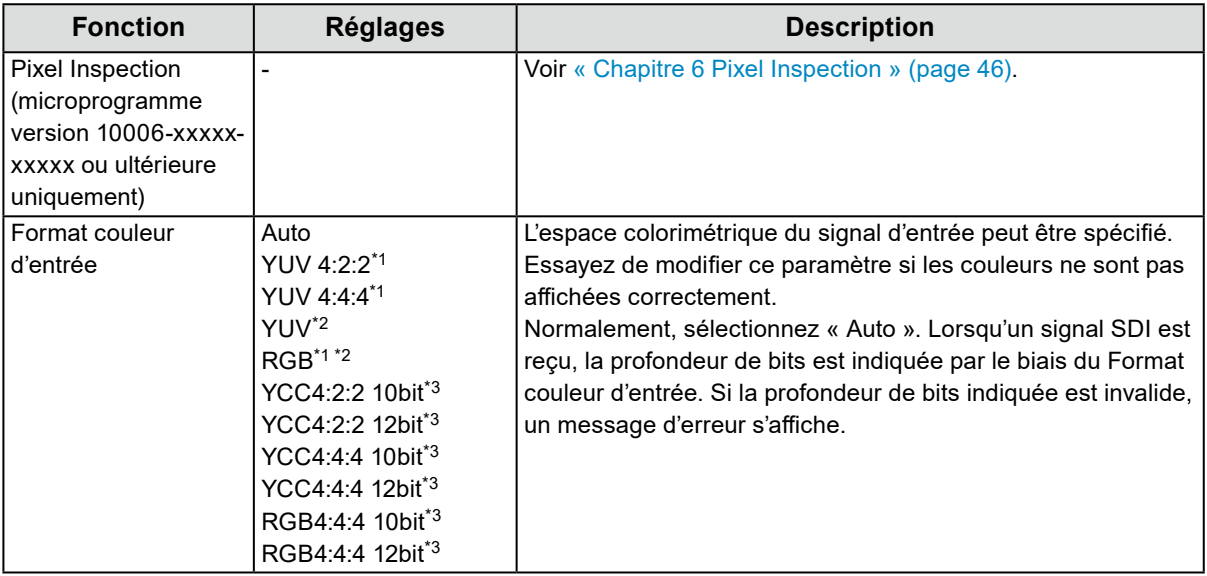

\*1 Activé uniquement avec une entrée HDMI

\*2 Activé uniquement avec une entrée DisplayPort

\*3 Activé uniquement avec une entrée SDI. Pour appliquer les réglages au signal d'entrée, vous devez appuyer sur la molette pour confirmer les réglages.

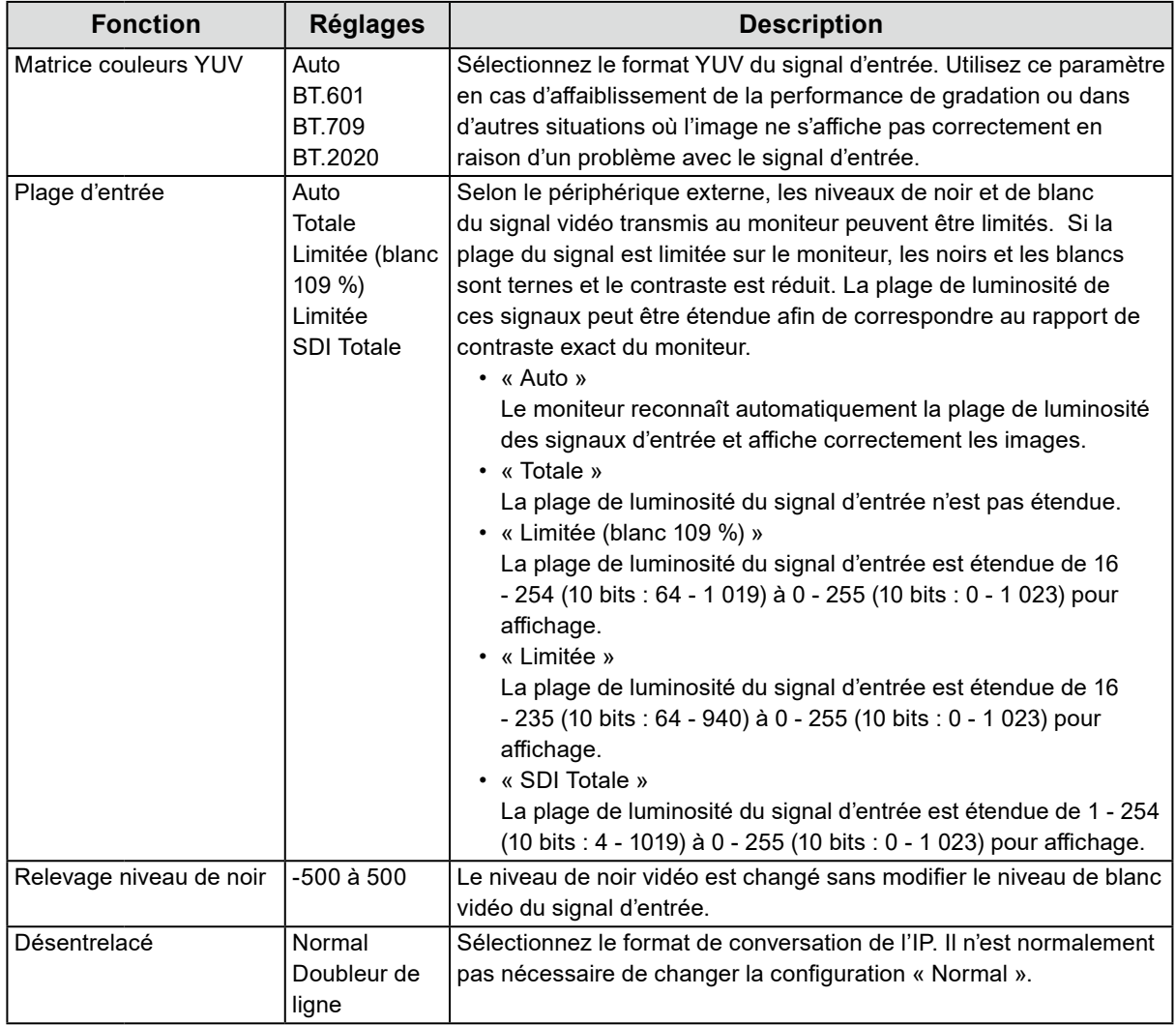

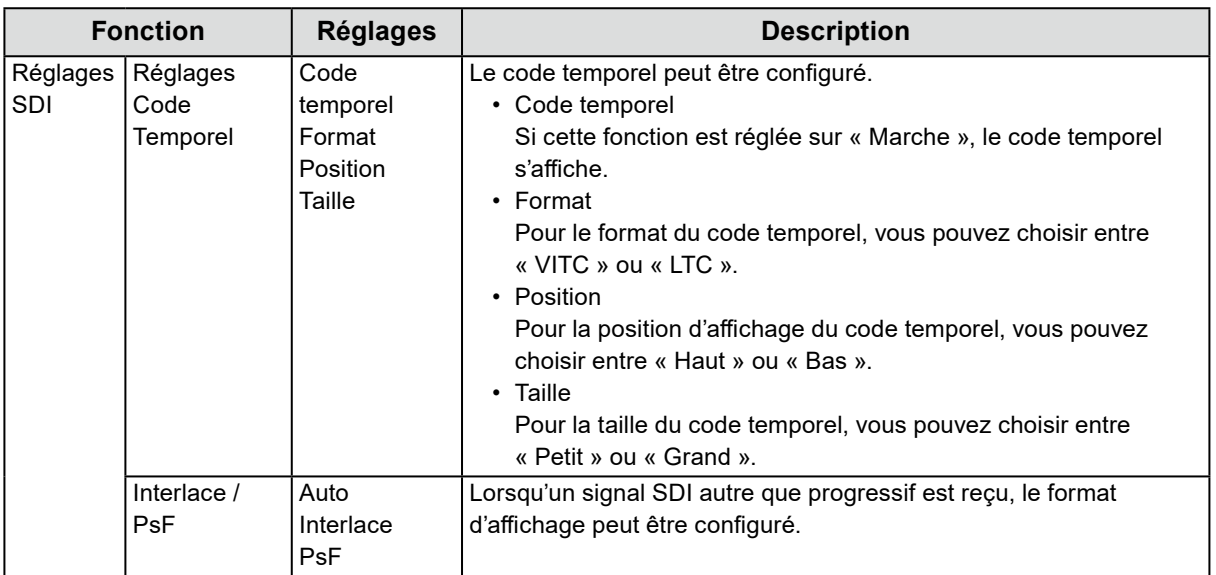

### **●Couleur**

<span id="page-19-0"></span>Les détails de configuration varient selon le mode couleur sélectionné.

### <span id="page-19-1"></span>**Lorsque le mode couleur est Standard Mode (BT.2020 / BT.709 / DCI-P3 / PQ\_ BT.2100 / PQ\_DCI-P3 / HLG\_BT.2100 / SYNC\_SIGNAL)**

Chaque paramètre du mode couleur peut être réglé pour répondre à vos besoins.

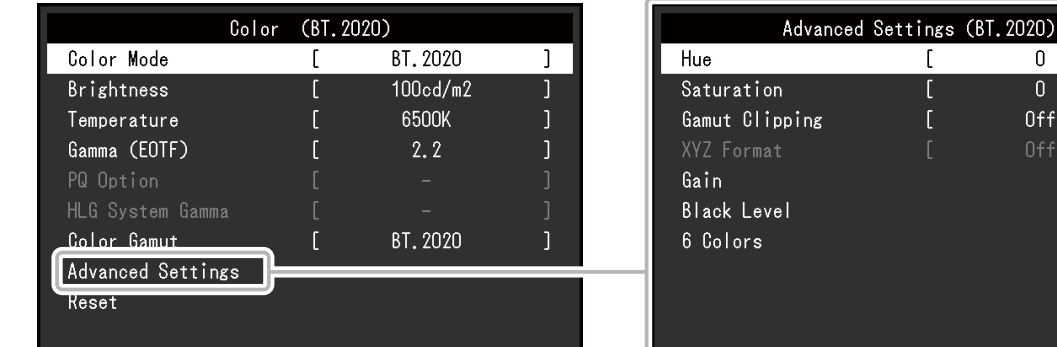

#### **Attention**

• Une même image peut apparaître dans des couleurs différentes selon les différences entre les moniteurs sur lesquels elle apparaît. Effectuez visuellement le réglage fin des couleurs lorsque vous accordez les couleurs sur différents moniteurs.

 $\boldsymbol{0}$ 

 $\mathbf{0}$ 0ff  $\mathbf{I}$ 

#### **Remarque**

- Si le « Mode couleur » est « SYNC\_SIGNAL », la « Luminosité », le « Gamma (EOTF) », et la « Gamme de couleurs » sont automatiquement définis en fonction du signal d'entrée et ne peuvent pas être modifiés.
- Utilisez les valeurs indiquées dans «  $cd/m^2$  » et « K » à titre informatif uniquement.

<span id="page-20-0"></span>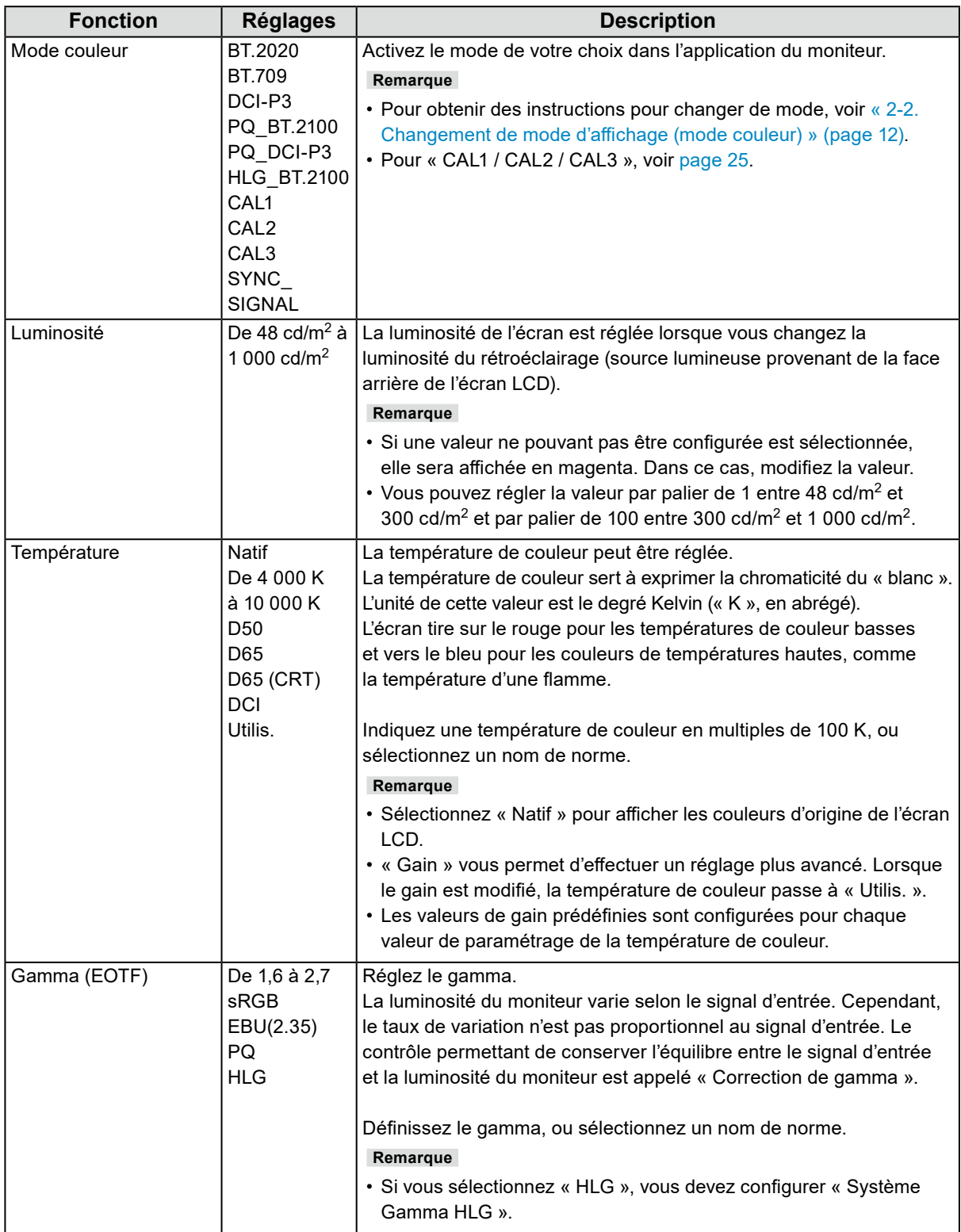

<span id="page-21-0"></span>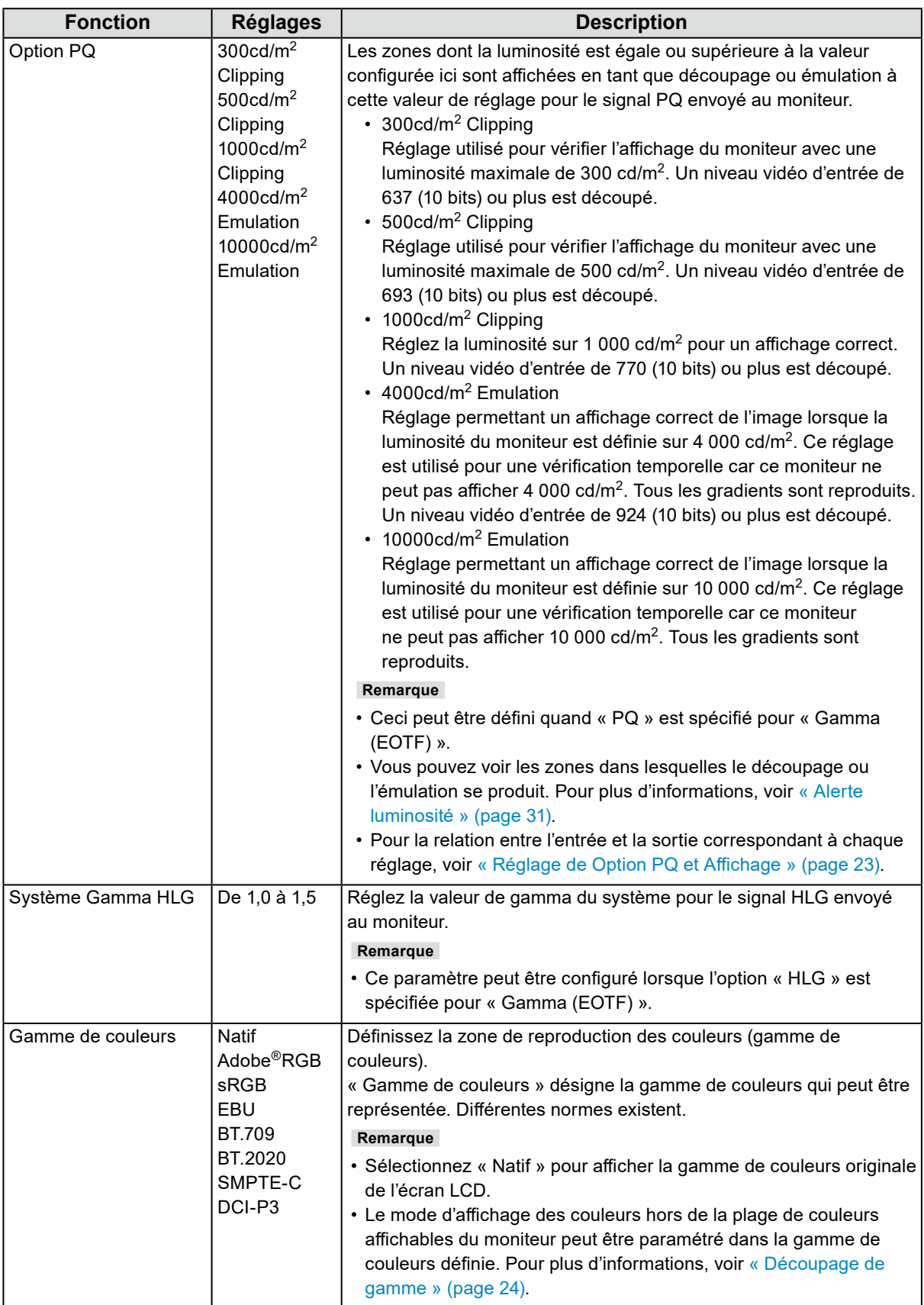

### <span id="page-22-0"></span>**Réglage de Option PQ et Affichage**

Cette section décrit le réglage de Option PQ et la relation entre le signal d'entrée (10 bits : 0 - 1023) et la luminosité affichée sur le moniteur.

#### **Remarque**

• Cette relation suppose que la plage du signal d'entrée est totale (et que « Plage d'entrée » dans « Signal » est définie sur « Totale »).

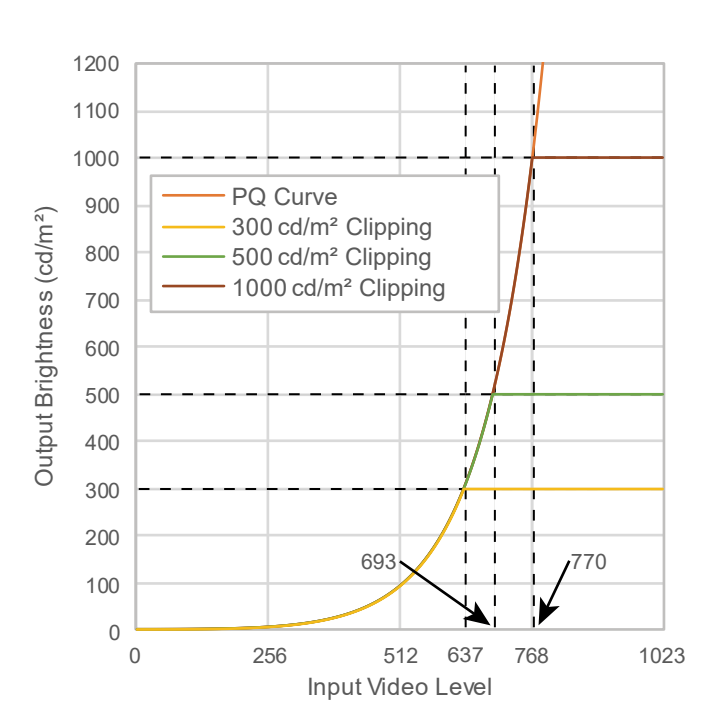

### **● 300cd/m<sup>2</sup> Clipping, 500cd/m<sup>2</sup> Clipping, et 1000cd/m<sup>2</sup> Clipping**

- Définissez la luminosité sur la valeur spécifiée pour un affichage correct.
	- Exemple : Lorsque Option PQ est définie à 300cd/m<sup>2</sup> Clipping, configurez la luminosité du moniteur à 300 cd/m2.

### **● 4000cd/m<sup>2</sup> Emulation et 10000cd/m<sup>2</sup> Emulation (Réglage de la luminosité du moniteur : 1000 cd/m2)**

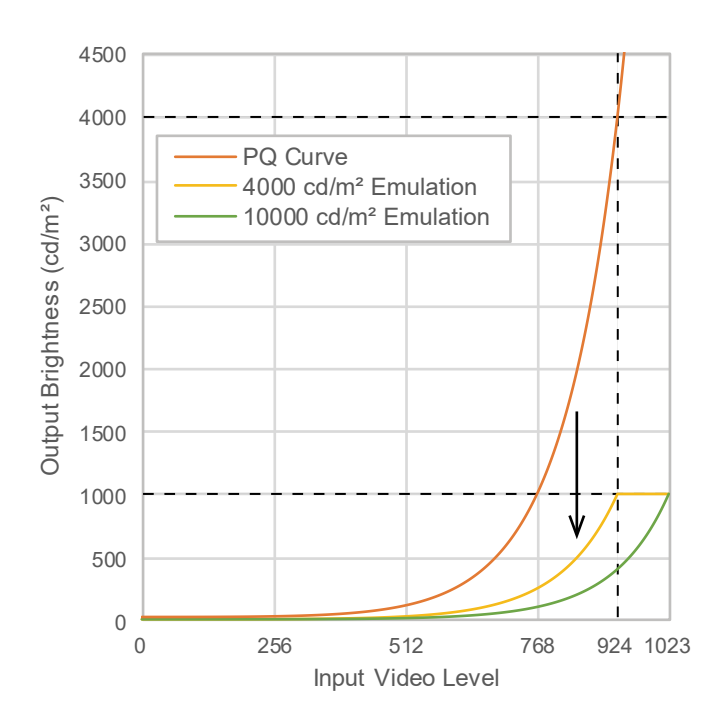

- Ce réglage est utilisé pour une vérification temporelle.
	- Exemple : Lorsque Option PQ est définie à 4000cd/m2 Emulation, la représentation de la gradation est équivalente à celle du moniteur avec la luminosité maximale de 4000 cd/m2. Dans ce cas, la représentation de la gradation est diminuée conformément au réglage de luminosité de ce moniteur, car la luminosité maximale de celui-ci est inférieure ou égale à 4 000 cd/m2.

<span id="page-23-0"></span>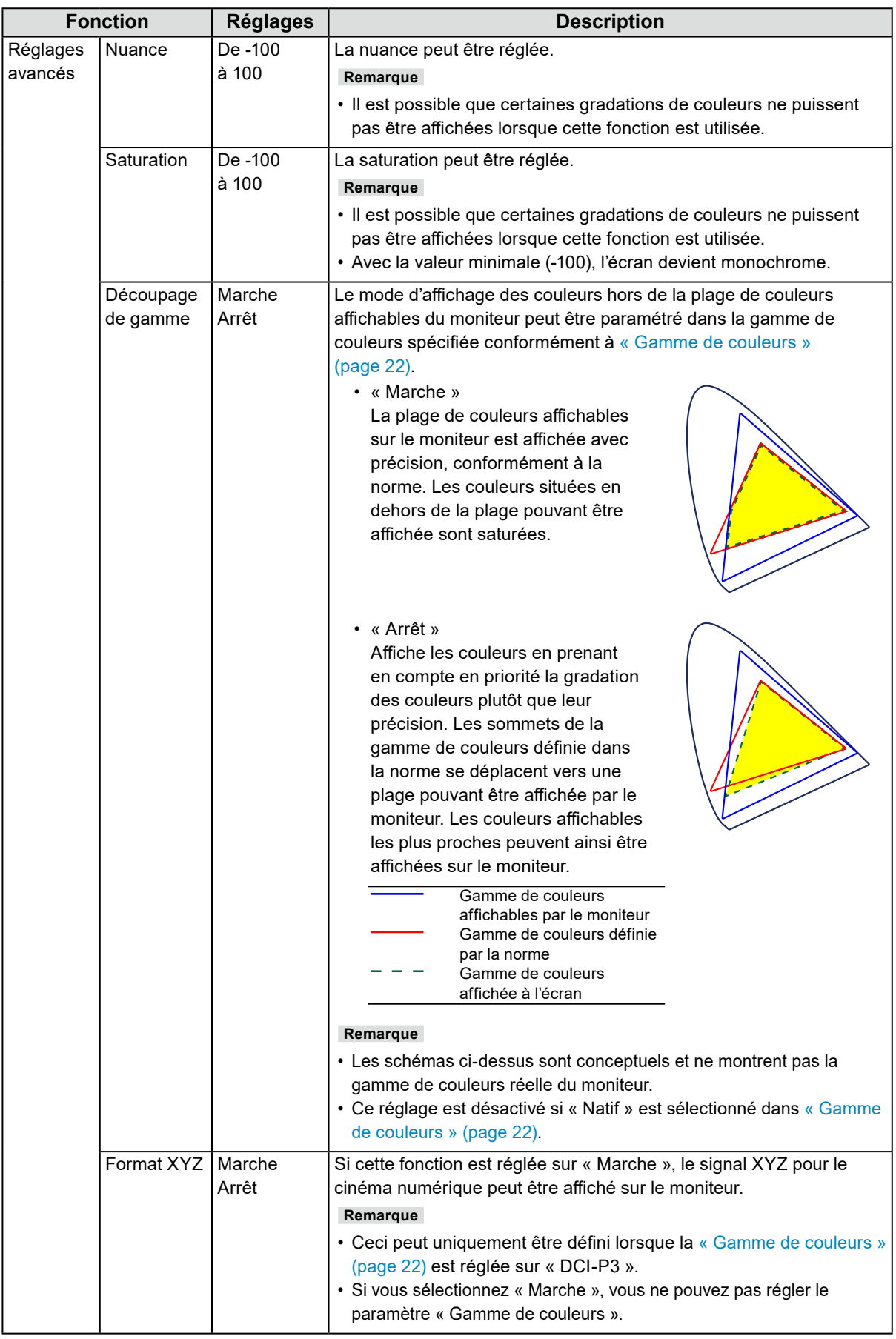

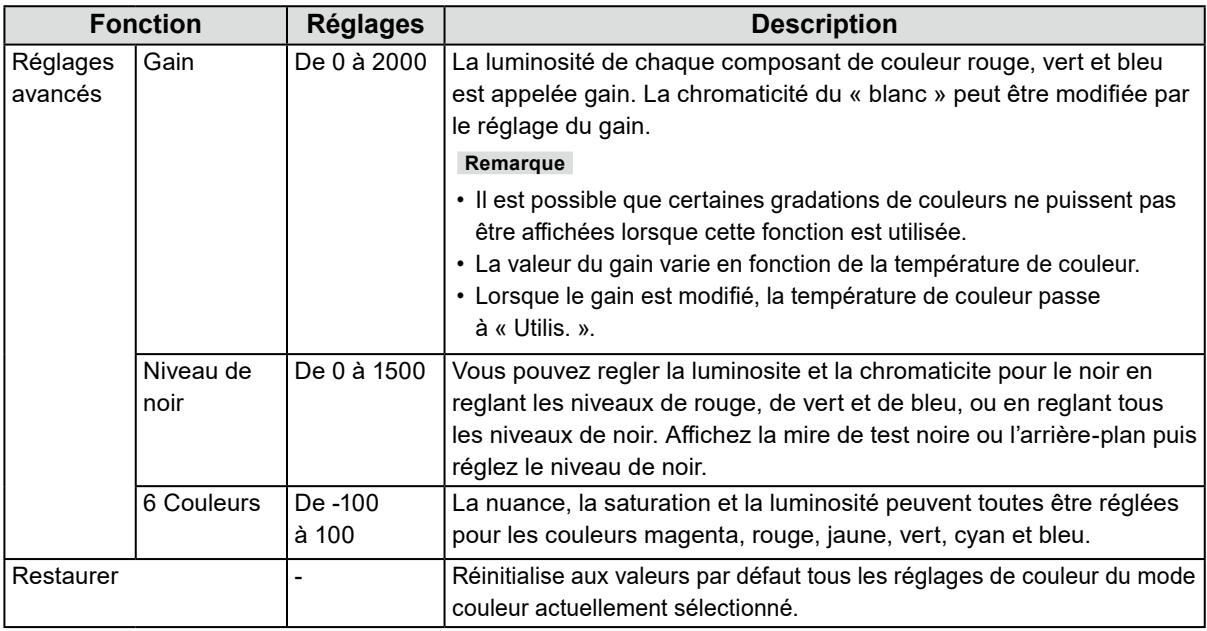

### <span id="page-24-0"></span>**Lorsque que le mode couleur est Advanced Mode (CAL1 / CAL2 / CAL3)**

Vous pouvez définir des cibles pour SelfCalibration et exécuter le calibrage.

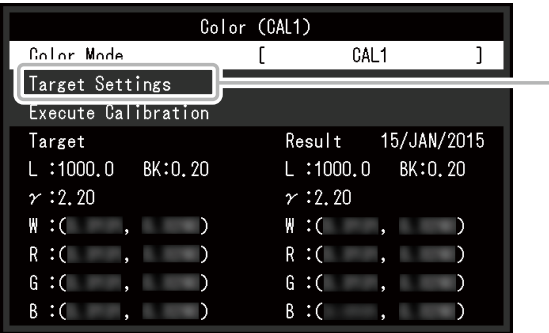

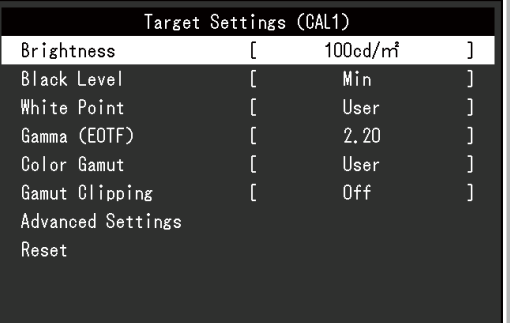

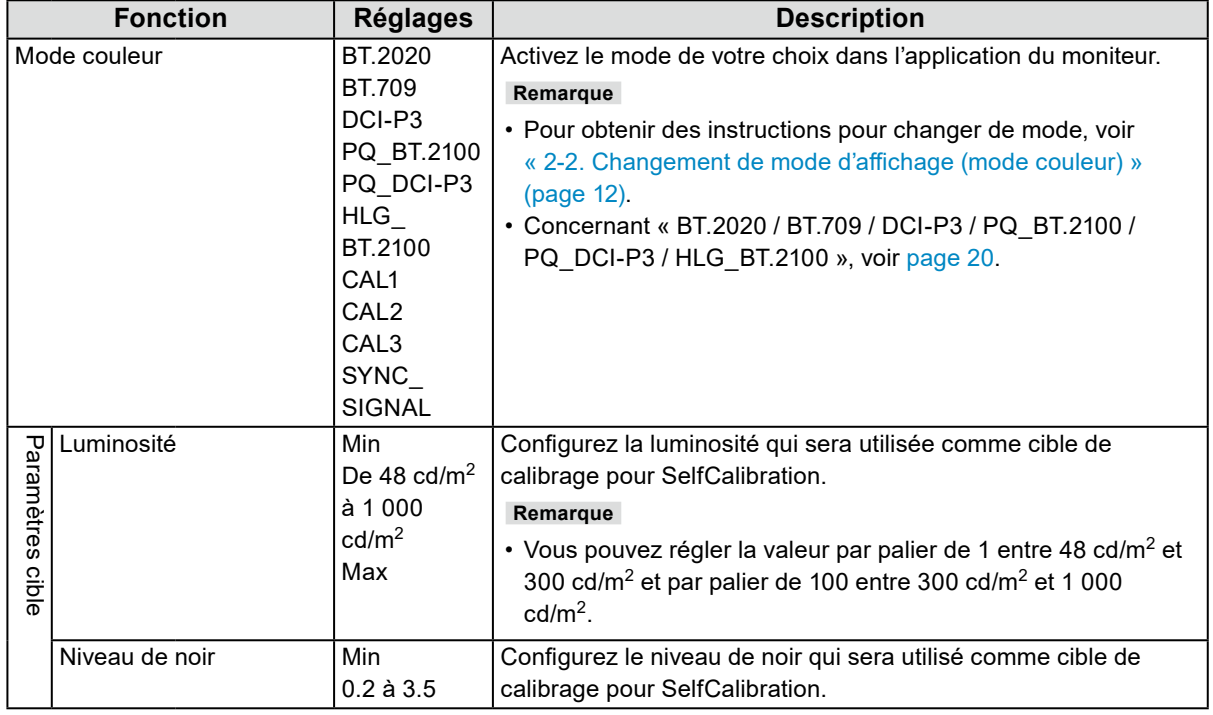

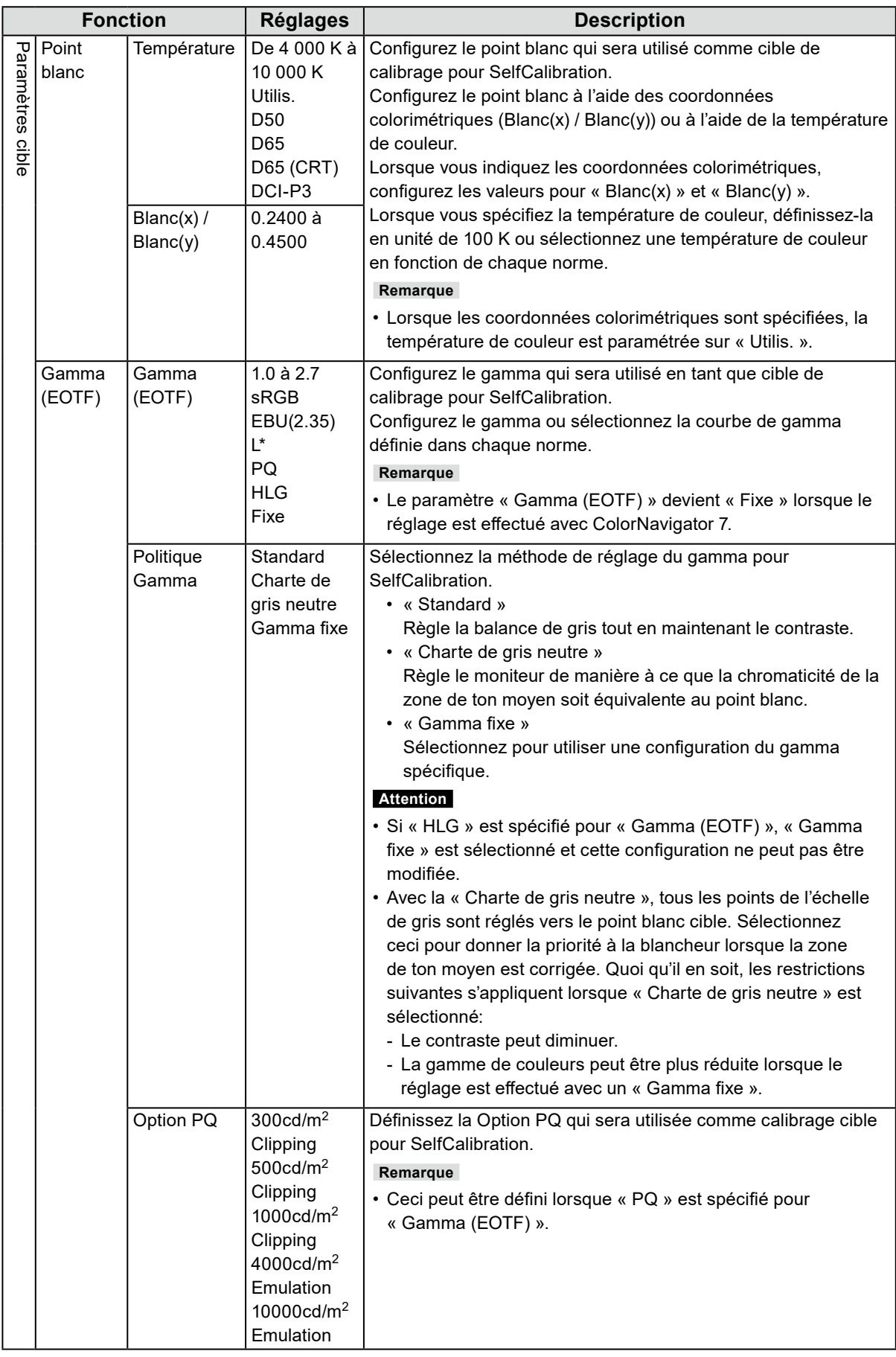

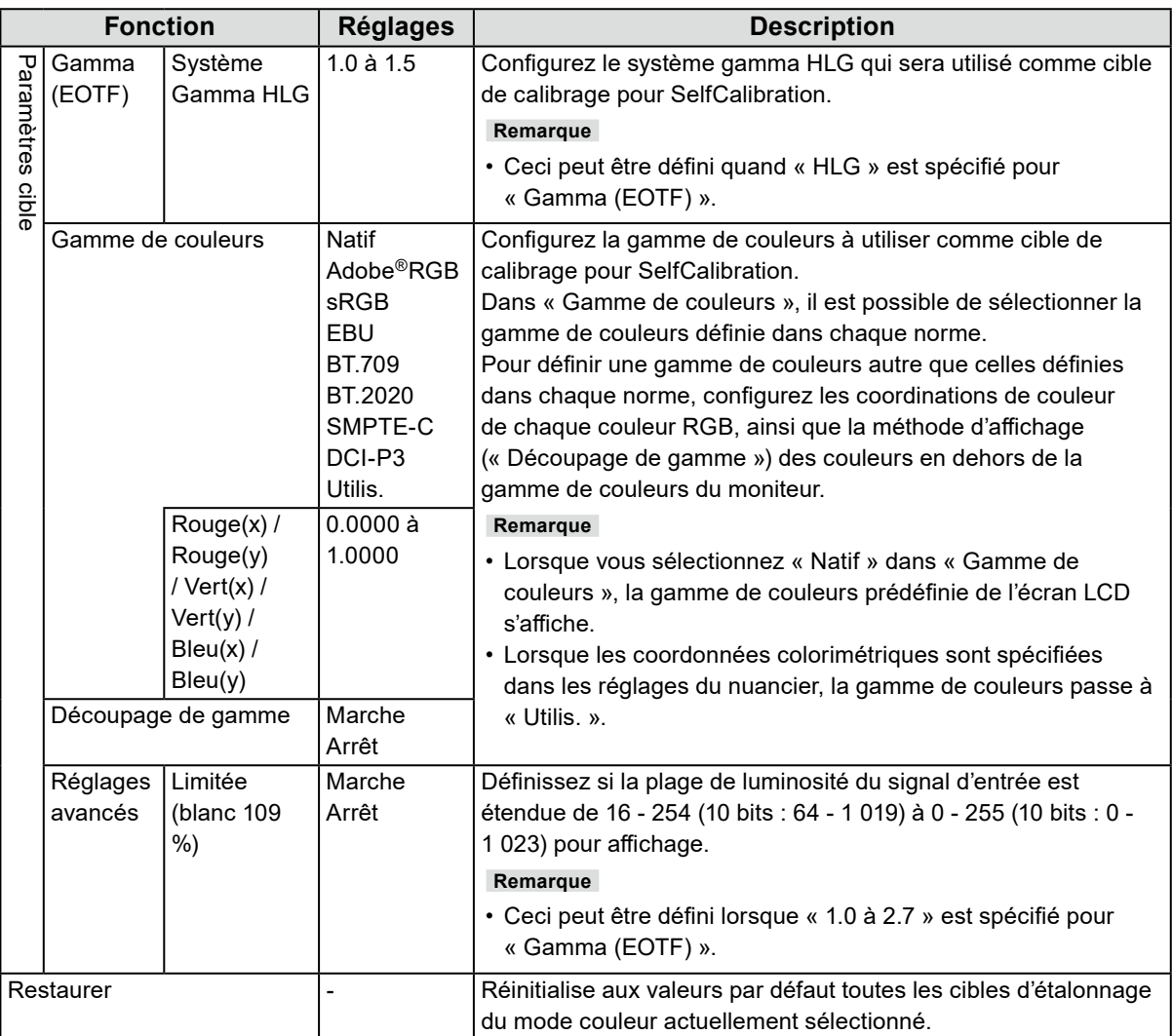

### **●SelfCalibration**

Voir « [4-1. Fonctions de SelfCalibration](#page-37-0) » (page 38).

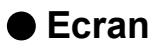

Les réglages des signaux sont utilisés pour configurer les paramètres avancés des signaux d'entrée, tels que la taille de l'écran d'affichage et le format de couleur.

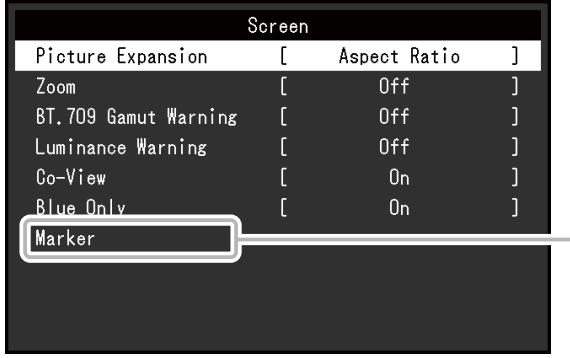

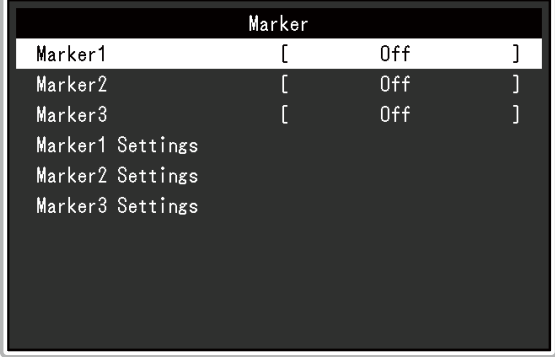

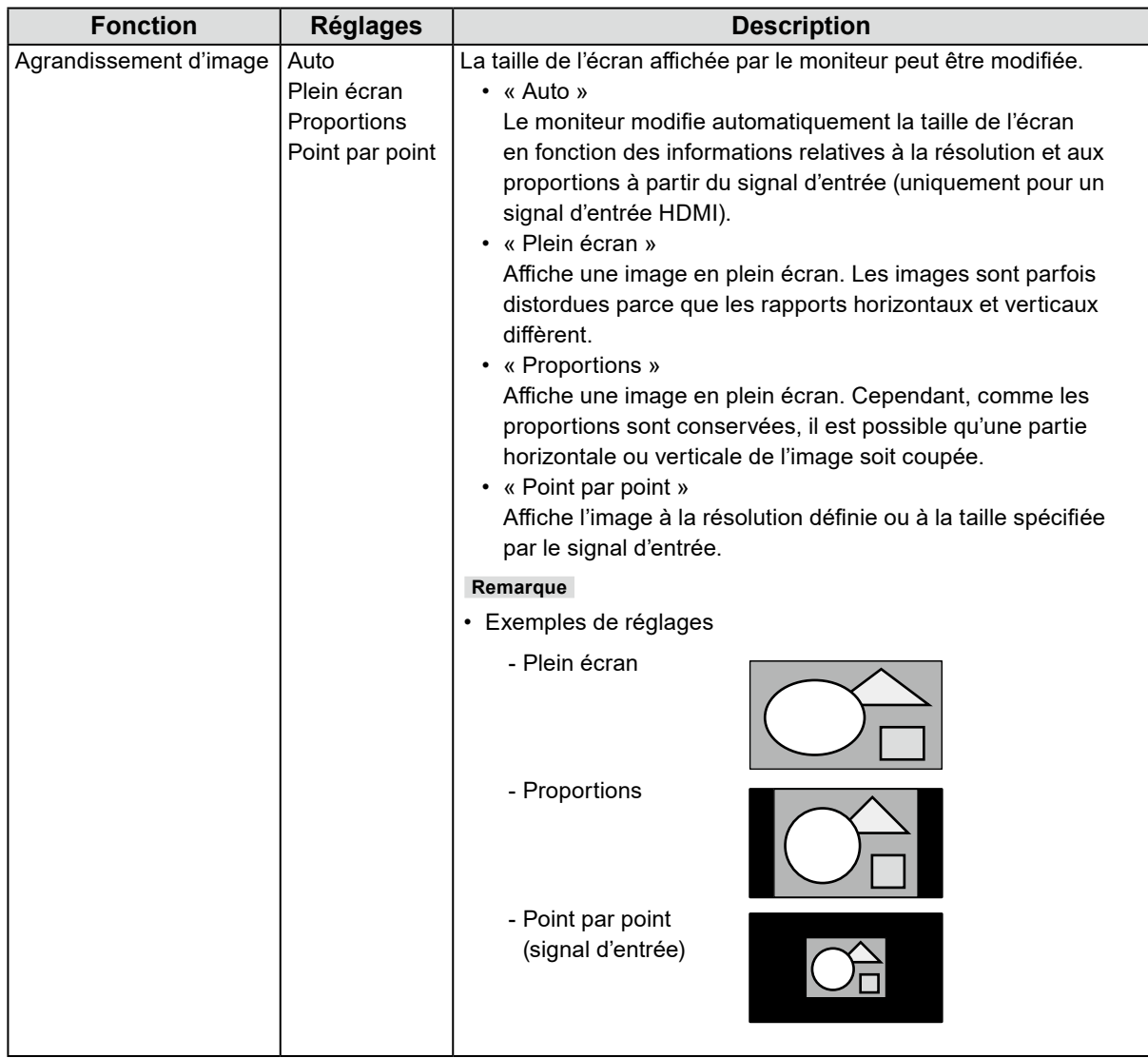

<span id="page-28-0"></span>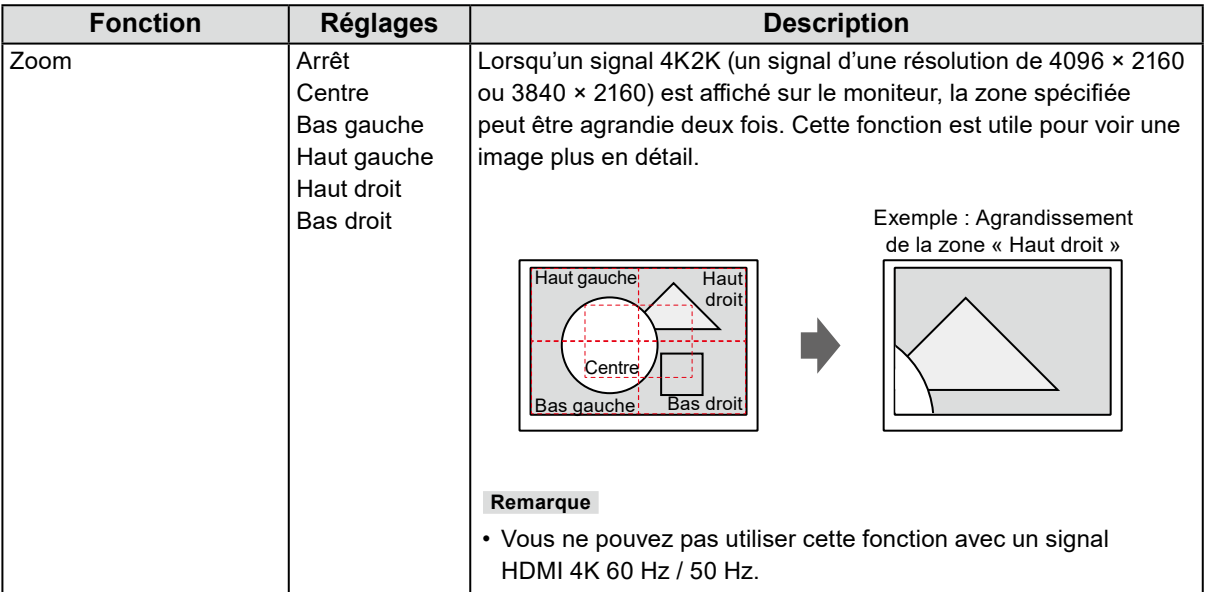

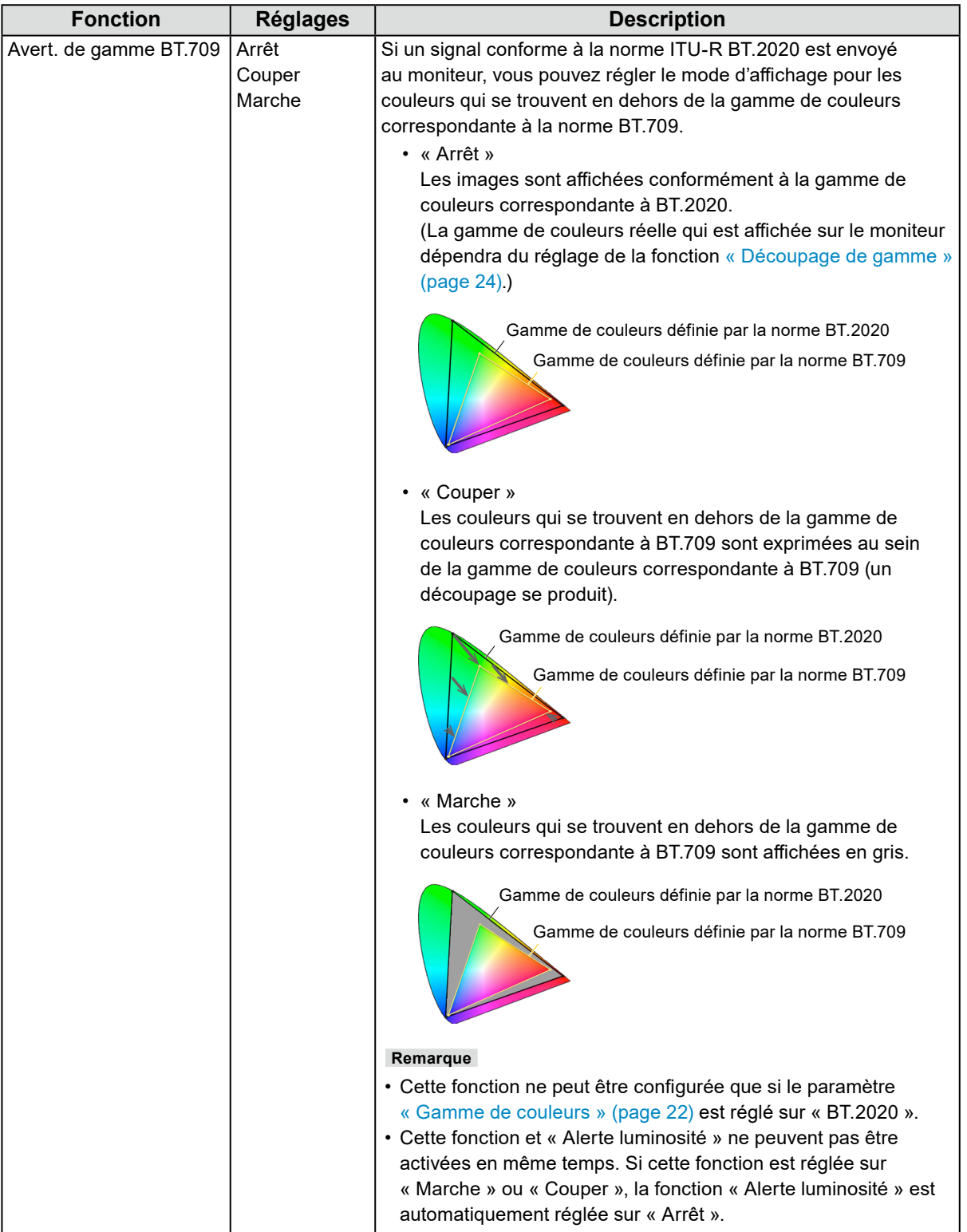

<span id="page-30-0"></span>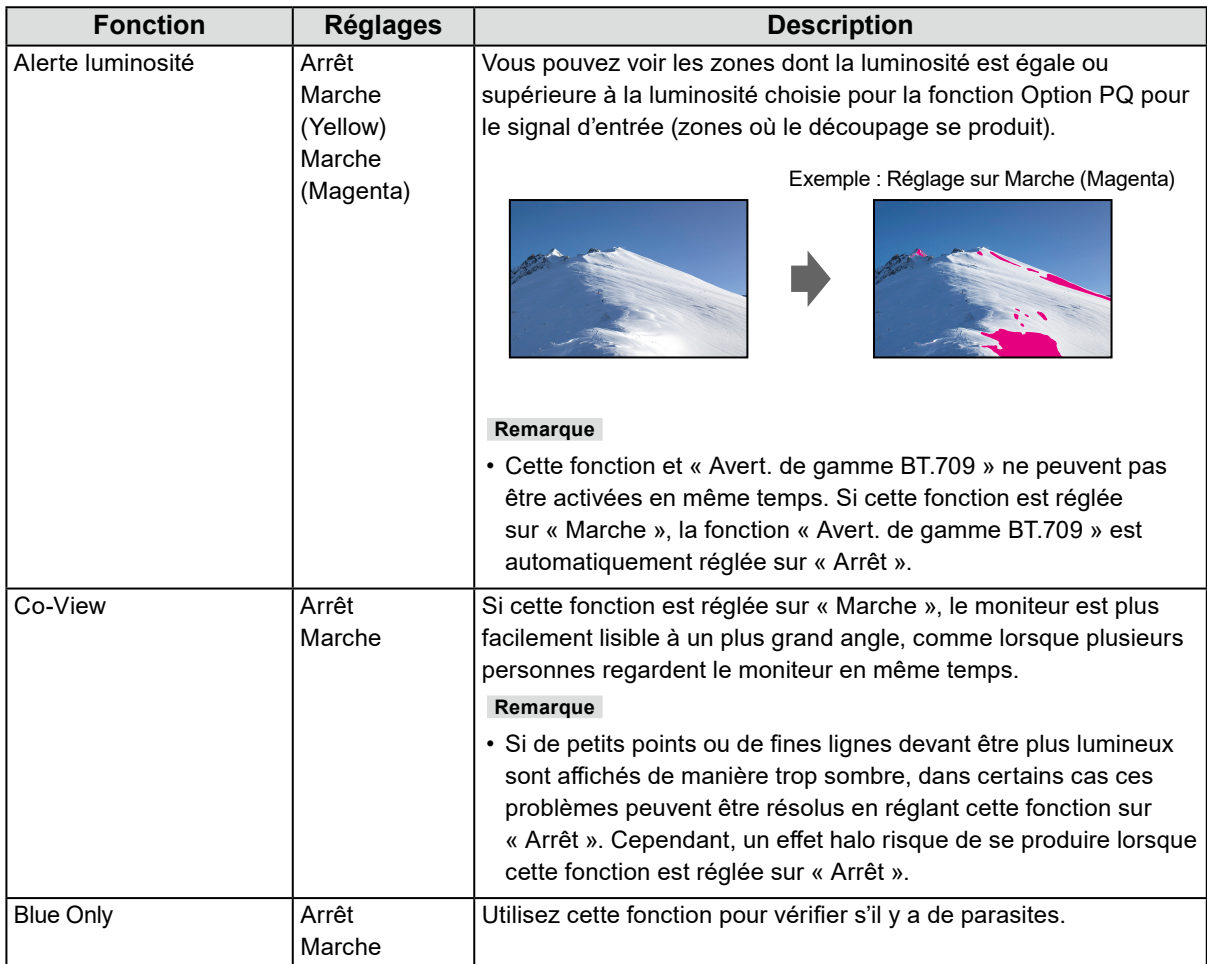

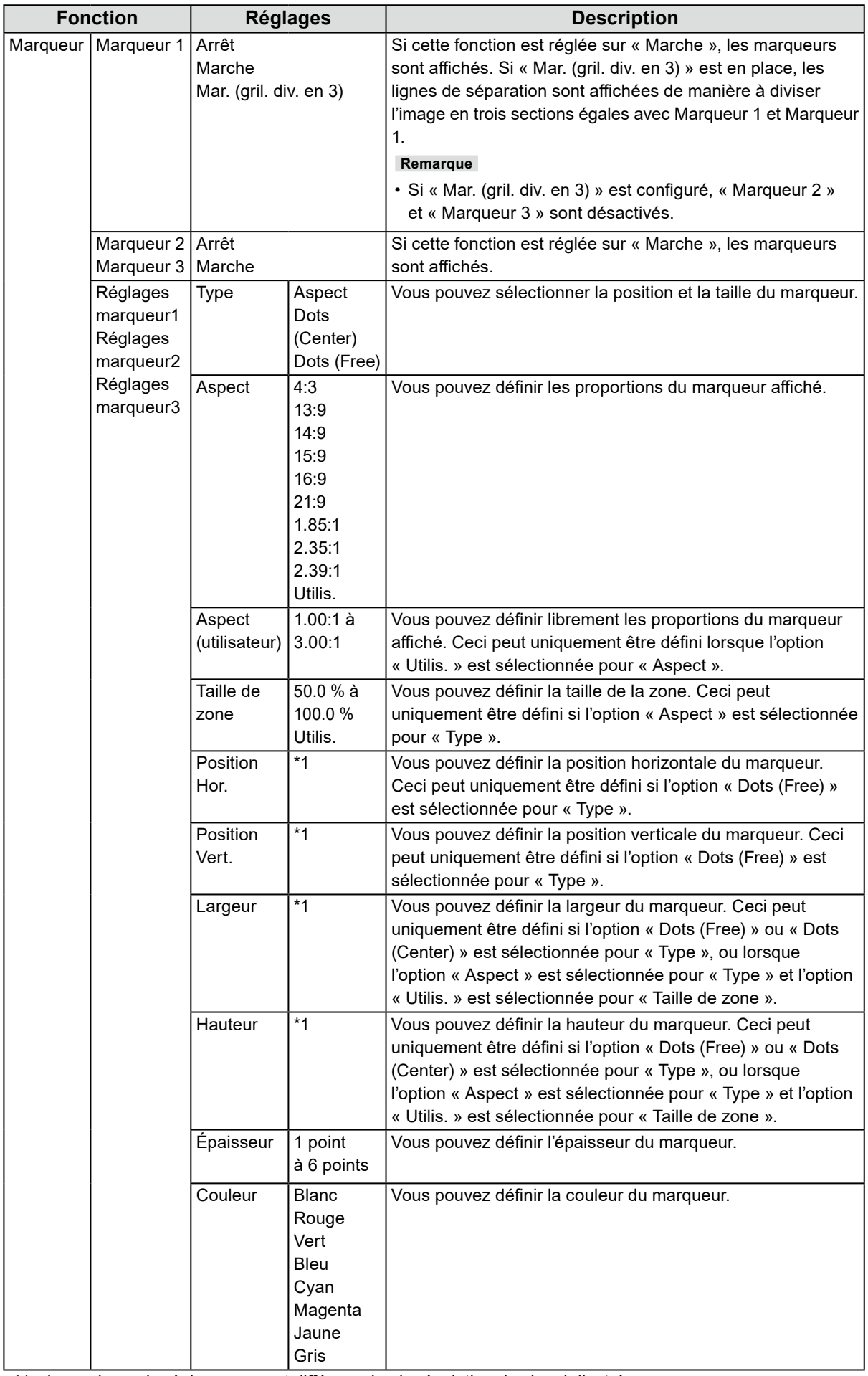

\*1 Les valeurs de réglage peuvent différer selon la résolution du signal d'entrée.

### **●Préférences**

Les paramètres du moniteur peuvent être configurés pour s'adapter à l'environnement d'utilisation ou à des exigences personnelles.

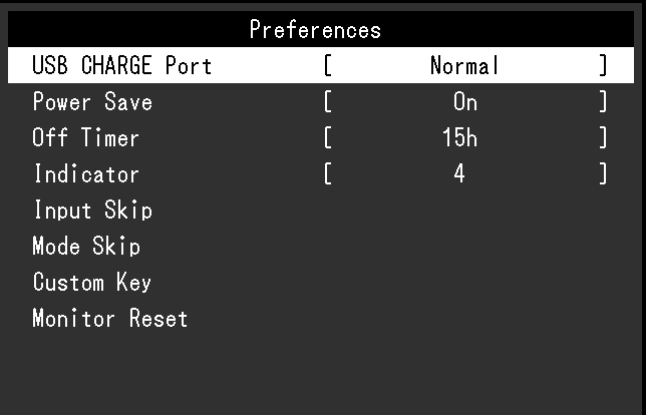

<span id="page-32-0"></span>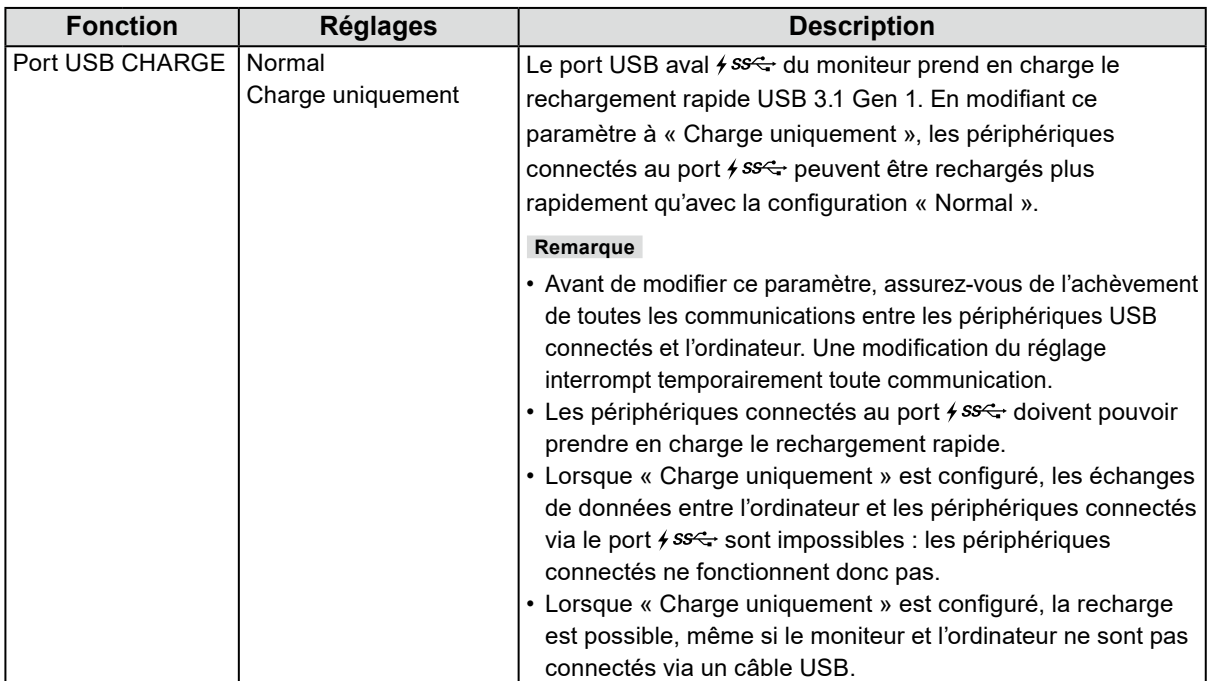

<span id="page-33-0"></span>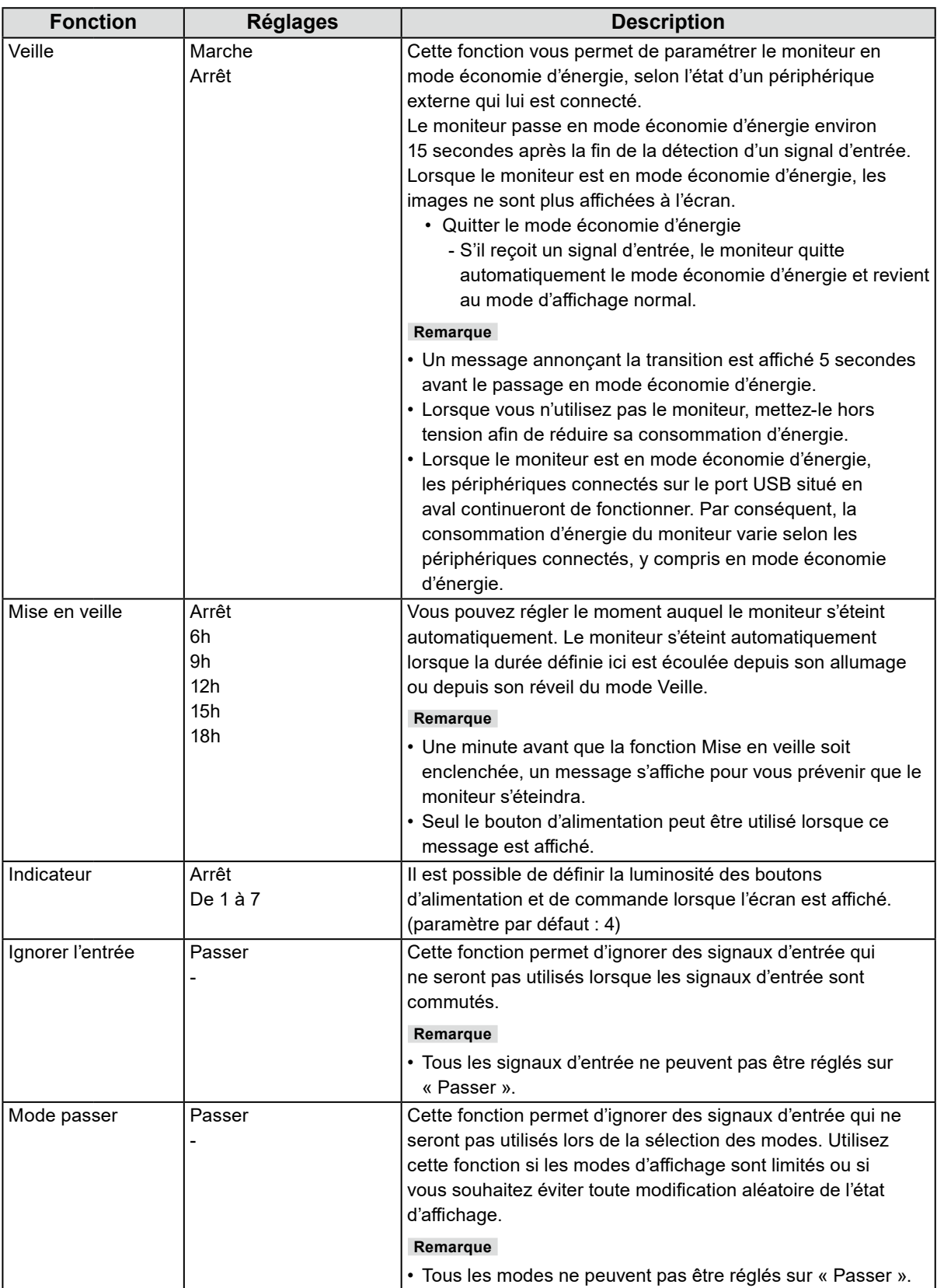

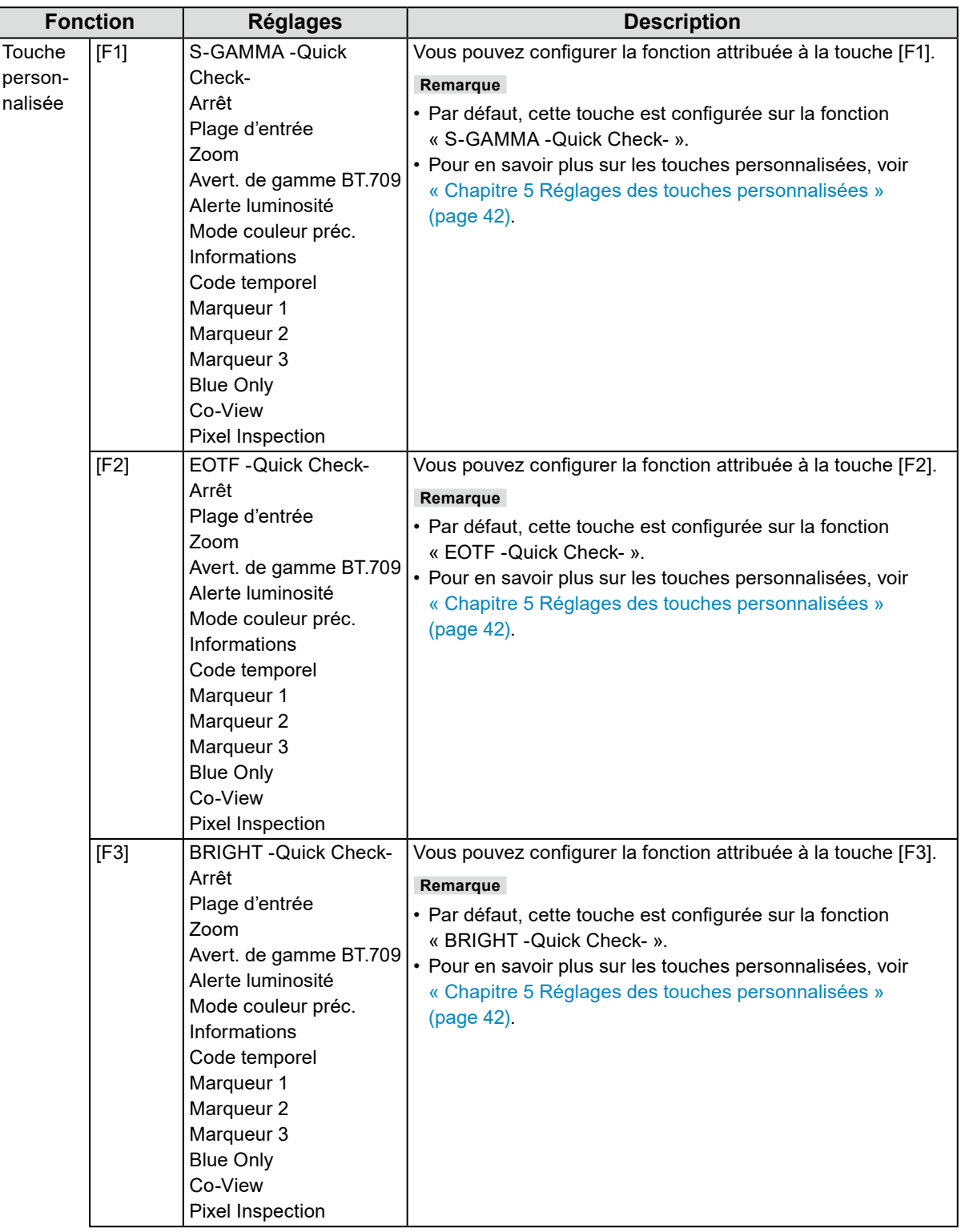

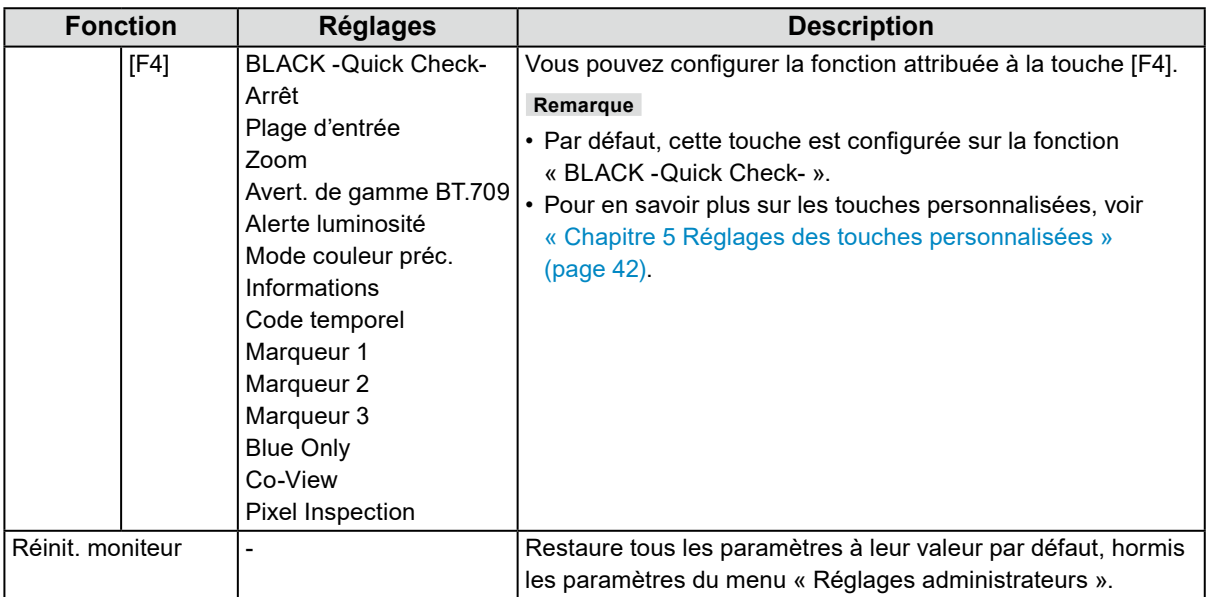

### **●Langues**

Il est possible de choisir la langue d'affichage des menus et messages.

### **Réglages**

Anglais, Allemand, Français, Espagnol, Italien, Suédois, Japonais, Chinois simplifié, Chinois traditionnel

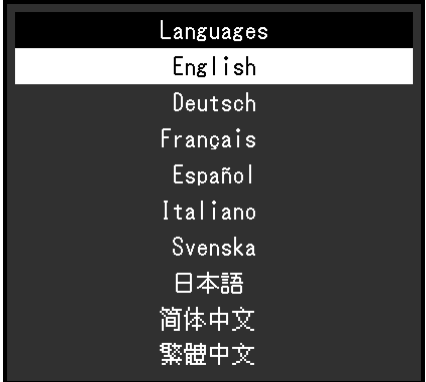

### **●Informations**

Vous pouvez vérifier les informations relatives au moniteur (nom du modèle, numéro de série (S/N), version du microprogramme, temps d'utilisation) ainsi que celles relatives au signal d'entrée.

#### Exemple :

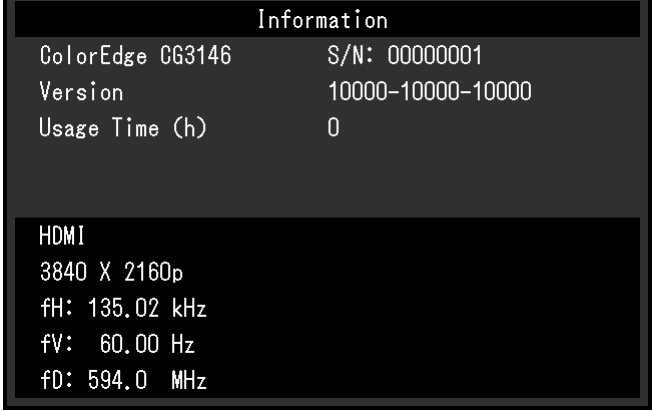
# **Chapitre 4 SelfCalibration**

Ce produit est doté d'une sonde d'étalonnage intégrée. Le réglage à l'avance des cibles d'étalonnage et de la planification d'exécution permet l'exécution automatique de la sonde d'étalonnage et l'étalonnage régulier du moniteur. Cette fonction d'étalonnage automatique s'appelle «SelfCalibration».

Le contenu des réglages de SelfCalibration varie selon le mode couleur exécuté.

- Standard Mode (sauf mode couleur « CAL1 », « CAL2 », et « CAL3 ») : la gamme de reproduction des couleurs du moniteur est mise à jour et le mode d'affichage dans chacun des modes est ajustée comme suit.
	- La température est réglée afin de s'approcher le plus possible de la valeur spécifiée.
	- Les valeurs de la gamme de couleurs sont réglées afin de s'approcher de chaque valeur spécifiée.
	- Les informations sur la luminosité sont mises à jour.
- Advanced Mode (mode couleur « CAL1 », « CAL2 », et « CAL3 ») :
	- Lors de l'exécution de SelfCalibration sur le moniteur lui-même, calibrez le moniteur pour que les réglages correspondent aux cibles définies.
	- Lorsque vous utilisez ColorNavigator 7, employez un dispositif de mesure avec le logiciel pour conserver l'état de calibrage du moniteur.

#### **Attention**

- Si plusieurs modes couleurs sont définis pour le mode SelfCalibration, le processus de préchauffage est exécuté plusieurs fois (\*1), et cela peut prendre un certain temps avant que SelfCalibration n'ait terminé tous les modes couleurs.
- \*1 Lorsque SelfCalibration est exécutée consécutivement pour des modes couleurs avec d'importantes différences en luminosité, comme dans le cas où SelfCalibration pour mode couleur HDR (PQ\_BT.2100, PQ\_DCI-P3, ou HLG\_BT.2100) est exécuté après une SelfCalibration pour mode couleur SDR (BT.2020, BT.709, ou DCI-P3), le préchauffage est exécuté à chaque fois.

#### **Remarque**

- SelfCalibration peut être lancé 30 minutes après la mise sous tension du moniteur.
- SelfCalibration peut également être lancé lorsqu'aucun signal de dispositif externe n'est entré.
- Pour conserver les réglages que vous avez effectués en utilisant ColorNavigator 7, nous vous recommandons de lancer SelfCalibration.
- Comme la luminosité et la chromaticité varient lorsque vous utilisez le moniteur, il est recommandé d'étalonner périodiquement le moniteur.
- Les résultats de mesure fournis par la sonde d'étalonnage intégrée peuvent être corrélés avec ceux du dispositif de mesure externe que vous souhaitez utiliser en référence. Pour des détails, consultez le manuel de l'utilisateur de ColorNavigator 7.

Vous pouvez définir les cibles de calibrage et la planification d'exécution en utilisant ColorNavigator 7 ou le menu de configuration du moniteur.

Vous pouvez télécharger le logiciel ColorNavigator 7 et son manuel d'utilisation sur notre site internet : [www.eizoglobal.com](https://www.eizoglobal.com)

#### **Remarque**

- Pour utiliser le logiciel, vous devrez connecter un PC au moniteur avec le câble USB fourni.
- Pour plus de détails sur la connexion à l'aide du câble USB, voir « [Procédure de connexion](#page-69-0) » (page 70).
- Lors de l'utilisation du logiciel, n'appuyez pas sur la touche d'alimentation ni sur les touches de commande situées sur la façade du moniteur.

## **4-1. Fonctions de SelfCalibration**

Configurer les détails pour «SelfCalibration».

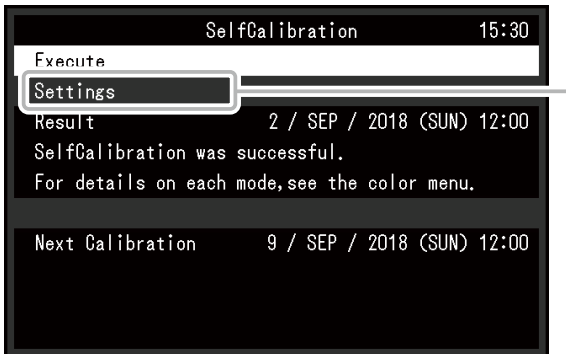

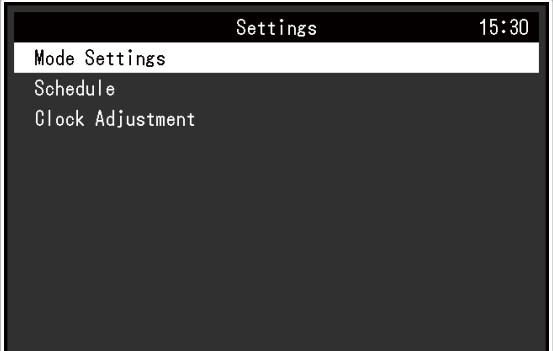

 $\alpha$   $\alpha$ 

<span id="page-37-1"></span><span id="page-37-0"></span>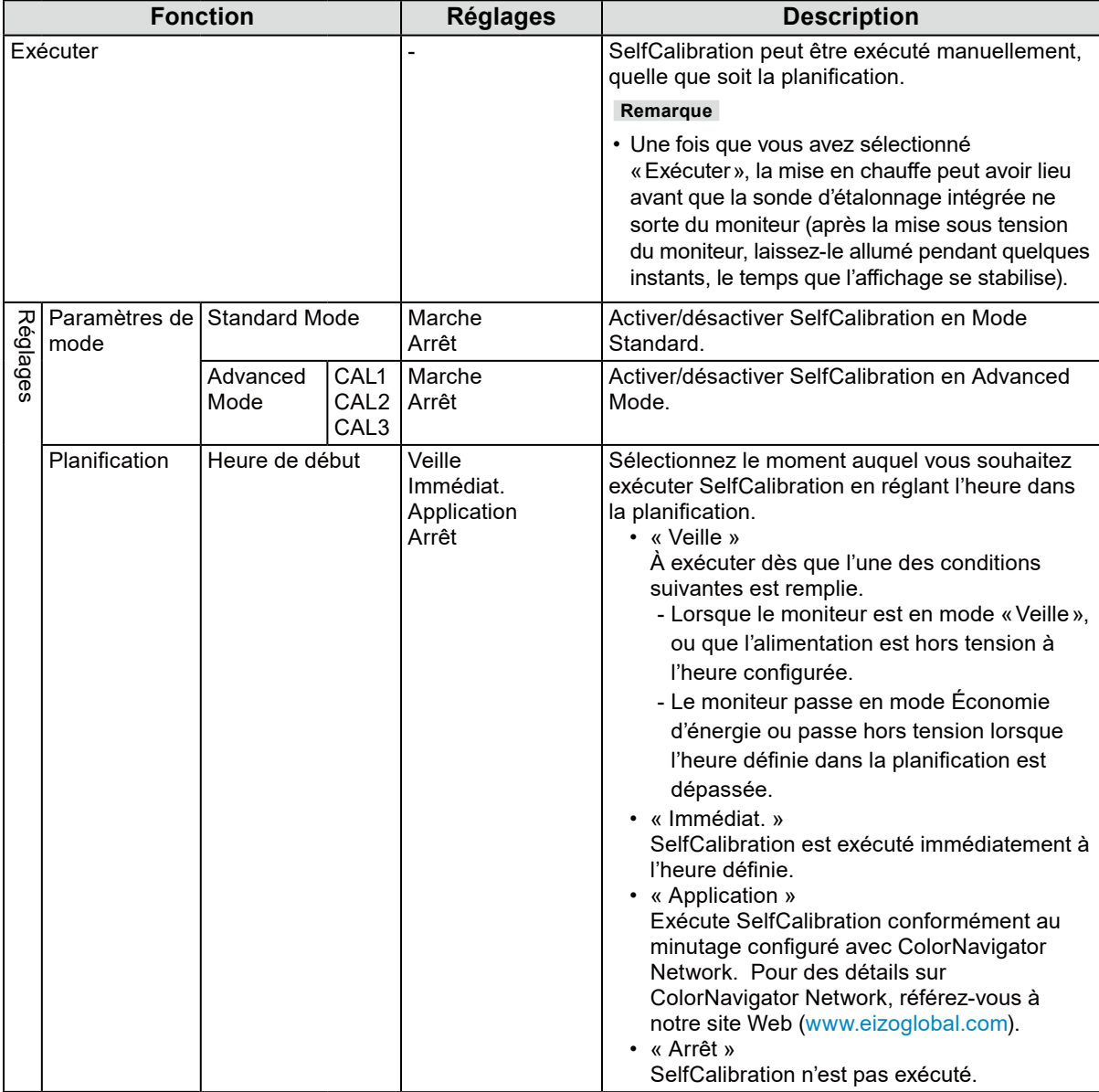

<span id="page-38-0"></span>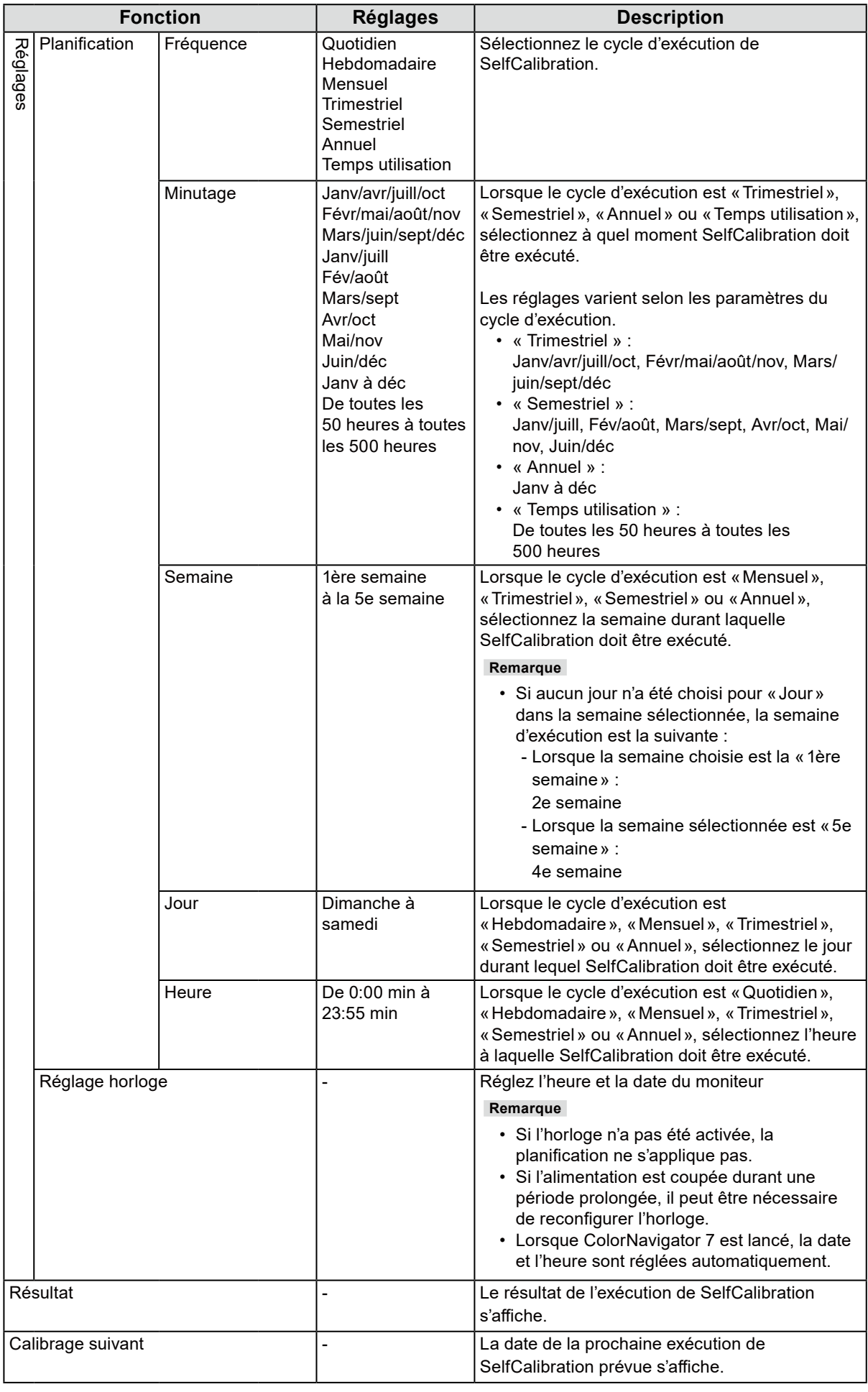

## **4-2. Configuration des cibles**

Définissez des cibles de calibrage pour le mode Advanced Mode. Vous pouvez définir les cibles en utilisant ColorNavigator 7 ou sur le moniteur même.

Lorsque vous utilisez le moniteur même, configurez les fonctions suivantes dans le menu «Couleur».

- «Mode couleur»
	- Sélectionnez « CAL1 », « CAL2 », ou « CAL3 ».
- « Paramètres cible»

<span id="page-39-0"></span>Configurez une cible d'étalonnage pour SelfCalibration.

## **4-3. Exécution**

SelfCalibration peut être exécuté en définissant une planification ou sans en tenir compte. Vous pouvez définir une planification en utilisant ColorNavigator 7 ou sur le moniteur même. Lorsque vous lancez SelfCalibration en définissant une planification sur le moniteur même, la méthode pour activer SelfCalibration dépendra du mode couleur (Standard Mode ou Advanced Mode).

. . . . . . . . .

#### **Attention**

• En cas de changement du signal vidéo provenant du dispositif externe pendant l'exécution de SelfCalibration (le signal disparaît, un signal est entré alors qu'il n'y avait aucun signal, etc.), SelfCalibration est annulé automatiquement.

### **●Exécution sans tenir compte d'une planification**

Exécuter SelfCalibration manuellement.

Les deux méthodes pour lancer SelfCalibration sont les suivantes.

- Exécuter depuis le menu de «SelfCalibration»
	- Dans le menu de «SelfCalibration», sélectionnez «Exécuter».
	- SelfCalibration est lancé pour tous les modes couleur pour lesquels « Marche » est sélectionné dans «Réglages» - «Paramètres de mode» du menu de «SelfCalibration».
- Exécuter depuis le menu «Couleur» Dans « Mode couleur » dans le menu « Couleur », sélectionnez « CAL1 », « CAL2 », ou « CAL3 », et sélectionnez ensuite « Exécuter le calibrage ». Exécuter SelfCalibration pour le mode couleur affiché.

### **●Exécution en définissant une planification**

Configurez la planification de l'étalonnage pour SelfCalibration.

Dans «Réglages», dans le menu de «SelfCalibration», configurez la planification de l'étalonnage, les dates et heures de suivi pour SelfCalibration.

#### **Attention**

• Si une SelfCalibration programmée est annulée automatiquement, elle sera lancée de nouveau lorsque le moniteur passe en mode veille, une heure ou plus, après l'annulation, ou lorsque le moniteur est éteint en utilisant (!).

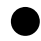

### **●Activer SelfCalibration en Mode Standard**

Exécute SelfCalibration en Mode Standard.

Dans «Réglages», dans le menu «SelfCalibration», configurez les fonctions suivantes :

• « Paramètres de mode»

Configurez le «Standard Mode» sur «Marche».

### **●Activation de SelfCalibration en Advanced Mode**

Exécutez SelfCalibration en Advanced Mode.

Dans «Réglages» dans le menu «SelfCalibration», configurez les fonctions suivantes :

- «Paramètres de mode » Sélectionnez « Advanced Mode ».
- « Advanced Mode » Sélectionnez « CAL1 », « CAL2 », ou « CAL3 » et réglez sur « Marche ».

## **4-4. Vérifier les résultats**

Vérifiez les résultats d'étalonnage de SelfCalibration en utilisant le moniteur.

Dans le menu «Couleur», configurez les fonctions suivantes :

- « Mode couleur »
	- Sélectionnez « CAL1 », « CAL2 », ou « CAL3 ».
- « Résultat»

Vérifiez le résultat d'étalonnage de SelfCalibration.

# **Chapitre 5 Réglages des touches personnalisées**

Vous pouvez attribuer des fonctions spécifiques aux touches personnalisées pour pouvoir les lancer facilement.

Ce chapitre décrit la procédure à suivre pour utiliser les touches personnalisées et pour leur attribuer des fonctions.

## **5-1. Fonctionnalités de base des touches personnalisées**

### **1. Exécuter**

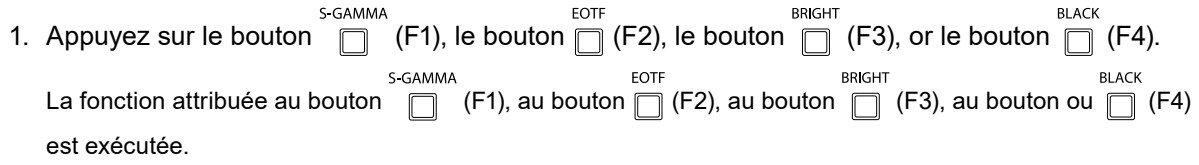

## **5-2. Attribution d'une fonction à une touche personnalisée**

### **1. Affichage du menu**

1. Appuyez sur la molette.

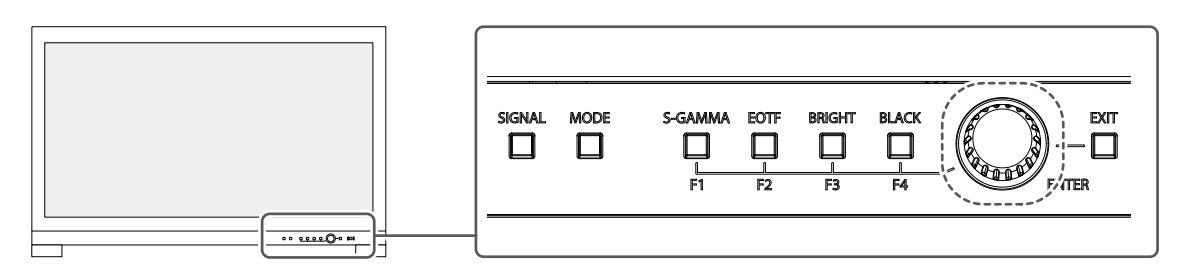

Le menu de configuration apparaît.

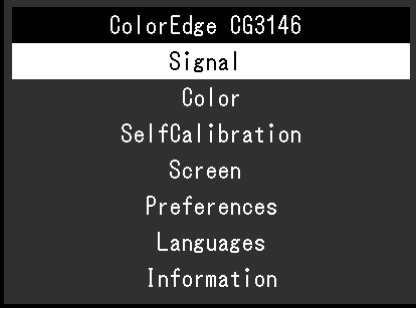

2. Tournez la molette pour sélectionner « Préférences », et appuyez ensuite sur la molette. Le menu Préférences apparaît.

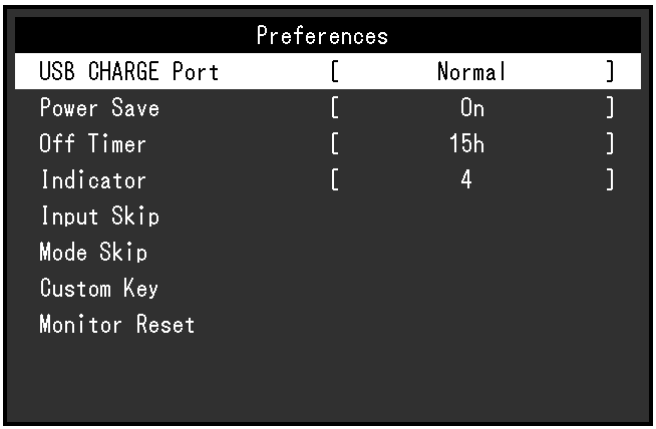

3. Tournez la molette pour sélectionner « Touche personnalisée », et appuyez ensuite sur la molette. Le menu Touche personnalisée apparaît.

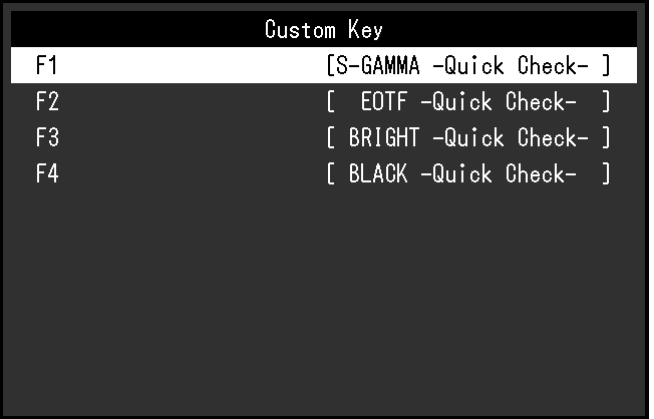

4. Tournez la molette pour sélectionner la touche personnalisée à laquelle vous voulez attribuer une fonction, et appuyez ensuite sur la molette.

Le menu servant à attribuer une fonction apparaît.

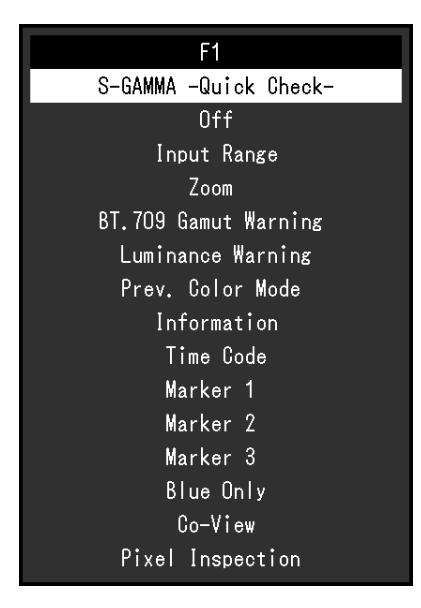

Pour plus d'informations sur les fonctions, voir « [Fonctions pouvant être attribuées aux touches](#page-44-0)  [personnalisées](#page-44-0) » (page 45).

5. Tournez la molette pour sélectionner la fonction que vous voulez attribuer, et appuyez ensuite sur la molette.

Cette fonction est attribuée à la touche personnalisée.

### **2.Quitter**

1. Appuyez plusieurs fois sur le bouton  $\overline{\Box}$  (EXIT).

Vous quittez le menu de configuration.

## **●Fonctions pouvant être attribuées aux touches personnalisées**

<span id="page-44-0"></span>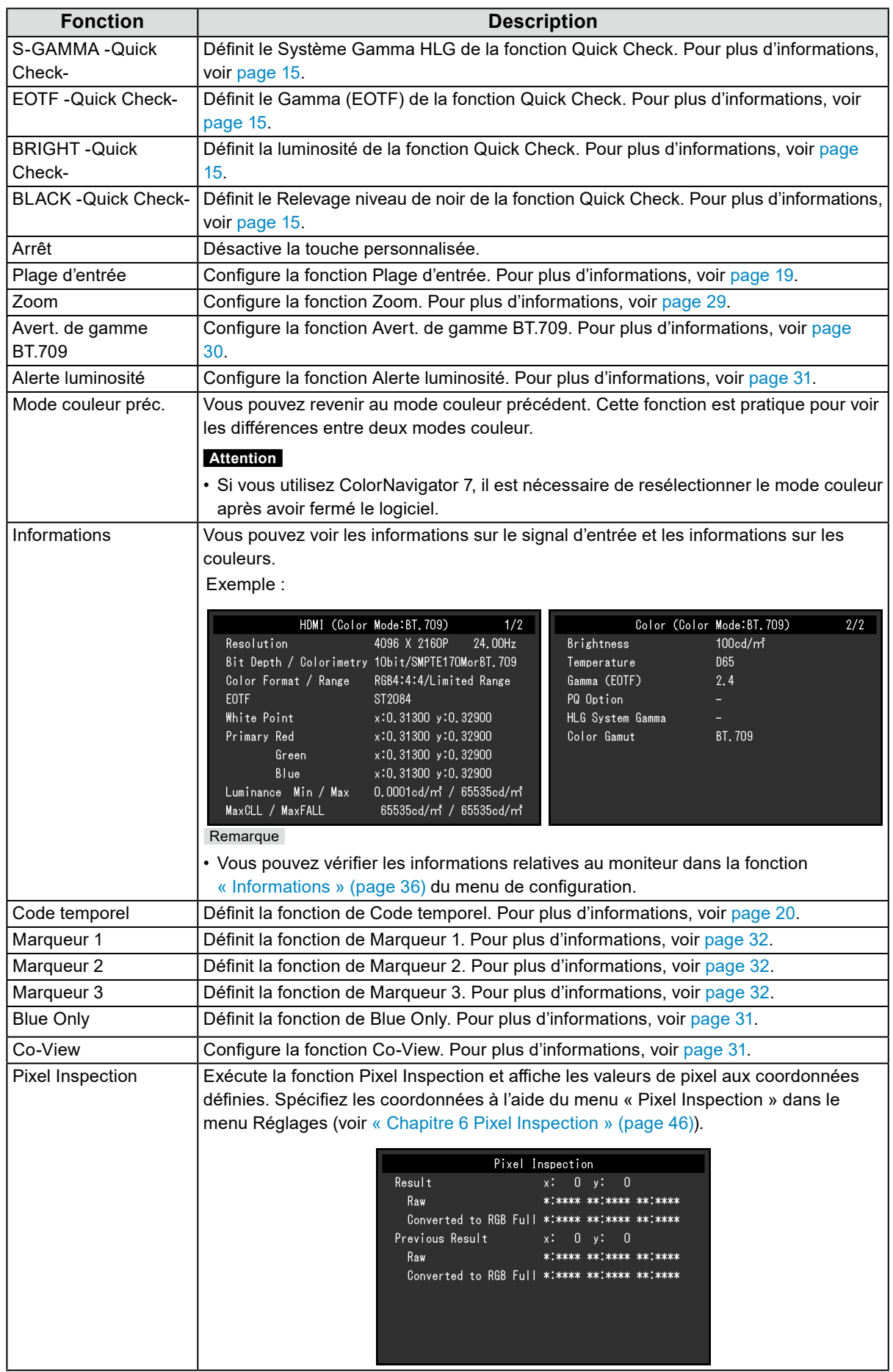

# <span id="page-45-0"></span>**Chapitre 6 Pixel Inspection**

Cette fonction permet d'obtenir les informations de couleur du pixel aux coordonnées spécifiées\*1. En comparant les « informations de couleur des pixels dans les données d'entrée » aux « informations de couleur des pixels après conversion interne à la plage RGB complète par le moniteur », vous pouvez vérifier si votre environnement de production est correctement configuré.

\*1 Comme les coordonnées sont spécifiées pour le signal d'entrée, la plage réglable de la position horizontale/ verticale dépend du signal d'entrée.

#### **Attention**

- Cette fonction peut être utilisée avec le microprogramme version 10006-xxxxx-xxxxx ou version ultérieure.
- Dans les cas suivants, « Pixel Inspection » devient non valide et ne peut pas être utilisée.
	- Le signal YCbCr 4:2:0 est entré.
	- Le message « Absence signal » ou « Erreur de signal » apparaît.
	- Un signal dont la résolution dépasse celle du panneau LCD est entré.
	- Utilisation de la fonction Zoom (« Zoom [» \(page](#page-28-0) 29))
- L'utilisation conjointe aux fonctions de marqueur (« [Marqueur](#page-31-3) » (page 32)) est impossible.

## **6-1. Spécification des coordonnées**

Lorsque le menu « Pixel Inspection » est sélectionné, un marqueur de coordonnées s'affiche pour la spécification des coordonnées.

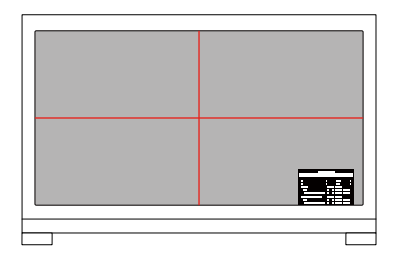

1. Dans le menu « Pixel Inspection », sélectionnez « x » (position horizontale) ou « y » (position verticale), puis sélectionnez  $\vee$ .

Le menu de réglage s'affiche.

2. Réglez avec  $\langle \cdot | \cdot \rangle$  et sélectionnez  $\langle \cdot | \cdot \rangle$ . Si vous modifiez une valeur, le marqueur de coordonnées se déplace en conséquence.

## **6-2. Exécution de la fonction Pixel Inspection**

- 1. Dans le menu « Pixel Inspection », sélectionnez « Execute », puis sélectionnez  $\vee$ . Les informations de couleur des pixels aux coordonnées spécifiées s'affichent en tant que résultat de l'exécution.
- « Raw »

Informations de couleur des pixels dans les données d'entrée

• « Converted to RGB Full »

Informations de couleur des pixels après conversion interne à la plage RGB complète par le moniteur

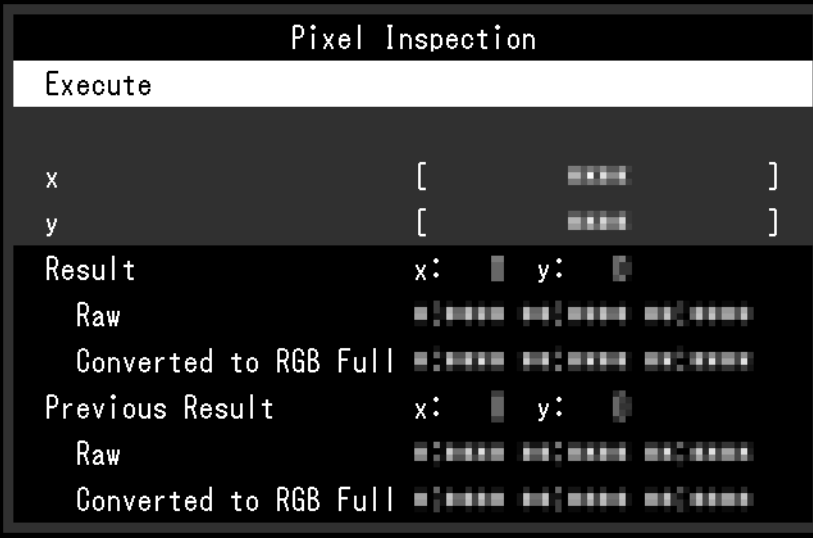

#### **Attention**

- Les informations de couleur des pixels s'affichent sous un format fixe de 10 bits.
- Lorsque « Plage d'entrée » est défini sur « Limitée (blanc 109 %) », la valeur normalisée de 0 % à 109 % du signal d'entrée de 0 à 1023 est affichée dans « Converted to RGB Full ».
- Si vous spécifiez un pixel affichant le code temporel (« [Code temporel](#page-19-1) » (page 20)), les informations de couleur du code temporel affiché sont récupérées, et non les informations de couleur des données d'entrée.
- Si un signal autre que progressif est entré, les informations de couleur appliquées à partir du traitement d'image interne du moniteur sont récupérées, et non les informations de couleur des données d'entrée (voir « Interlace / PsF [» \(page](#page-19-2) 20) ou « [Désentrelacé](#page-18-1) » (page 19)).

# **Chapitre 7 Réglages administrateur**

Ce chapitre décrit la procédure permettant de configurer le fonctionnement du moniteur à l'aide du menu « Réglages administrateur ».

## **7-1. Fonctionnalités de base du menu « Réglages administrateur »**

### **1. Affichage du menu**

- 1. Appuyez sur  $\bigcup$  pour couper l'alimentation du moniteur.
- 2. Appuyez sur  $\bigcirc$  pendant au moins 2 secondes tout en pressant l'interrupteur situé à l'extrémité gauche.

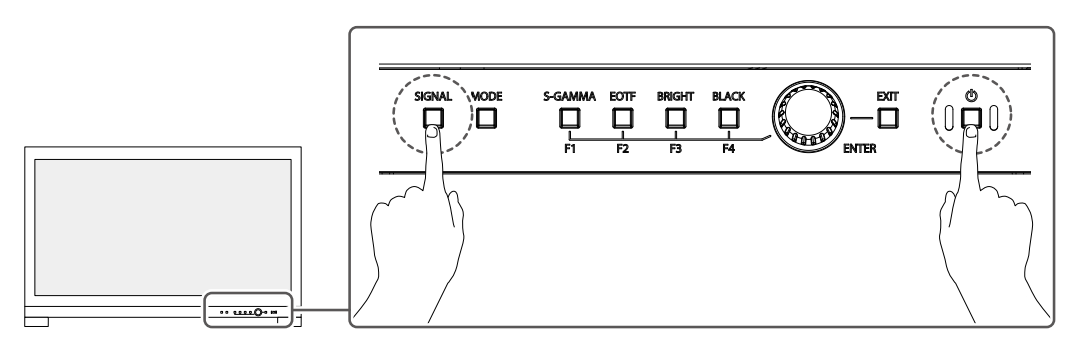

Le menu « Réglages administrateur » s'affiche.

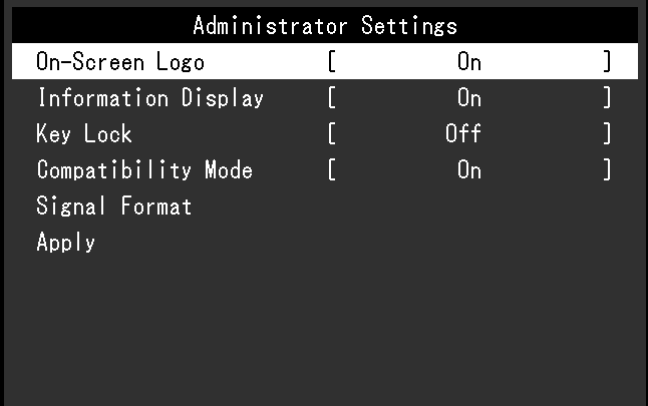

### **2. Configuration**

1. Tournez la molette pour choisir un élément à définir, puis appuyez sur la molette. Le menu de réglage/configuration s'affiche.

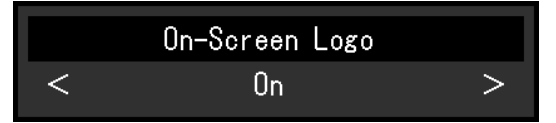

2. Tournez la molette pour définir l'élément sélectionné, puis appuyez sur la molette. Le menu « Réglages administrateur » s'affiche.

### **3. Appliquer et quitter**

1. Sélectionnez « Appliquer » , puis appuyez sur la molette. Cette action permet de confirmer les paramètres et de quitter le menu « Réglages administrateur ».

## **7-2. Fonctions du menu « Réglages administrateur »**

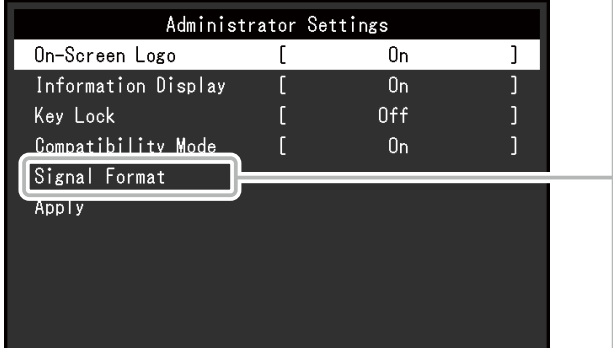

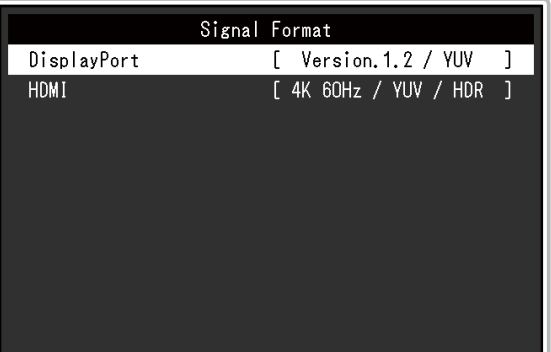

<span id="page-48-2"></span><span id="page-48-1"></span><span id="page-48-0"></span>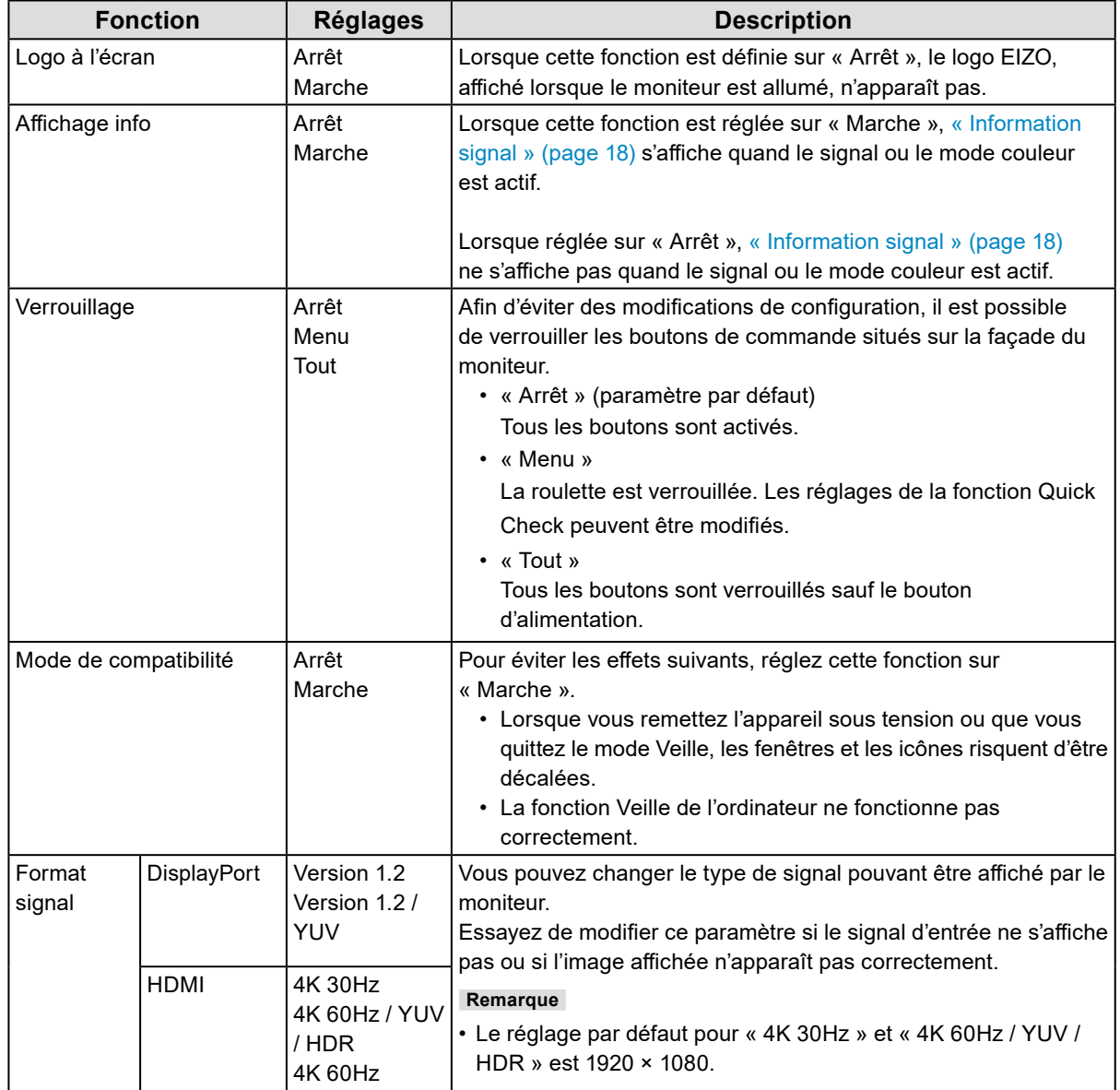

# **Chapitre 8 Réglages SDR/HDR**

Ce chapitre décrit comment configurer les réglages du moniteur afin d'utiliser celui-ci pour la création visuelle.

« [8-1. À propos de chaque mode couleur](#page-49-0) » (page 50) décrit les applications et les configurations pour chaque mode couleur.

« [8-2. Procédure de réglage](#page-56-0) » (page 57) décrit la procédure de configuration de chaque réglage du mode couleur approprié à l'affichage de chaque application.

« [8-3. Réglages avec ColorNavigator](#page-60-0) 7 » (page 61) présente une vue d'ensemble de la procédure de configuration des réglages à l'aide du logiciel.

#### **Attention**

• Voir « [Informations](#page-35-0) » (page 36) pour vérifier la version du microprogramme de votre moniteur avant de configurer les réglages. À partir de notre site web ([www.eizoglobal.com](https://www.eizoglobal.com)), dans « Support », sélectionnez « Software and Drivers » (Logiciels et périphériques), saisissez le nom du produit et effectuez la recherche. Téléchargez le programme et mettez à niveau le microprogramme si sa version n'est pas la plus récente.

#### **Remarque**

- Environ 3 minutes sont nécessaires (dans nos conditions de mesure) pour que l'affichage du moniteur se stabilise. Pour des ajustements très précis, veuillez patienter 20 minutes ou plus après la mise sous tension du moniteur.
- Si vous basculez entre les modes couleur SDR (BT.2020, BT.709, et DCI-P3) et les modes couleur HDR (PQ\_ BT.2100, PQ\_DCI-P3, et HLG\_BT.2100), patientez 30 minutes ou plus après avoir changé les modes couleur et ajustez ensuite le moniteur.

## **8-1. À propos de chaque mode couleur**

### <span id="page-49-0"></span>**●Types et applications de modes couleur pour la création visuelle**

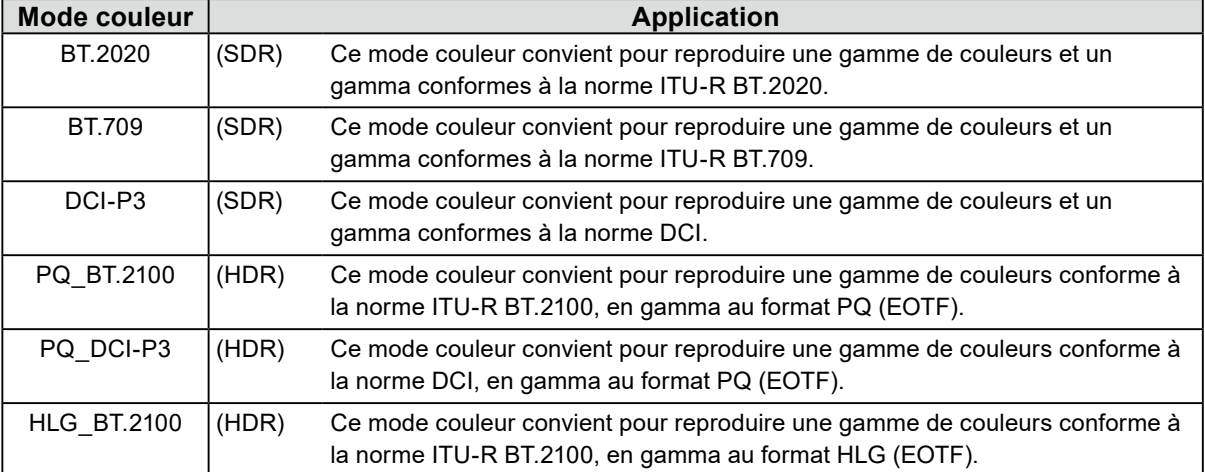

La relation entre le signal d'entrée (10 bits : 0 à 1 023) et la luminosité affichée sur le moniteur, lorsque chaque mode couleur est configuré correctement, est décrite ci-dessous. Pour plus d'informations sur la configuration des réglages, voir « [8-2. Procédure de réglage](#page-56-0) » (page 57).

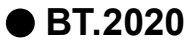

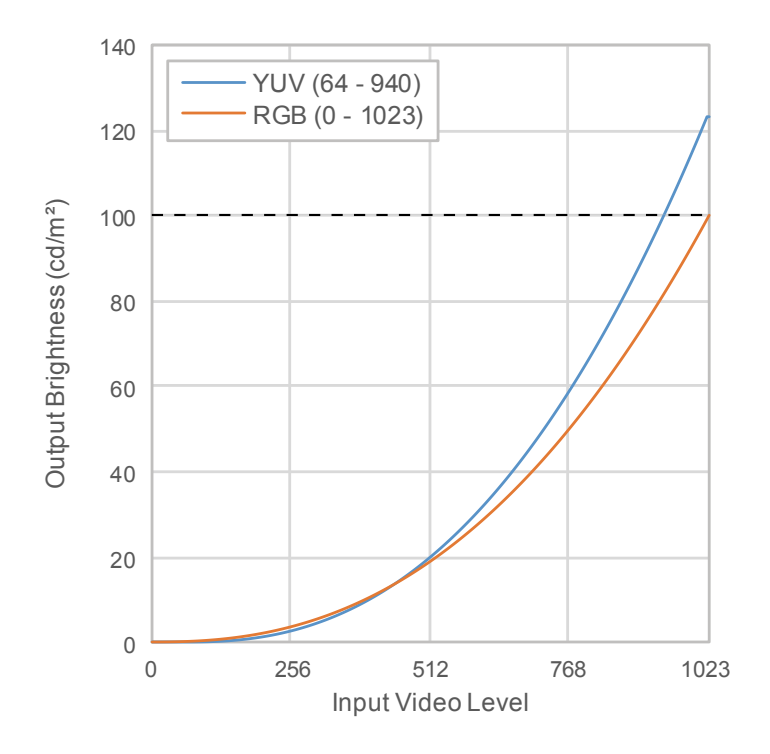

#### **Options de réglage principales du menu réglage**

Pour plus d'informations sur la configuration des réglages, voir « [8-2. Procédure de réglage](#page-56-0) » [\(page](#page-56-0) 57).

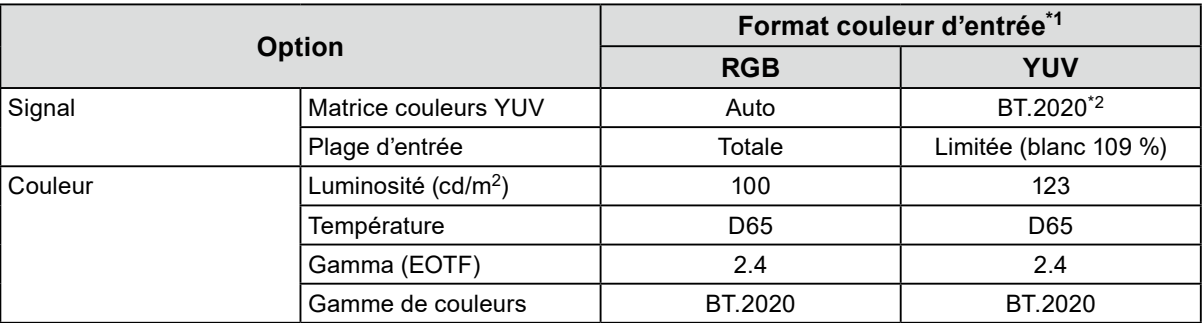

\*1 Si l'image s'affiche correctement, vous pouvez vérifier les réglages dans « Signal » - « Information signal » dans le menu Réglage. Si le texte incluant la mention « YCbCr » ou « YCC » est affiché dans « Informations signal » du menu « Signal », le signal d'entrée est YUV.

Si ce texte inclut la mention « RGB », le signal d'entrée est RGB.

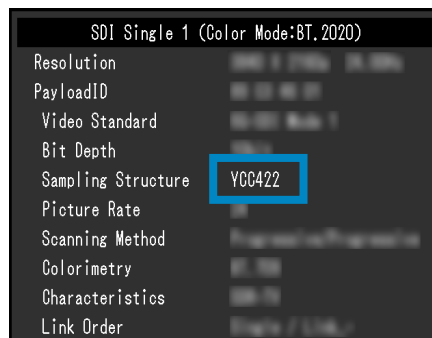

• SDI • HDMI

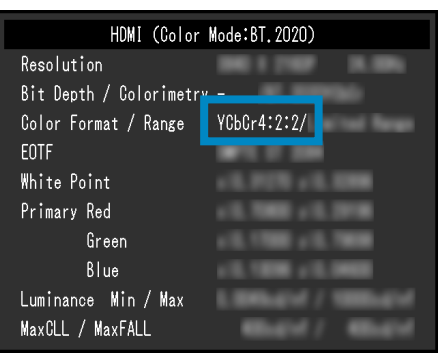

\*2 Une autre constante de conversion que BT.2020 peut être appliquée, en raison des restrictions ou des réglages de votre équipement et de vos outils.

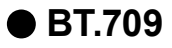

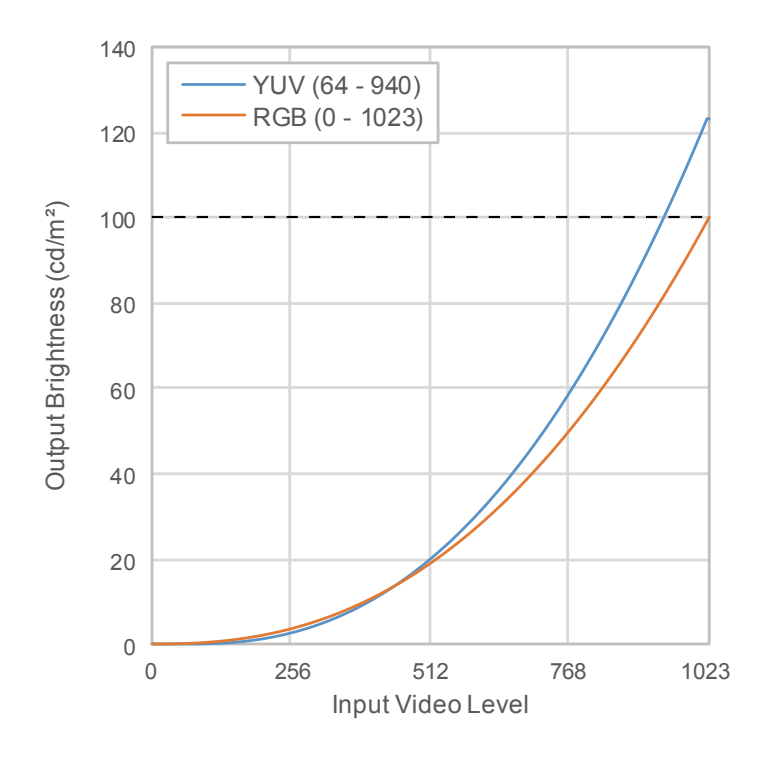

#### **Options de réglage principales du menu réglage**

Pour plus d'informations sur la configuration des réglages, voir « [8-2. Procédure de réglage](#page-56-0) » [\(page](#page-56-0) 57).

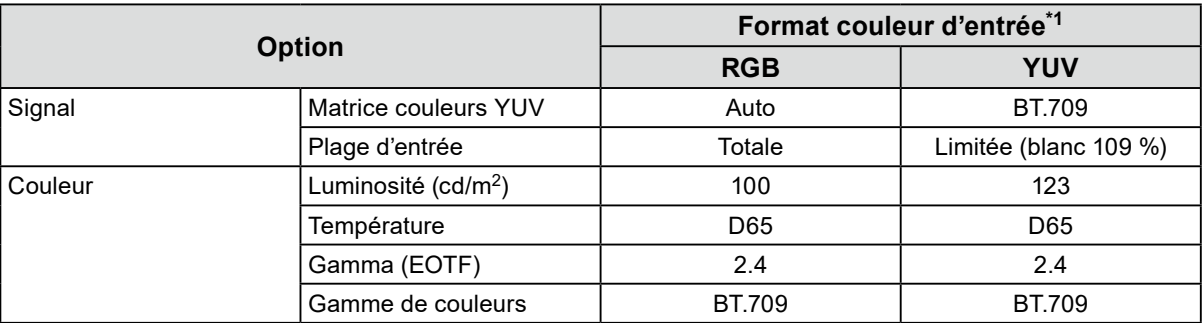

\*1 Si l'image s'affiche correctement, vous pouvez vérifier les réglages dans « Signal » - « Information signal » dans le menu Réglage. Si le texte incluant la mention « YCbCr » ou « YCC » est affiché dans « Informations signal » du menu « Signal », le signal d'entrée est YUV.

Si ce texte inclut la mention « RGB », le signal d'entrée est RGB.

- SDI Single 1 (Color Mode:BT. 2020) Resolution PavloadID  $-1$ Video Standard Bit Depth **YCC422** Sampling Structure Picture Rate Scanning Method Colorimetry Characteristics Link Order
- SDI HDMI

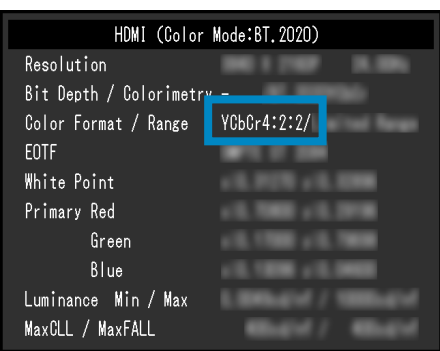

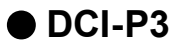

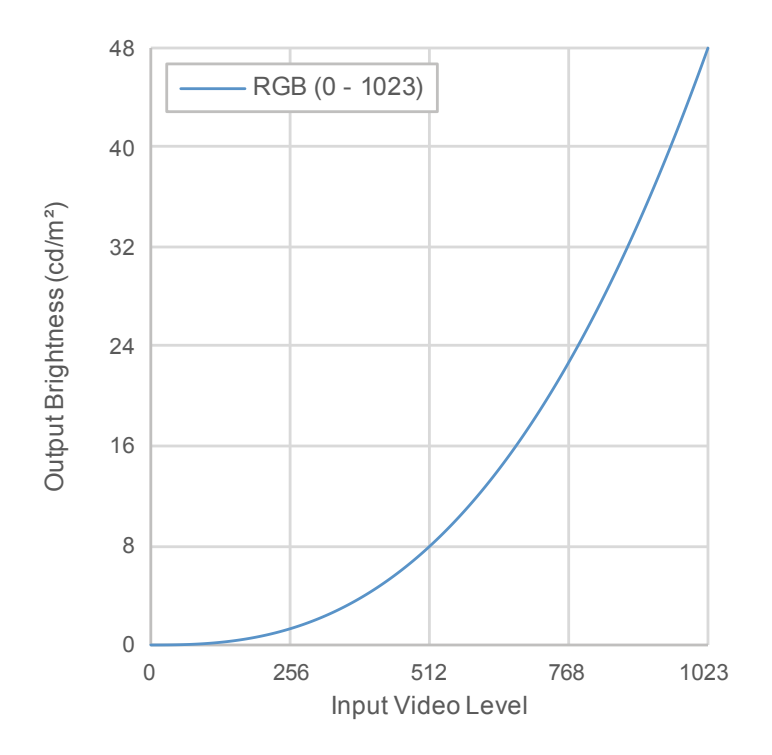

#### **Options de réglage principales du menu réglage**

Pour plus d'informations sur la configuration des réglages, voir « [8-2. Procédure de réglage](#page-56-0) » [\(page](#page-56-0) 57).

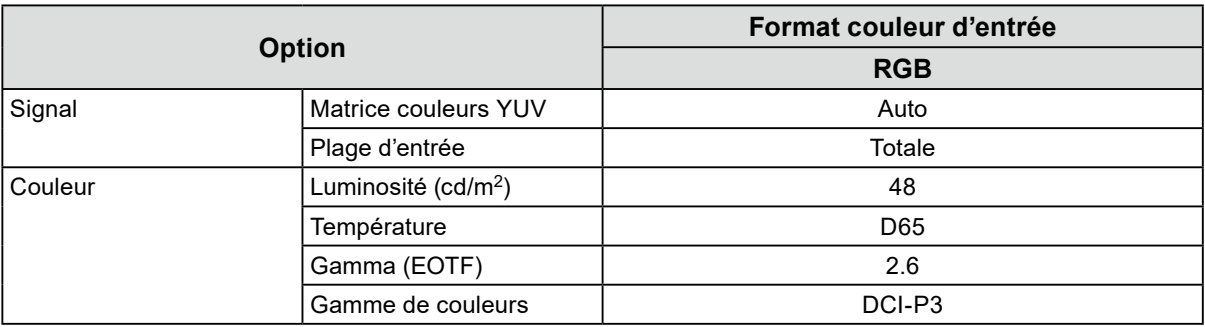

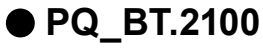

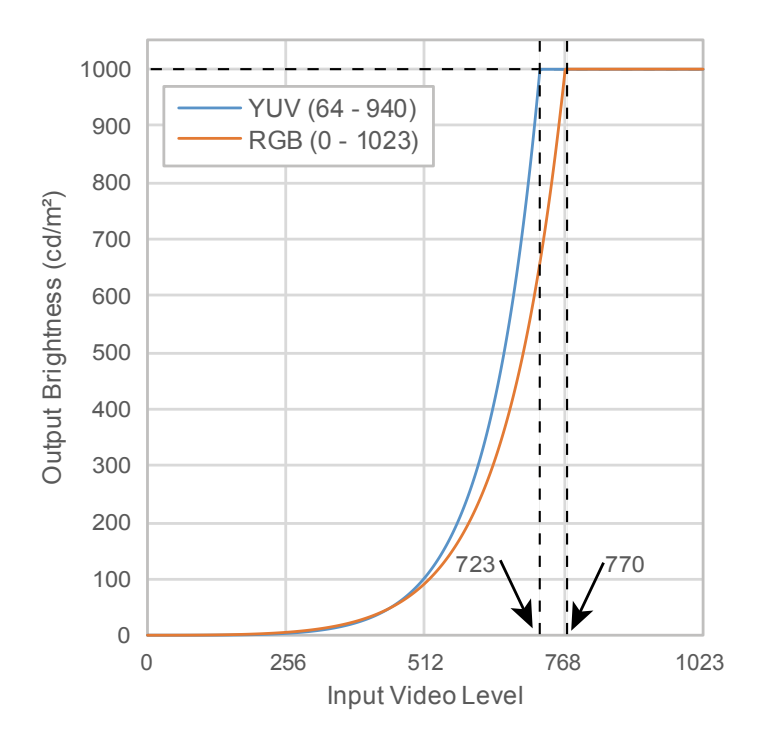

#### **Options de réglage principales du menu réglage**

Pour plus d'informations sur la configuration des réglages, voir « [8-2. Procédure de réglage](#page-56-0) » [\(page](#page-56-0) 57).

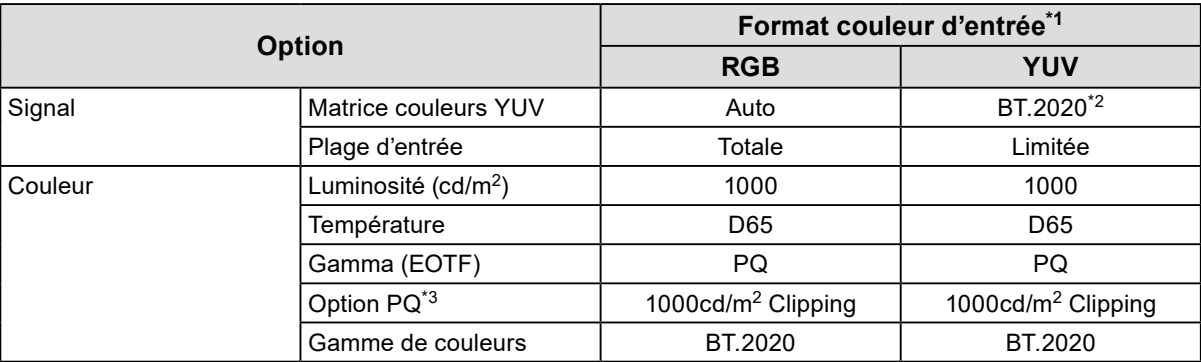

\*1 Si l'image s'affiche correctement, vous pouvez vérifier les réglages dans « Signal » - « Information signal » dans le menu Réglage. Si le texte incluant la mention « YCbCr » ou « YCC » est affiché dans « Informations signal » du menu « Signal », le signal d'entrée est YUV. Si ce texte inclut la mention « RGB », le signal d'entrée est RGB.

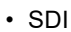

Res Pay

Vi Bi Sa<br>Pi Sc<br>Co Ch<br>Li

• SDI • HDMI

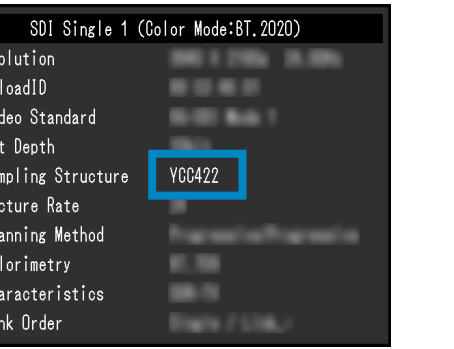

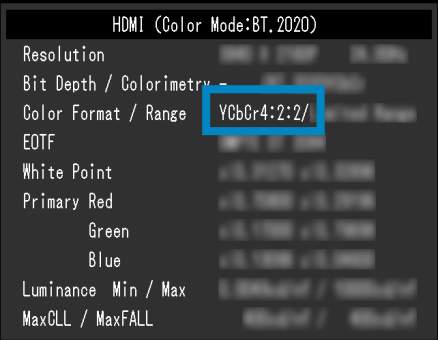

- \*2 Une autre constante de conversion que BT.2020 peut être appliquée, en raison des restrictions ou des réglages de votre équipement et de vos outils.
- \*3 Pour plus d'informations, voir « [Option PQ](#page-21-0) » (page 22) et « [Réglage de Option PQ et Affichage](#page-22-0) » [\(page](#page-22-0) 23).

### **●PQ\_DCI-P3**

La relation entre le signal d'entrée (0 à 1 023) et la luminosité affichée sur le moniteur est décrite ci-dessous.

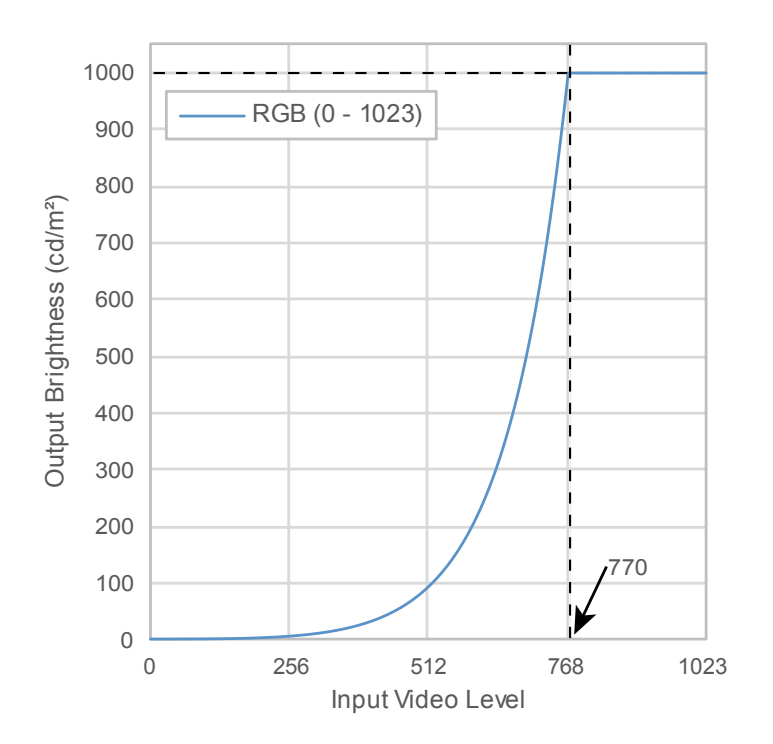

#### **Options de réglage principales du menu réglage**

Pour plus d'informations sur la configuration des réglages, voir « [8-2. Procédure de réglage](#page-56-0) » [\(page](#page-56-0) 57).

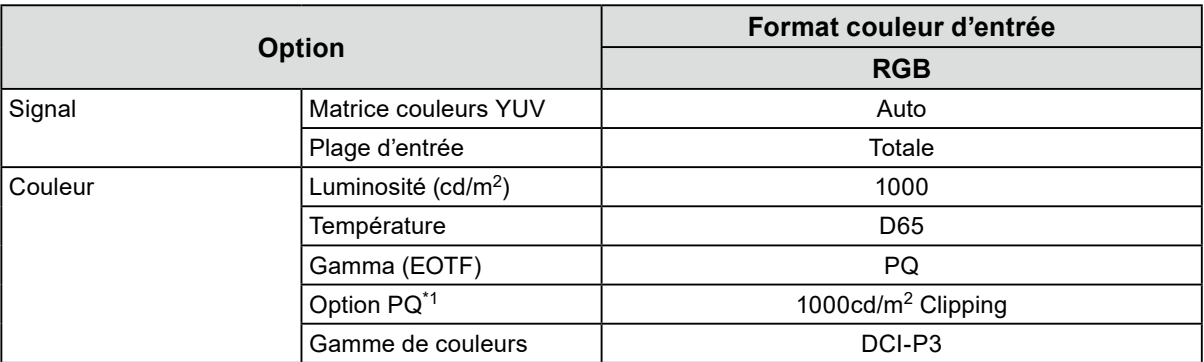

\*1 Pour plus d'informations, voir « [Option PQ](#page-21-0) » (page 22) et « [Réglage de Option PQ et Affichage](#page-22-0) » [\(page](#page-22-0) 23).

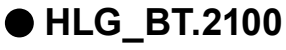

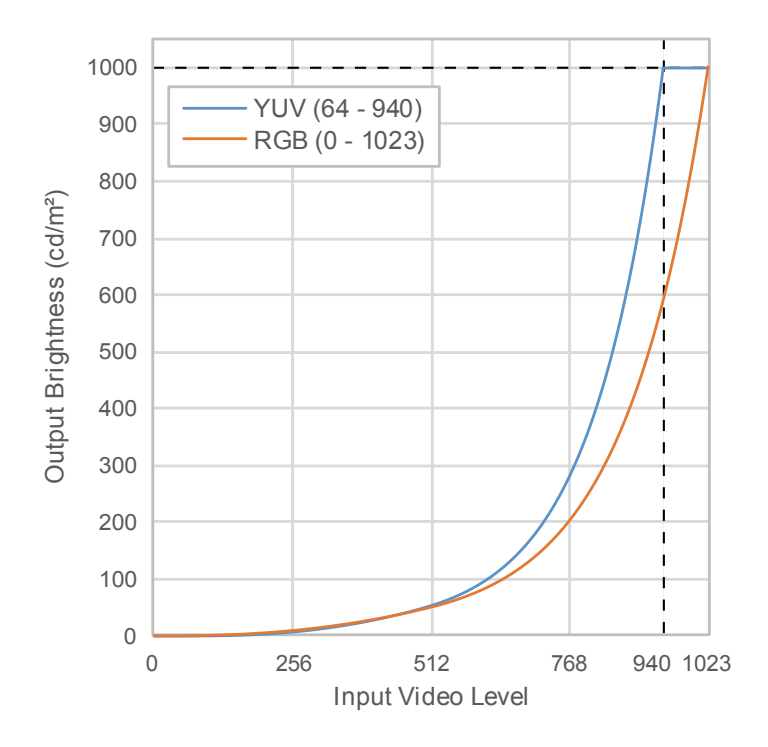

#### **Options de réglage principales du menu réglage**

Pour plus d'informations sur la configuration des réglages, voir « [8-2. Procédure de réglage](#page-56-0) » [\(page](#page-56-0) 57).

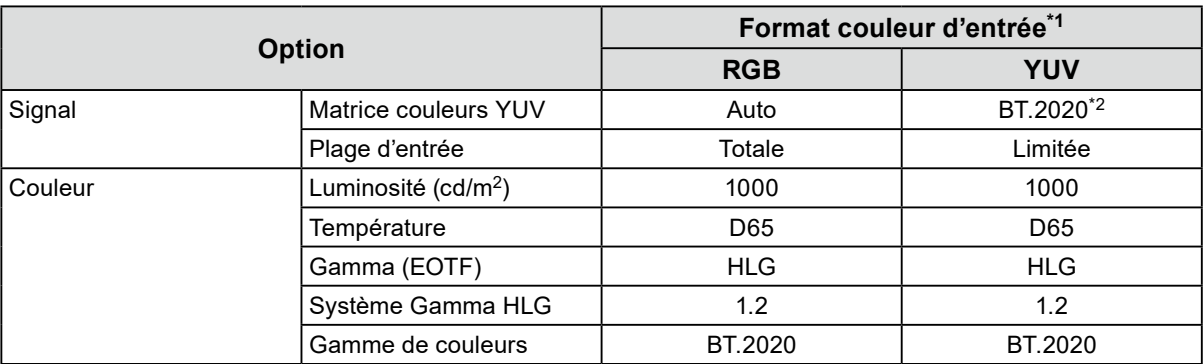

\*1 Si l'image s'affiche correctement, vous pouvez vérifier les réglages dans « Signal » - « Information signal » dans le menu Réglage. Si le texte incluant la mention « YCbCr » ou « YCC » est affiché dans « Informations signal » du menu « Signal », le signal d'entrée est YUV.

Si ce texte inclut la mention « RGB », le signal d'entrée est RGB.

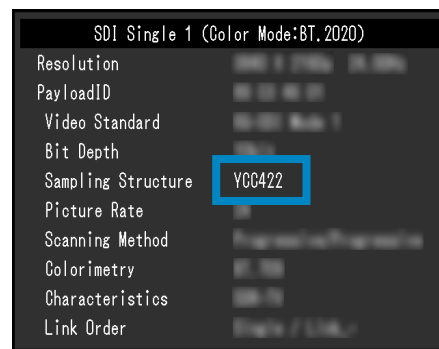

• SDI • HDMI

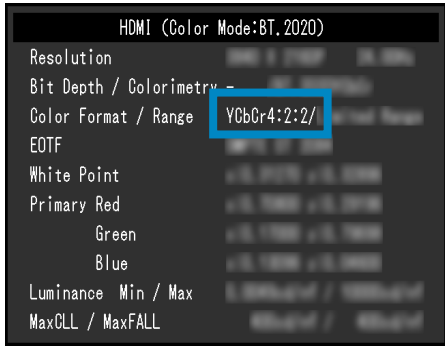

<span id="page-56-0"></span>\*2 Une autre constante de conversion que BT.2020 peut être appliquée, en raison des restrictions ou des réglages de votre équipement et de vos outils.

## **8-2. Procédure de réglage**

Cette section décrit la procédure d'utilisation du moniteur avec les réglages appropriés à l'affichage d'une image SDR ou HDR.

 $\begin{array}{cccccccccc} 0 & 0 & 0 & 0 & 0 & 0 \end{array}$ 

**Remarque**

• Pour plus d'informations sur la procédure de réglage SDR/HDR à l'aide de ColorNavigator 7, voir « [8-3. Réglages](#page-60-0)  [avec ColorNavigator](#page-60-0) 7 » (page 61).

### **1. Sélectionnez un mode couleur.**

Sélectionnez un mode couleur approprié à l'application.

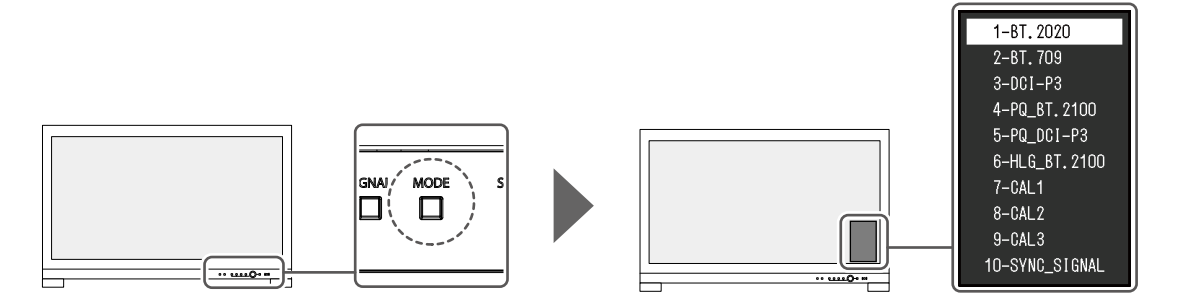

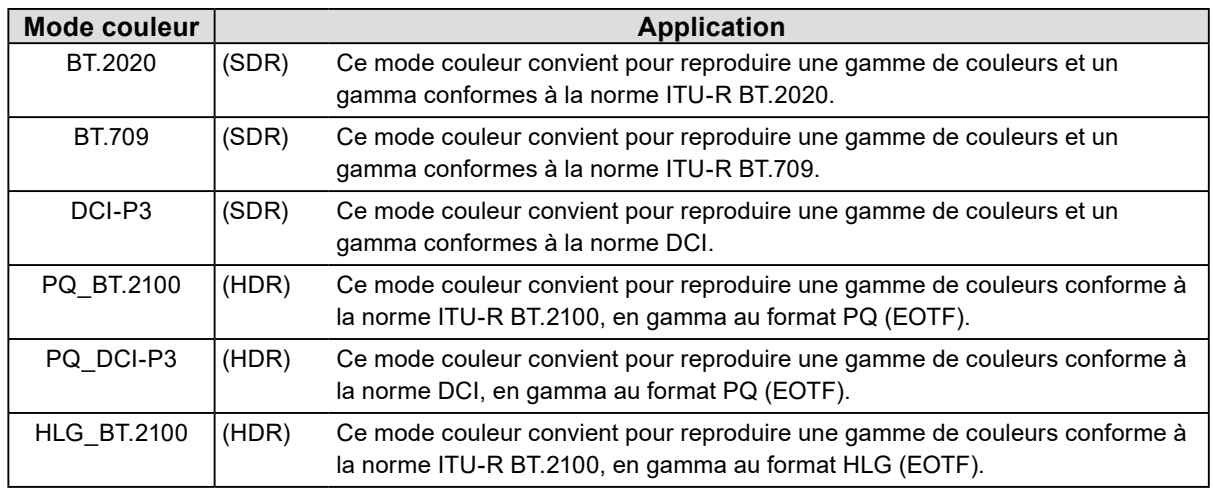

**2. Dans le menu réglage, affichez « Signal » et configurez les réglages requis.**

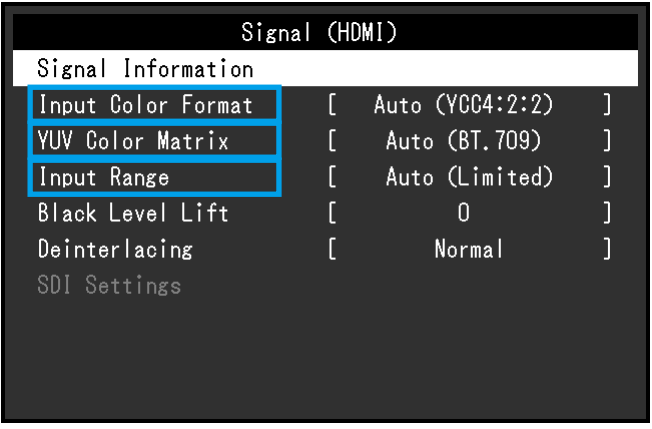

**Remarque**

• Pour plus d'informations sur l'utilisation de base du menu réglage, voir « [3-1. Fonctionnalités de base du](#page-15-0)  [menu de configuration](#page-15-0) » (page 16).

1. Si l'image ne s'affiche pas correctement, définissez « Format couleur d'entrée » dans le menu « Signal ».

Si le texte incluant la mention « YCbCr » ou « YCC » est affiché dans « Informations signal » du menu « Signal », le signal d'entrée est YUV. Si ce texte inclut la mention « RGB », le signal d'entrée est RGB.

2. Si le signal YUV s'affiche, l'option « Matrice couleurs YUV » est définie.

Les réglages pour chaque mode couleur sélectionné sont répertoriés ci-dessous.

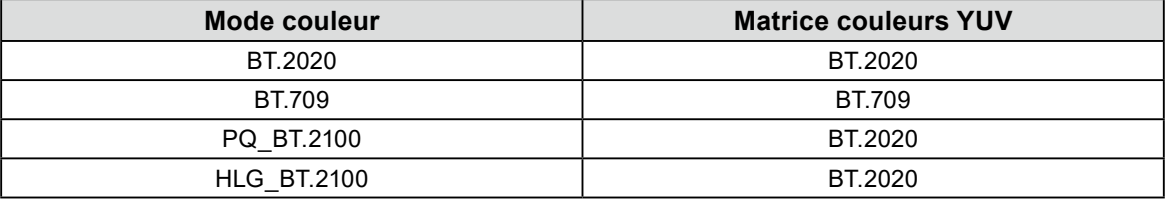

#### **Remarque**

• Si le signal d'entrée est RGB, utilisez le réglage par défaut.

• Une autre constante de conversion que BT.2020 peut être appliquée, en raison des restrictions ou des réglages de votre équipement et de vos outils. Si tel est le cas, configurez correctement les réglages pour votre équipement et vos outils.

#### 3. Définissez « Plage d'entrée ».

Les réglages pour chaque mode couleur et format couleur sélectionnés sont répertoriés ci-dessous.

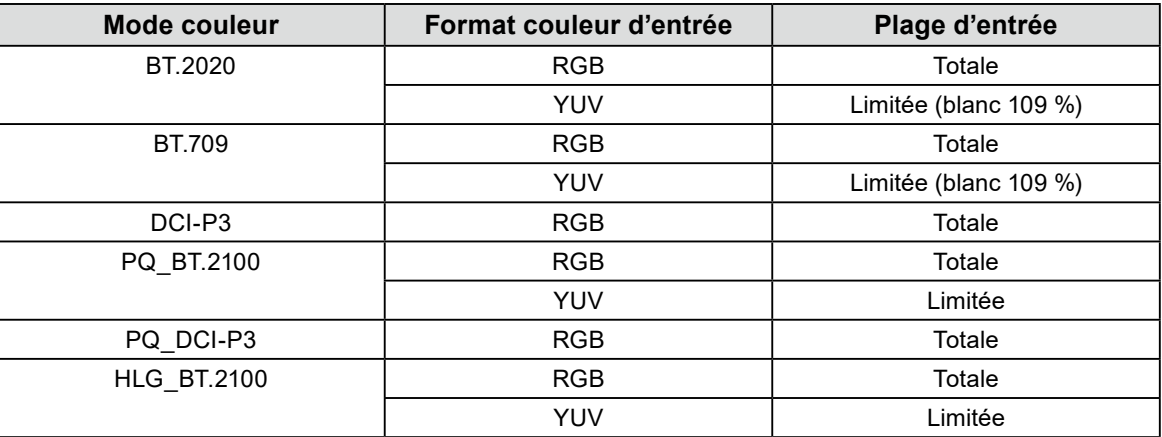

**3. Dans le menu réglage, affichez « Couleur » et configurez les réglages requis.**

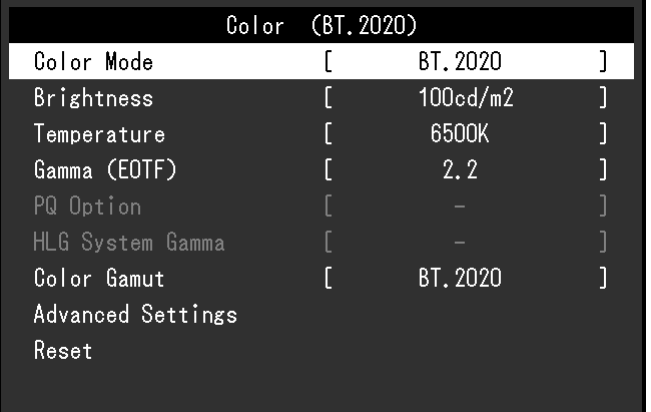

#### **Remarque**

• Il est recommandé d'effectuer « Restaurer » dans « Couleur » avant de configurer les réglages. Après cette restauration, aucune configuration supplémentaire n'est requise, sauf pour l'image SDR avec le signal YUV.

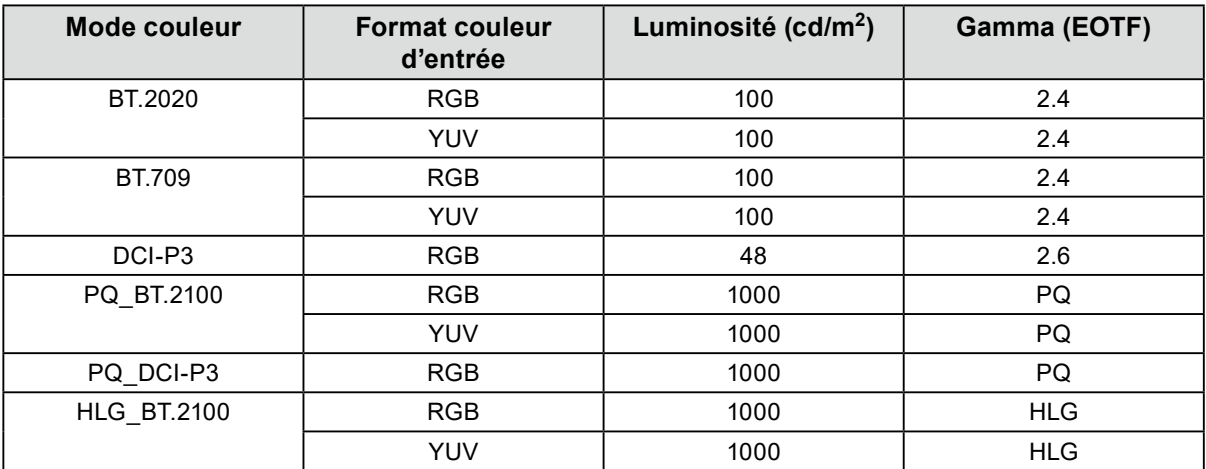

Les réglages pour chaque mode couleur et format couleur sélectionnés sont répertoriés ci-dessous.

Les réglages avancés conservent leur valeur par défaut. Pour plus d'informations, voir « Valeurs de [réglage des modes couleur](#page-13-0) » (page 14).

## **4. Fermez le menu réglage pour terminer les réglages.**

Appuyez sur le bouton  $\Box$  (EXIT) pour quitter « Couleur » et afficher le menu Réglage. Appuyez à nouveau sur le bouton  $\square$  (EXIT) pour quitter le menu Réglage.

## **●Liste des options de réglage**

#### <span id="page-59-0"></span>**Signal**

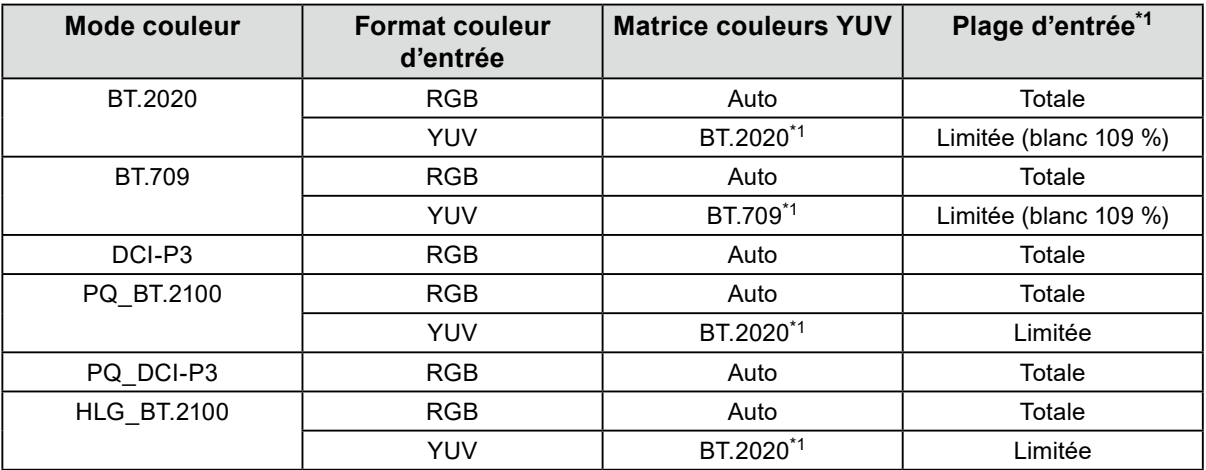

\*1 Le réglage par défaut de cette option est modifié.

#### **Couleur**

-: modification impossible

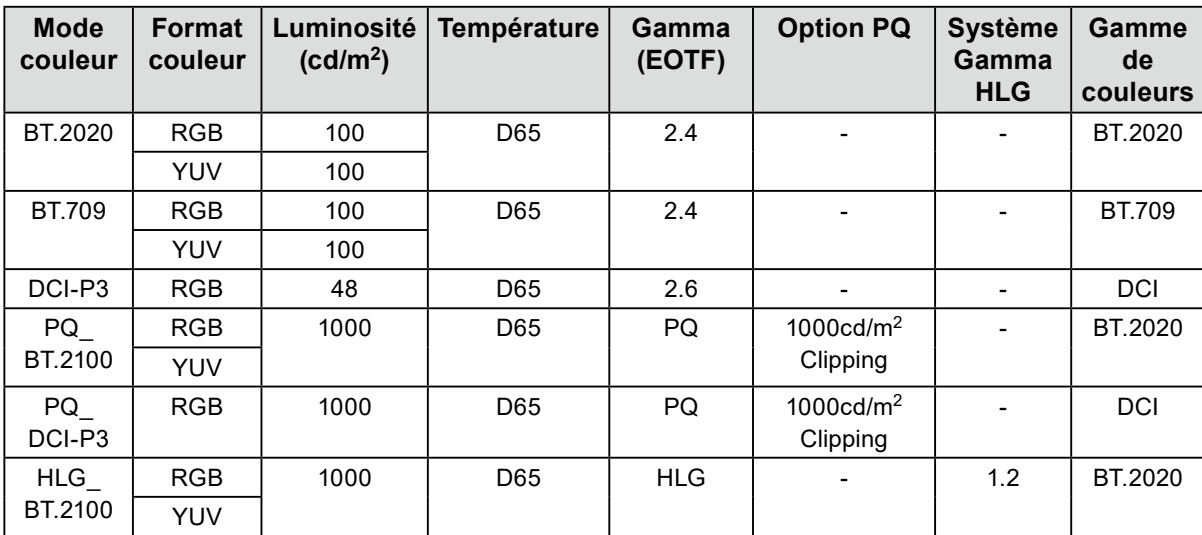

## **8-3. Réglages avec ColorNavigator 7**

<span id="page-60-0"></span>Vous pouvez utiliser ColorNavigator 7 pour configurer les réglages du moniteur appropriés à un affichage SDR ou HDR. Il est recommandé d'utiliser ColorNavigator 7 pour calibrer le moniteur dans les cas suivants :

- Pour effectuer un calibrage régulier
	- ColorNavigator 7 comporte une fonction signalant que le temps est venu d'effectuer un calibrage.
- Pour vérifier que le moniteur est calibré correctement
- ColorNavigator 7 comporte une fonction permettant de vérifier l'état du calibrage.

#### **Remarque**

- Pour plus d'informations sur les réglages à partir seulement du menu réglage du moniteur, voir « [8-2. Procédure](#page-56-0)  [de réglage](#page-56-0) » (page 57).
- Pour plus d'informations sur ColorNavigator 7, reportez-vous à notre site web.
- [\(www.eizoglobal.com/products/coloredge/cn7\)](https://www.eizoglobal.com/products/coloredge/cn7)

### **●Procédure de réglage**

#### **1. Sélectionnez un mode couleur dans le menu réglage du moniteur**

Pour ce faire, voir l'étape 1 de « [8-2. Procédure de réglage](#page-56-0) » (page 57).

**2. Dans le menu réglage du moniteur, affichez « Signal » et configurez les réglages requis**

Pour ce faire, voir l'étape 2 de « [8-2. Procédure de réglage](#page-56-0) » (page 57).

**Remarque**

• Voir « [Liste des options de réglage](#page-59-0) » (page 60) pour la liste des options de réglage.

### **3. Démarrez ColorNavigator 7**

**4.Pointez sur le mode couleur sélectionné dans la liste des modes couleurs, faites un clic droit, et réglez le mode couleur sur « Advanced »**

### **5. Définissez la cible du réglage selon l'application**

<span id="page-60-1"></span>Pour plus d'informations, voir « [Réglages cible de ColorNavigator](#page-60-1) 7 » (page 61).

### **●Réglages cible de ColorNavigator 7**

**Type de mode couleur, Luminosité, Niveau de noir, Température**

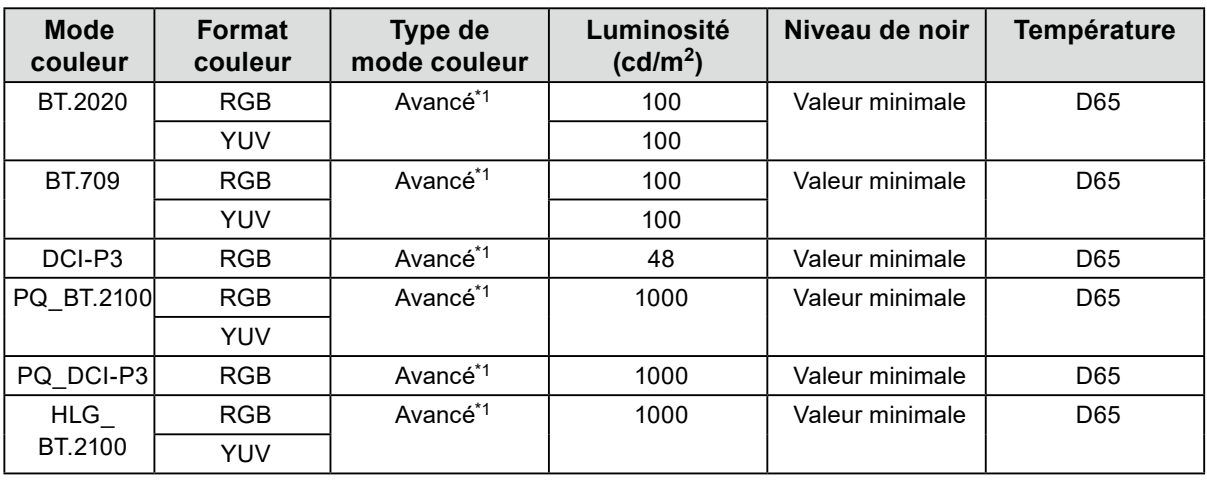

\*1 Le réglage par défaut de cette option est modifié.

#### **Gamma (EOTF), Option PQ, Système Gamma HLG, Méthode d'ajustement**

-: modification impossible

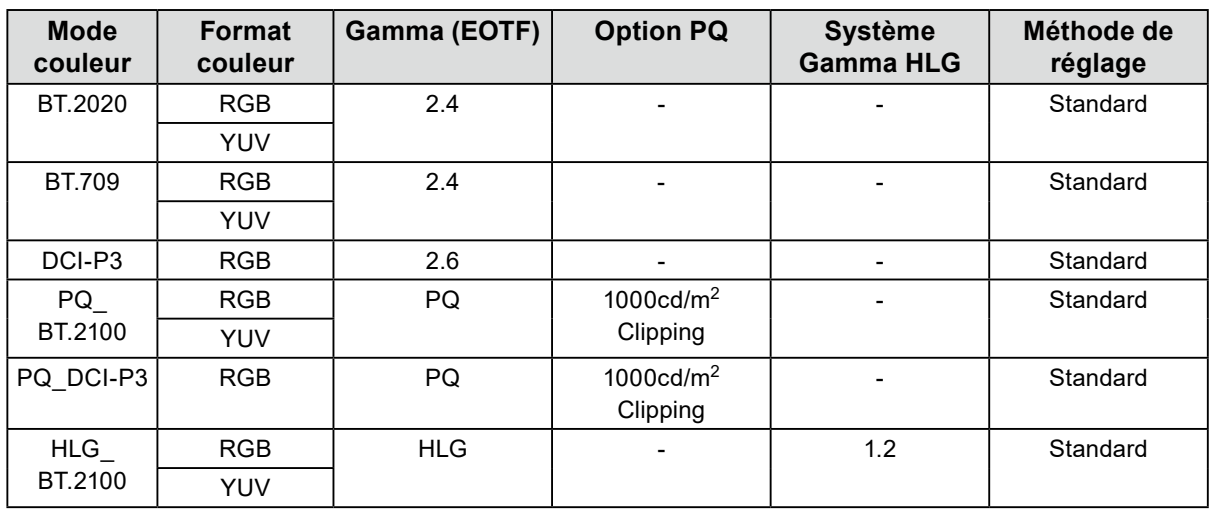

#### **Gamme de couleurs, Découpage de gamme, Option**

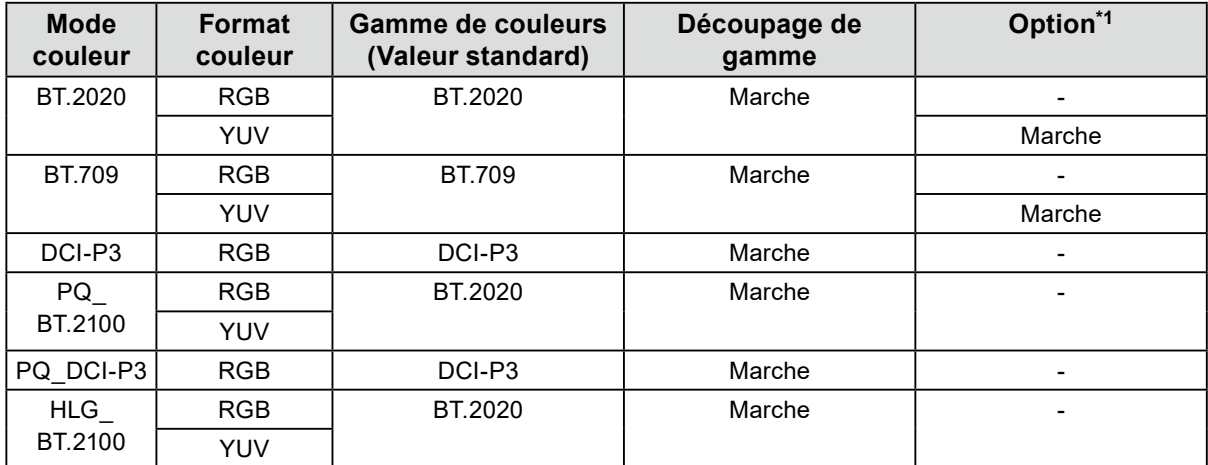

\*1 Configuration pour « Optimiser Limitée (blanc 109 %) »

# **Chapitre 9 Dépannage**

## **9-1. Aucune image**

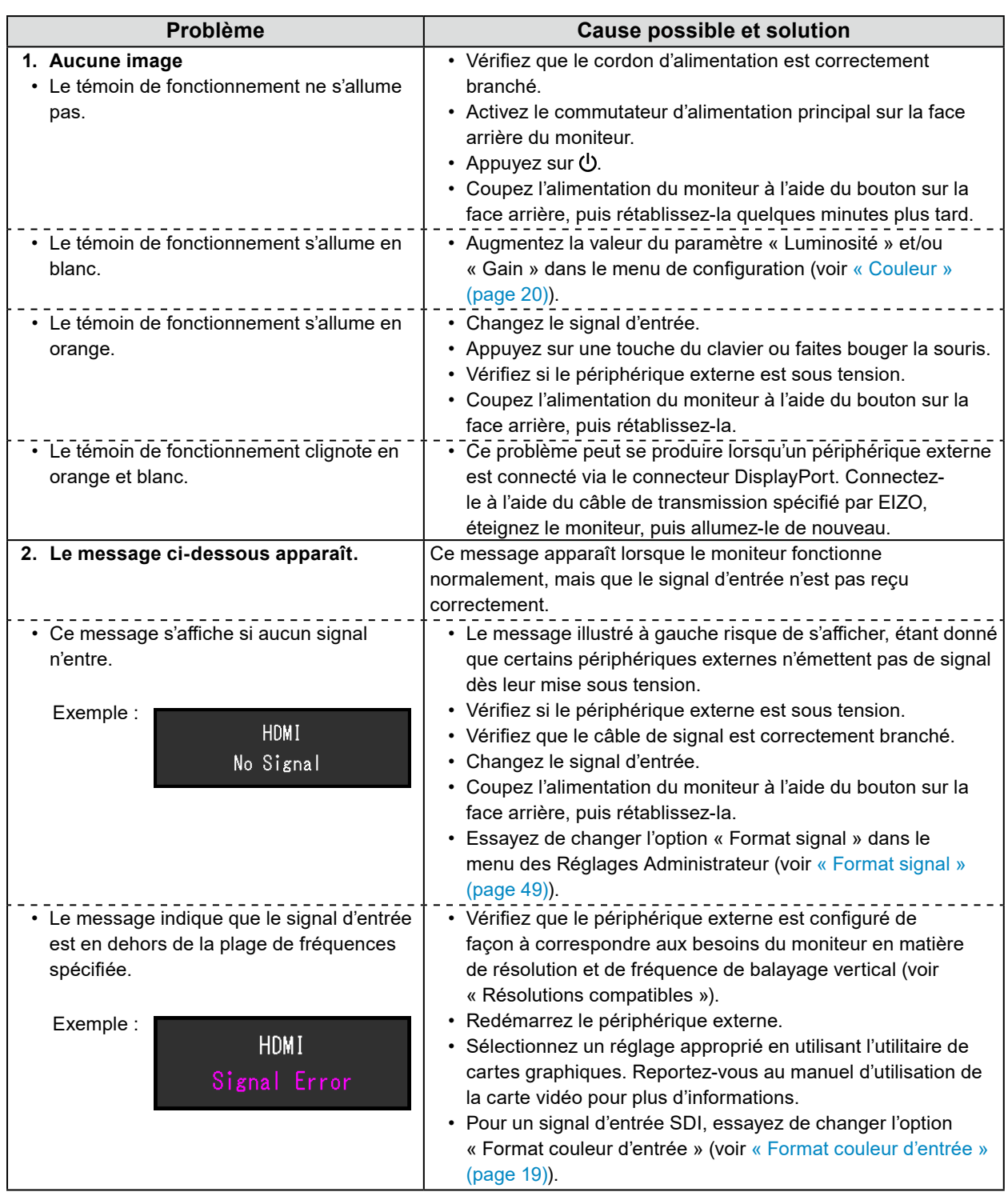

## **9-2. Problèmes d'image**

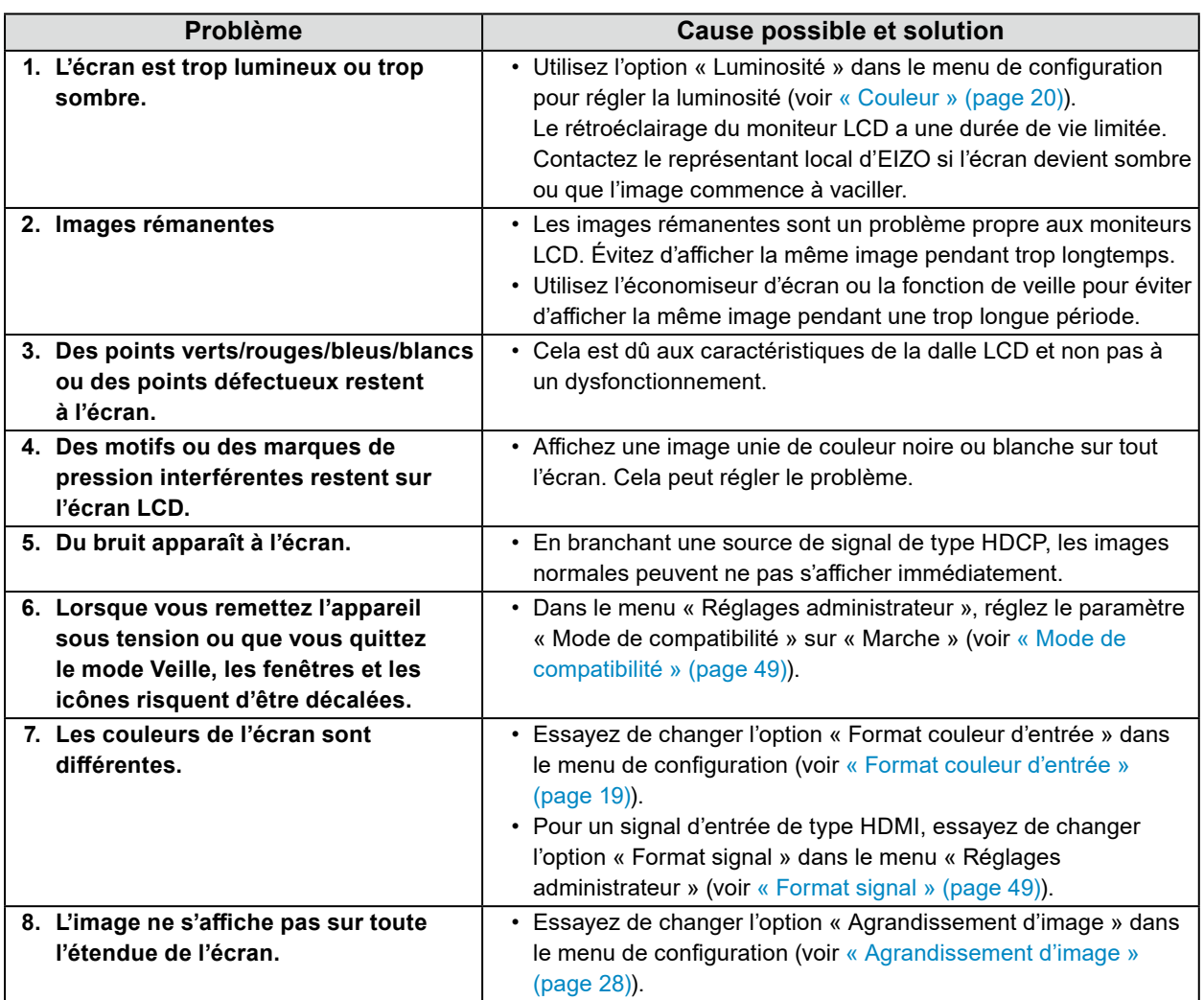

. . . . . . . . . . . . .

## **9-3. Problèmes avec SelfCalibration**

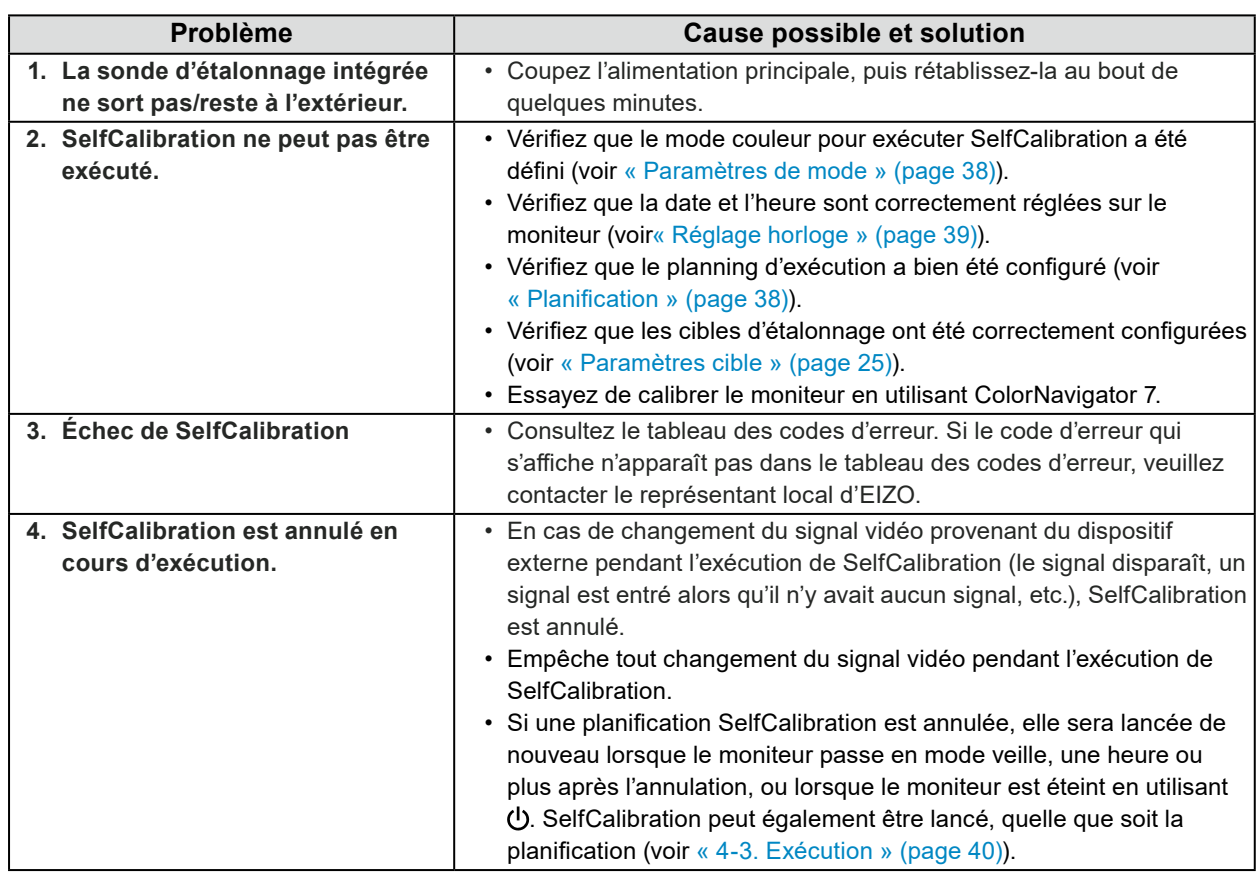

#### **Tableau des codes d'erreur**

Si une erreur relative à une des valeurs suivantes se produit, le code et le message d'erreur s'affichent dans le menu «Couleur».

- Valeur cible de l'étalonnage
- Paramètres de luminosité réglables
- Paramètres de niveau de noir réglables

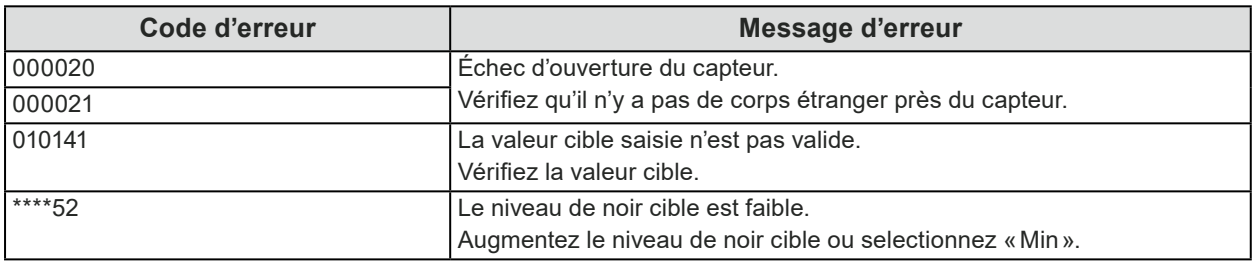

. . . . . . .

## **9-4. Autres problèmes**

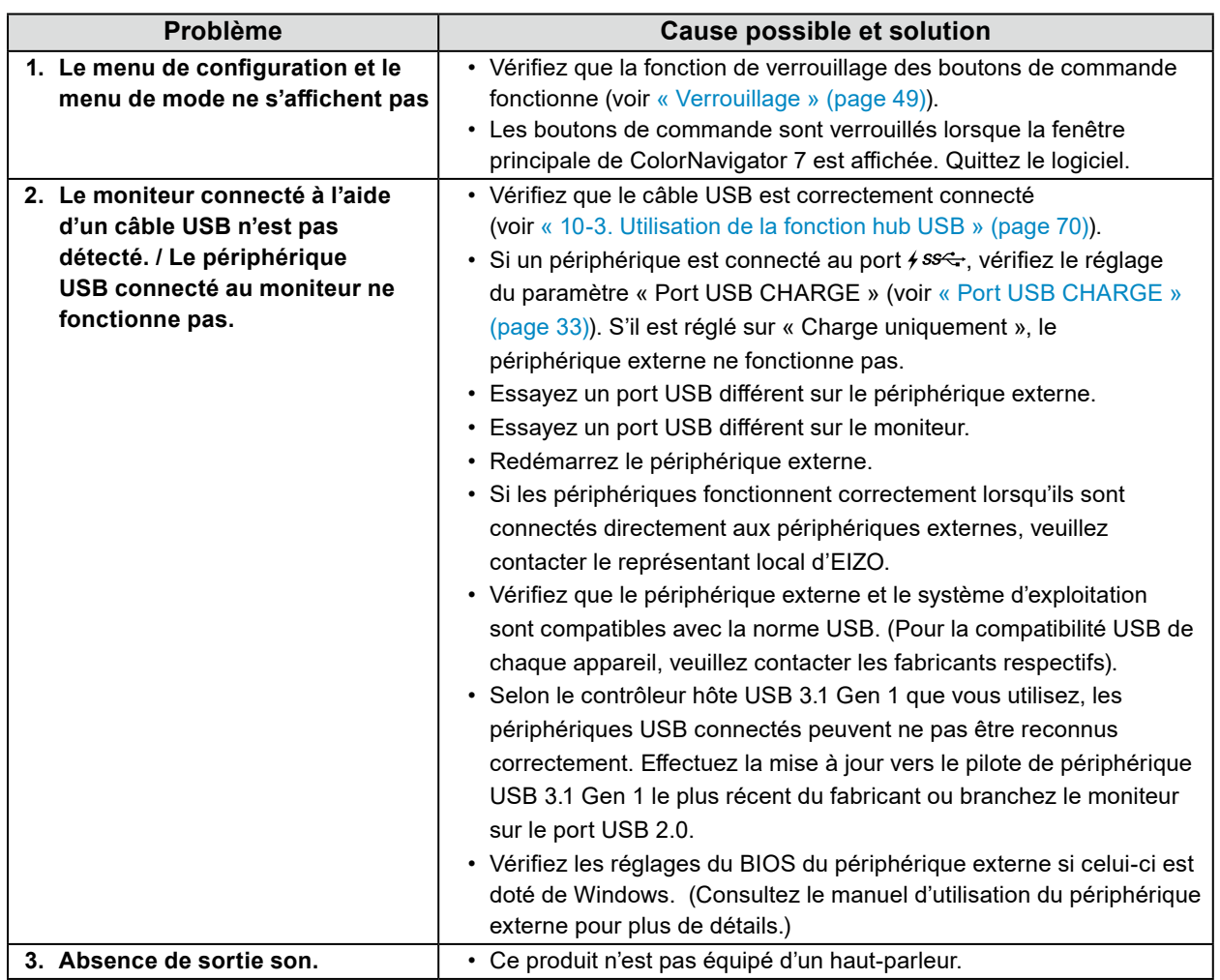

. . . . . . . . . . . . . . . .

# **Chapitre 10 Références**

## **10-1. Fixez le dispositif d'installation**

Ce produit peut être détaché de son pied et attaché à un dispositif d'installation.

#### **Attention**

- Lors de l'installation, veuillez suivre attentivement les informations contenues dans le manuel d'utilisation concernant le bras ou le pied.
- Veillez à respecter les instructions suivantes et à choisir des composants conformes aux normes VESA. - Espace entre les trous de vis : 200 mm x 200 mm
	- Doit être assez solide pour supporter le poids du moniteur et de ses accessoires tels que les câbles.
- Veuillez suivre les spécifications pour le couple de serrage des vis. Si le serrage est mal réalisé, la pièce fixée risque d'être endommagée, ce qui pourrait entraîner des blessures ou des dommages matériels.
- N'installez pas l'écran dans un angle. Positionnez-le verticalement.
- Branchez les câbles après avoir fixé le bras ou le pied.
- L'installation doit être faite par deux personnes ou plus.
- Le moniteur et le dispositif d'installation sont lourds. Les laisser tomber risquerait de blesser l'opérateur ou d'endommager l'équipement.
- Vérifiez périodiquement le serrage des vis. Si elles ne sont pas suffisamment serrées, le moniteur risque de se détacher du bras, ce qui risque de provoquer des blessures ou d'endommager l'équipement.
- **1. Veuillez <sup>à</sup> ne pas endommager la surface de l'écran LCD, et veillez <sup>à</sup> ne pas mettre de poids sur les parties qui dépassent du moniteur (le capteur de calibrage intégré et la roulette), placez l'écran LCD face vers le bas sur une table ou autre surface stable.**

### **2. Retirez le pied.**

Retirez les vis de fixation sur le pied, et détachez les côtés droit et gauche du pied.

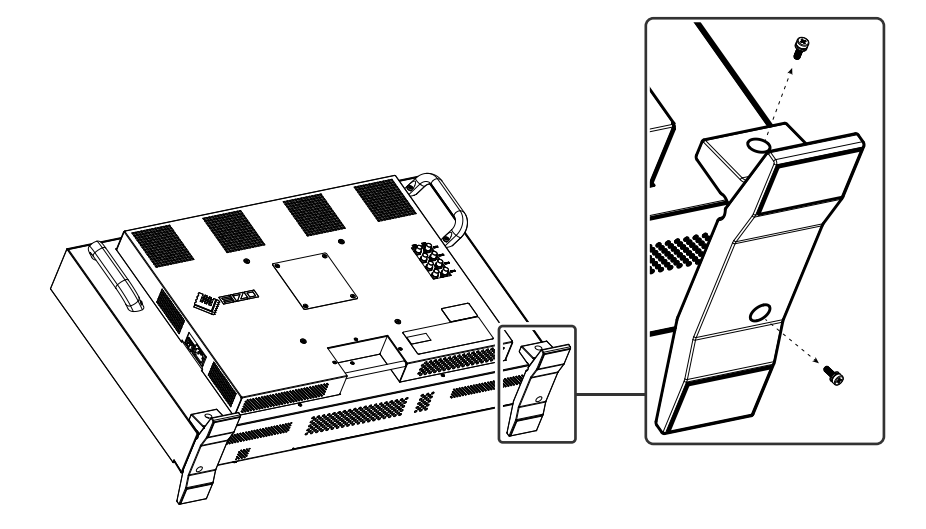

### **3. Détachez la plaque arrière.**

Retirez les vis de fixation sur la plaque, et détachez la plaque.

#### **Attention**

- La plaque et les vis doivent être retirées, sinon le dispositif d'installation risque de ne pas être positionné correctement.
- La plaque et les vis retirées ne sont pas à utiliser pour fixer le dispositif d'installation.

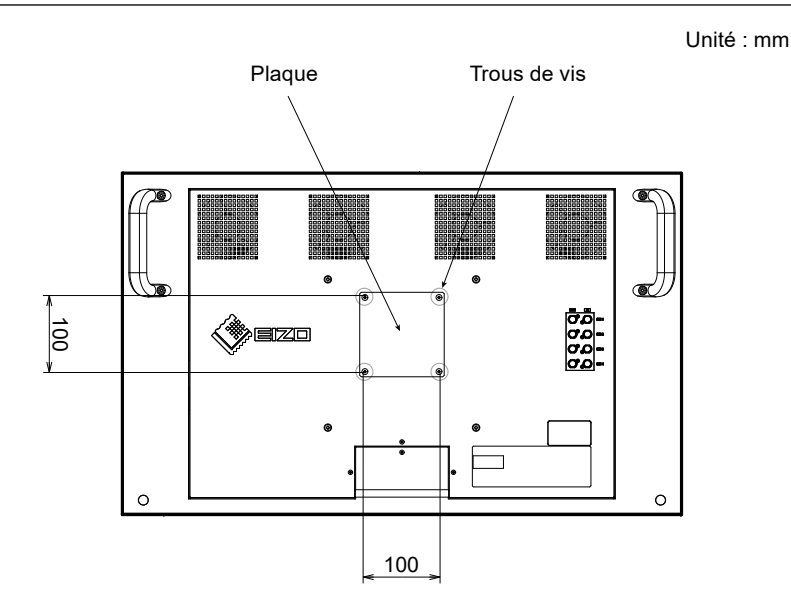

## **4. Retirez les vis des quatre trous de vis avec un pas de <sup>200</sup> mm.**

#### **Attention**

• Les vis retirées durant cette étape ne sont pas à utiliser pour fixer le dispositif d'installation. Utilisez séparément les vis vendues, disponibles dans le commerce.

#### **5.Insérez des vis disponibles dans le commerce dans les quatre trous de vis avec un pas de 200 mm, et fixez le dispositif d'installation.**

Vis : Vis M6

Couple de serrage : 2.0 N·m à 2.5 N·m

#### **Attention**

• Ne fixez pas le dispositif d'installation aux trous de vis avec un pas de 100 mm. Le moniteur risque de s'endommager, ce qui pourrait causer blessure ou dommage matériel.

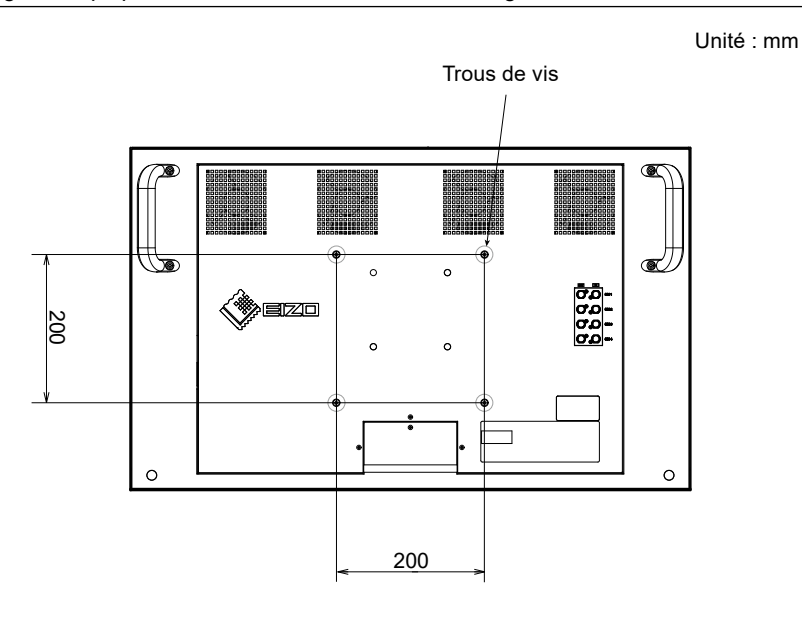

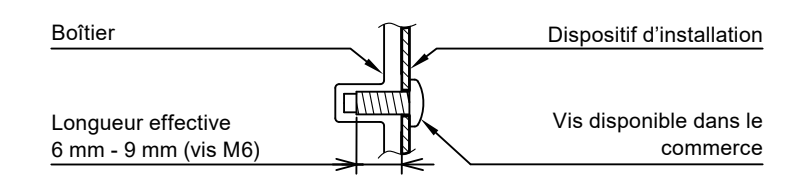

## **10-2.Connecter plusieurs périphériques externes**

Ce produit vous permet de connecter plusieurs périphériques externes et d'alterner l'affichage de chacun d'entre eux.

#### **Exemples de connexion**

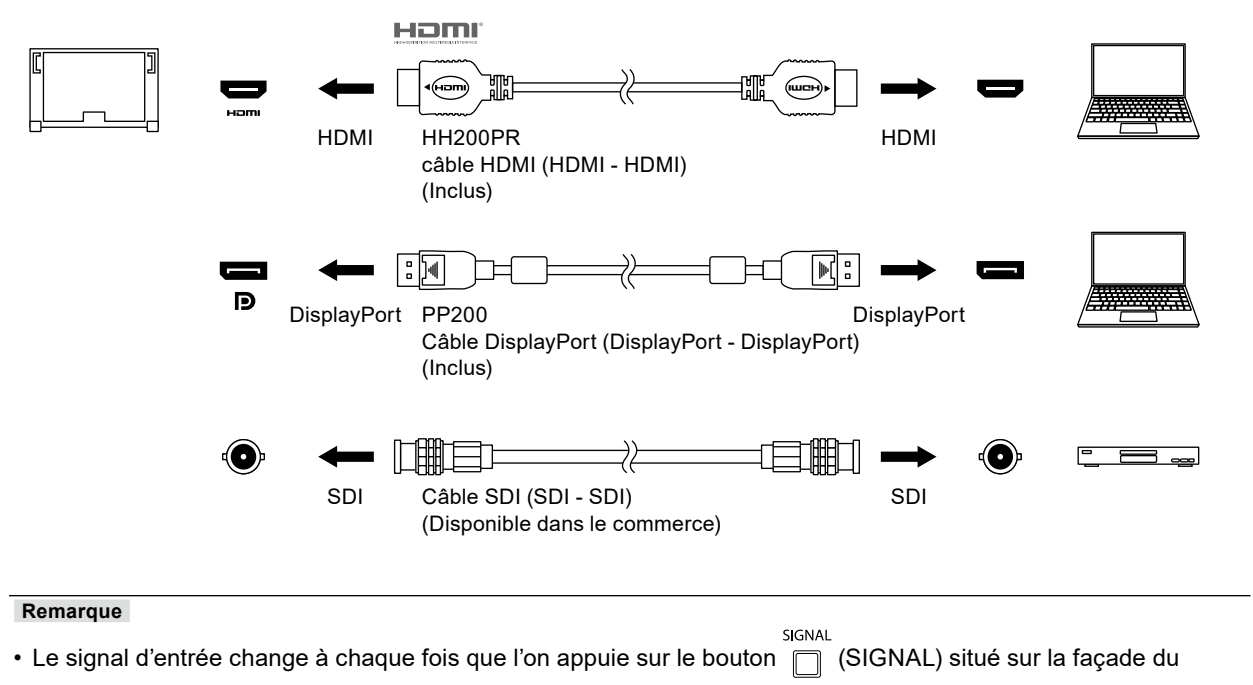

moniteur. Pour plus d'informations, voir « [2-1. Commutation des signaux d'entrée](#page-11-0) » (page 12).

## **10-3.Utilisation de la fonction hub USB**

<span id="page-69-1"></span>Ce moniteur est doté d'un hub USB. Il fonctionne en tant que hub USB lorsqu'il est connecté à un périphérique externe prenant en charge le protocole USB, et il permet de connecter plusieurs périphériques externes USB.

### **●Procédure de connexion**

<span id="page-69-0"></span>1. Connectez le câble USB entre le port USB aval du périphérique externe et le port USB amont du moniteur.

Pour savoir où se trouve le connecteur USB Type-B du moniteur, voir « Arrière » (page 10).

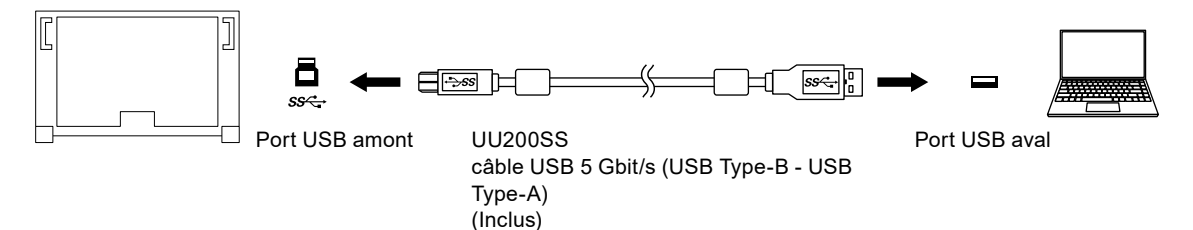

2. Connectez le périphérique USB au port USB aval du moniteur.

#### **Attention**

- Ce moniteur peut ne pas fonctionner selon le périphérique externe, le système d'exploitation ou les périphériques utilisés. Concernant la compatibilité USB des périphériques externes, veuillez contacter leurs fabricants respectifs.
- Lorsque le moniteur est en mode économie d'énergie, les périphériques connectés sur le port USB situé en aval continueront de fonctionner. Par conséquent, la consommation d'énergie du moniteur varie selon les périphériques connectés, y compris en mode économie d'énergie.
- Lorsque le moniteur est hors tension, un périphérique connecté au port USB en aval ne fonctionnera pas.
- Lorsque l'option « Charge uniquement » a été sélectionnée dans le menu « Préférences » pour le « Port USB CHARGE », un périphérique ne fonctionne pas s'il est connecté au port  $f$  ss<sup>z</sup>.
- Assurez-vous que la communication entre tous les périphériques connectés au moniteur et le périphérique externe est terminée avant de changer la configuration de « Port USB CHARGE ». Une modification du réglage interrompt temporairement toute communication.

#### **Remarque**

- Ce produit prend en charge USB 3.1 Gén. 1. Si vous connectez un périphérique avec un câble USB 5 Gbit/s, la communication de données à haut débit sera activée.
- Le port USB aval  $\frac{1}{5}$  prend également en charge le rechargement rapide. Vous pouvez ainsi recharger rapidement votre smartphone ou votre tablette. (Voir « Port USB [CHARGE](#page-32-0) » (page 33))

## **10-4.Spécifications**

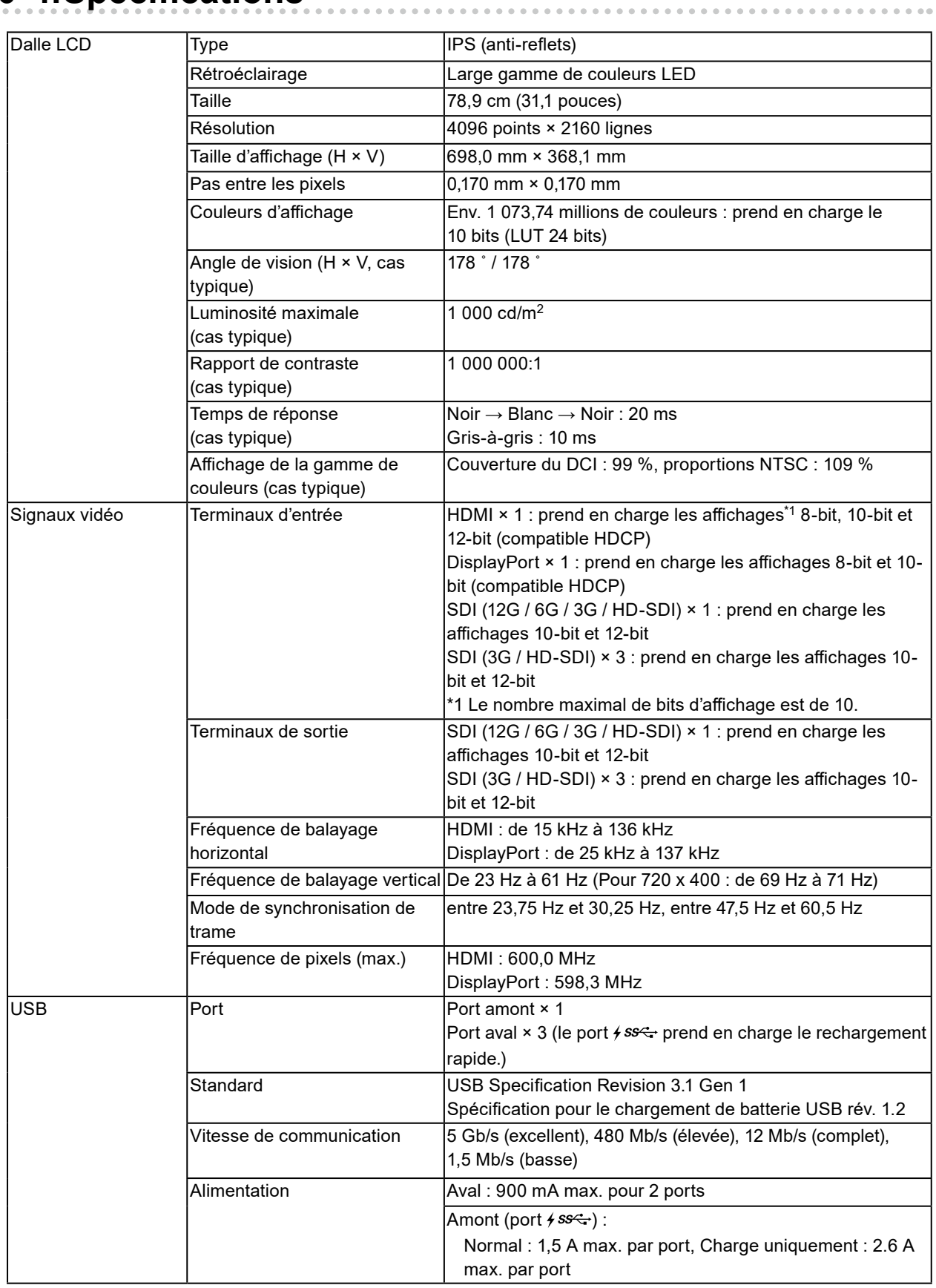

. . . . . . . . . . . . . . . .

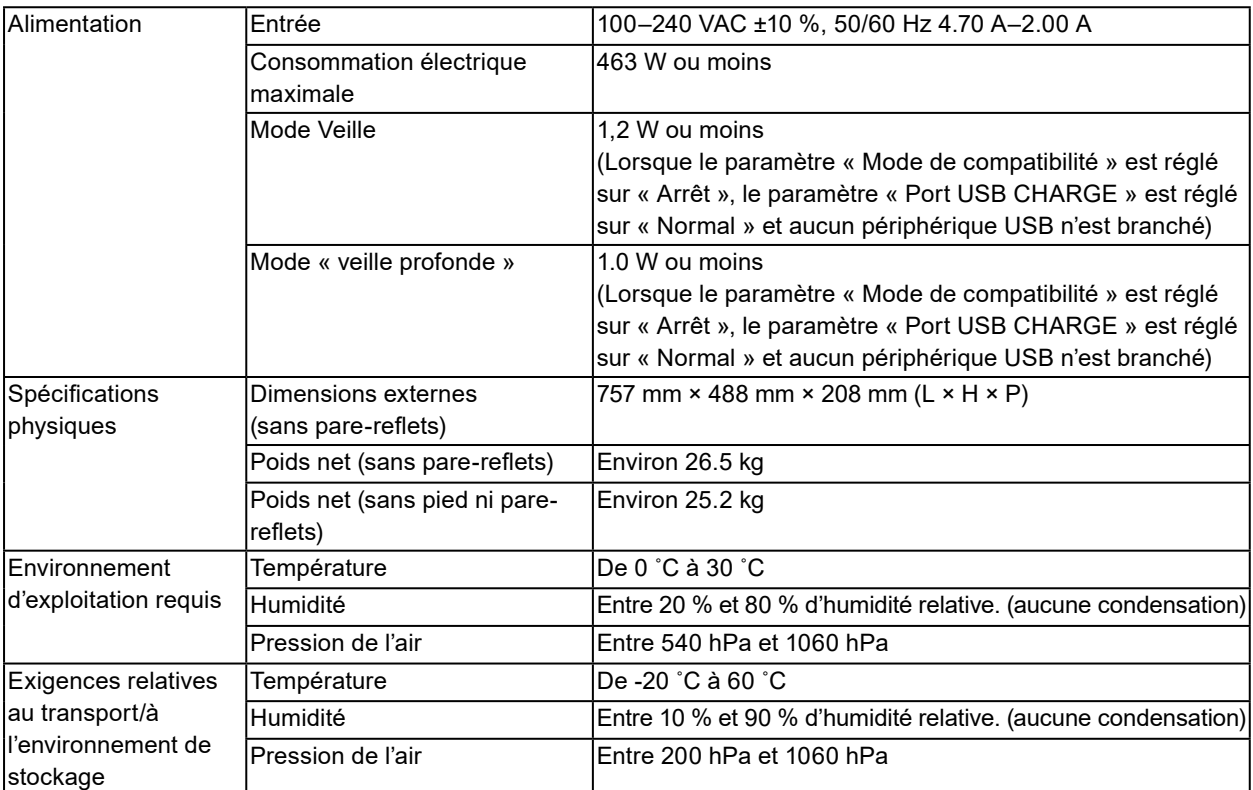

### **●Accessoires**

Pour obtenir les dernières informations sur les accessoires, consultez notre site internet : [www.eizoglobal.com](https://www.eizoglobal.com)
# **Annexe**

## **Marque commerciale**

Les termes HDMI et HDMI High-Definition Multimedia Interface ainsi que le logo HDMI sont des marques commciales ou des marques déposées de HDMI Licensing, LLC aux Etats-Unis et dans d'autres pays.

Le logo DisplayPort Compliance et VESA sont des marques déposées de Video Electronics Standards Association.

Le logo SuperSpeed USB Trident est une marque déposée de USB Implementers Forum, Inc.

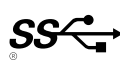

Les logos USB Power Delivery Trident sont des marques commerciales de USB Implementers Forum, Inc.

DICOM est la marque déposée de la National Electrical Manufacturers Association pour les publications de ses normes liées à la communication numérique d'informations médicales.

Kensington et Microsaver sont des marques déposées d'ACCO Brands Corporation.

Thunderbolt est une marque commerciale d'Intel Corporation aux États-Unis et/ou dans d'autres pays. Microsoft et Windows sont des marques déposées de Microsoft Corporation aux États-Unis et dans d'autres pays.

Adobe est une marque déposée d'Adobe Systems Incorporated aux États-Unis et dans d'autres pays. Apple, macOS, Mac OS, OS X, Macintosh et ColorSync sont des marques déposées d'Apple Inc.

ENERGY STAR est une marque déposée de l'Agence américaine de protection de l'environnement (EPA) aux États-Unis et dans d'autres pays.

EIZO, le logo EIZO, ColorEdge, CuratOR, DuraVision, FlexScan, FORIS, RadiCS, RadiForce, RadiNET, Raptor et ScreenManager sont des marques déposées de EIZO Corporation au Japon et dans d'autres pays.

ColorEdge Tablet Controller, ColorNavigator, EcoView NET, EIZO EasyPIX, EIZO Monitor Configurator, EIZO ScreenSlicer, G-Ignition, i•Sound, Quick Color Match, RadiLight, Re/Vue, SafeGuard, Screen Administrator, Screen InStyle, ScreenCleaner et UniColor Pro sont des marques commerciales d'EIZO Corporation.

Tous les autres noms de société, noms de produit et logos sont des marques commerciales ou des marques déposées de leurs propriétaires respectifs.

## **Licence**

La police bitmap utilisée pour ce produit a été créée par Ricoh Industrial Solutions Inc.

## **Avertissement relatif aux interférences radio**

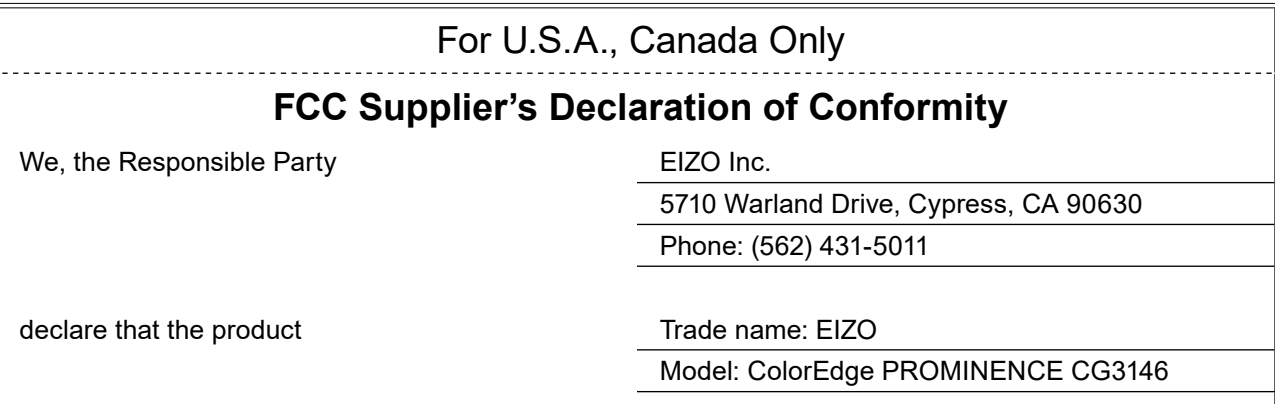

is in conformity with Part 15 of the FCC Rules. Operation of this product is subject to the following two conditions: (1) this device may not cause harmful interference, and (2) this device must accept any interference received, including interference that may cause undesired operation.

## **WARNING!**

This equipment has been tested and found to comply with the limits for a Class A digital device, pursuant to Part 15 of the FCC Rules. These limits are designed to provide reasonable protection against harmful interference when the equipment is operated in a commercial environment. This equipment generates, uses, and can radiate radio frequency energy and if not installed and used in accordance with the instruction manual, may cause harmful interference to radio communications. Operation of this equipment in a residential area is likely to cause harmful interference in which case the user will required to correct the interference at his own expense.

Changes or modifications not expressly approved by the party responsible for compliance could void the user's authority to operate the equipment.

### **Note**

Use the attached specified cable below or EIZO signal cable with this monitor so as to keep interference within the limits of a Class A digital device.

- AC Cord

- Shielded Signal Cable (enclosed)

### **Canadian Notice**

This Class A information technology equipment complies with Canadian ICES-003. Cet équipement informatique de classe A est conforme à la norme NMB-003 du Canada.

### **For Europe, Australia, New Zealand, etc Only**

#### **Warning**

Operation of this equipment in a residential environment could cause radio interference.

#### **Warnung**

Der Betrieb dieses Geräts in einer Wohnumgebung konnte Funkstörungen verursachen.

#### **Avertissement**

L'utilisation de cet équipement dans une zone résidentielle pourrait provoquer des interférences radio.

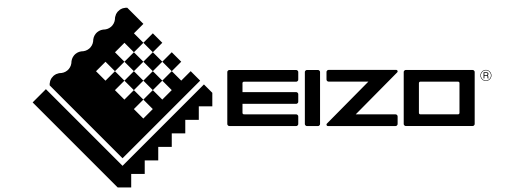

03V28263B1 UM-CG3146